# **TechView User's Guide**

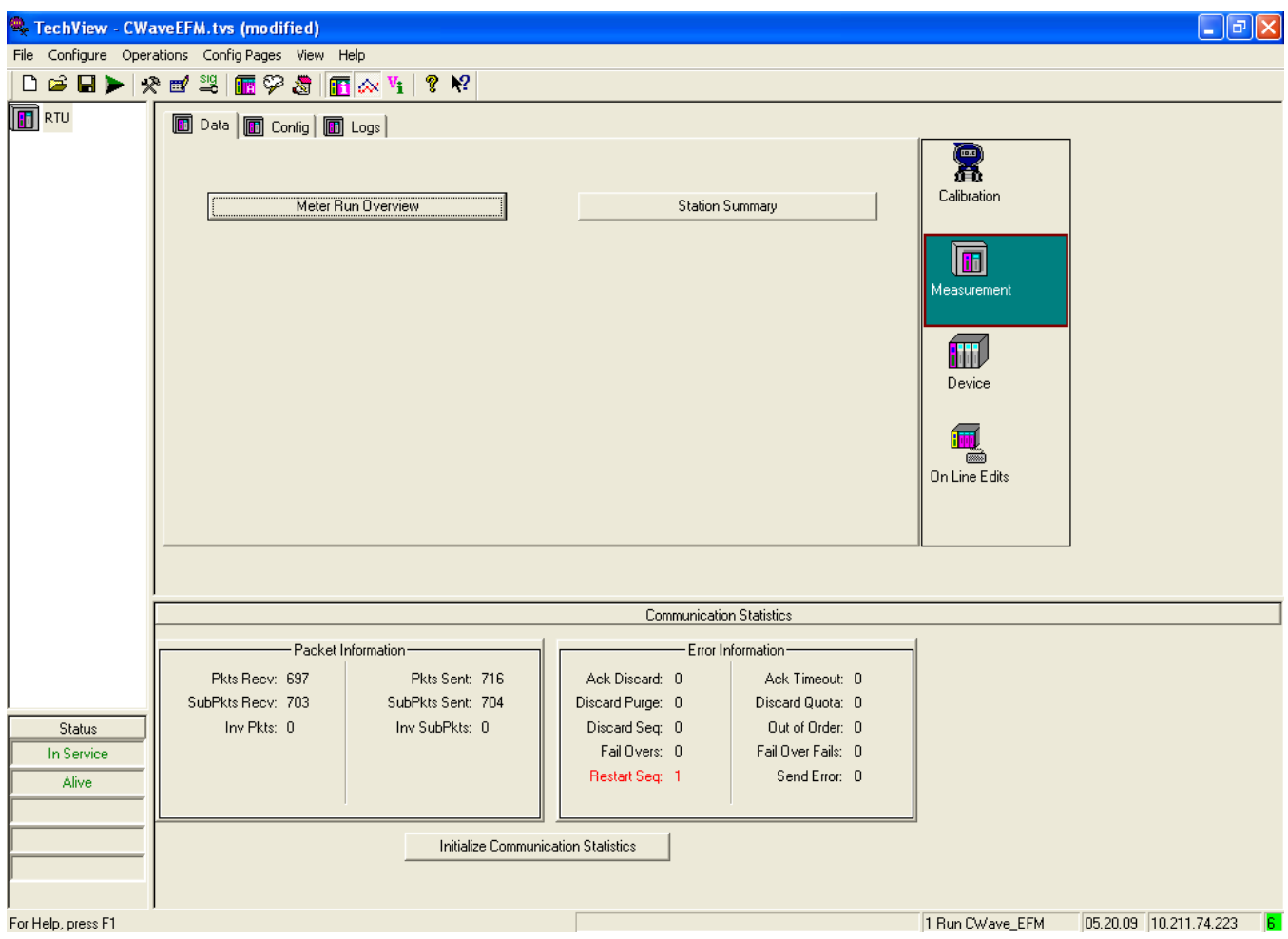

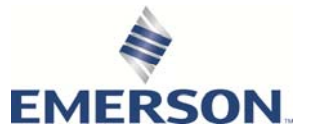

# Application Safety Considerations

#### **• Protecting Operating Processes**

A failure of this application – for whatever reason -- may leave an operating process without appropriate protection and could result in possible damage to property or injury to persons. To protect against this, you should review the need for additional backup equipment or provide alternate means of protection (such as alarm devices, output limiting, fail-safe valves, relief valves, emergency shutoffs, emergency switches, etc.)

## **ACAUTION**

When implementing control using this product, observe best industry practices as suggested by applicable and appropriate environmental, health, and safety organizations. While this product can be used as a safety component in a system, it is NOT intended or designed to be the ONLY safety mechanism in that system.

# **Contents**

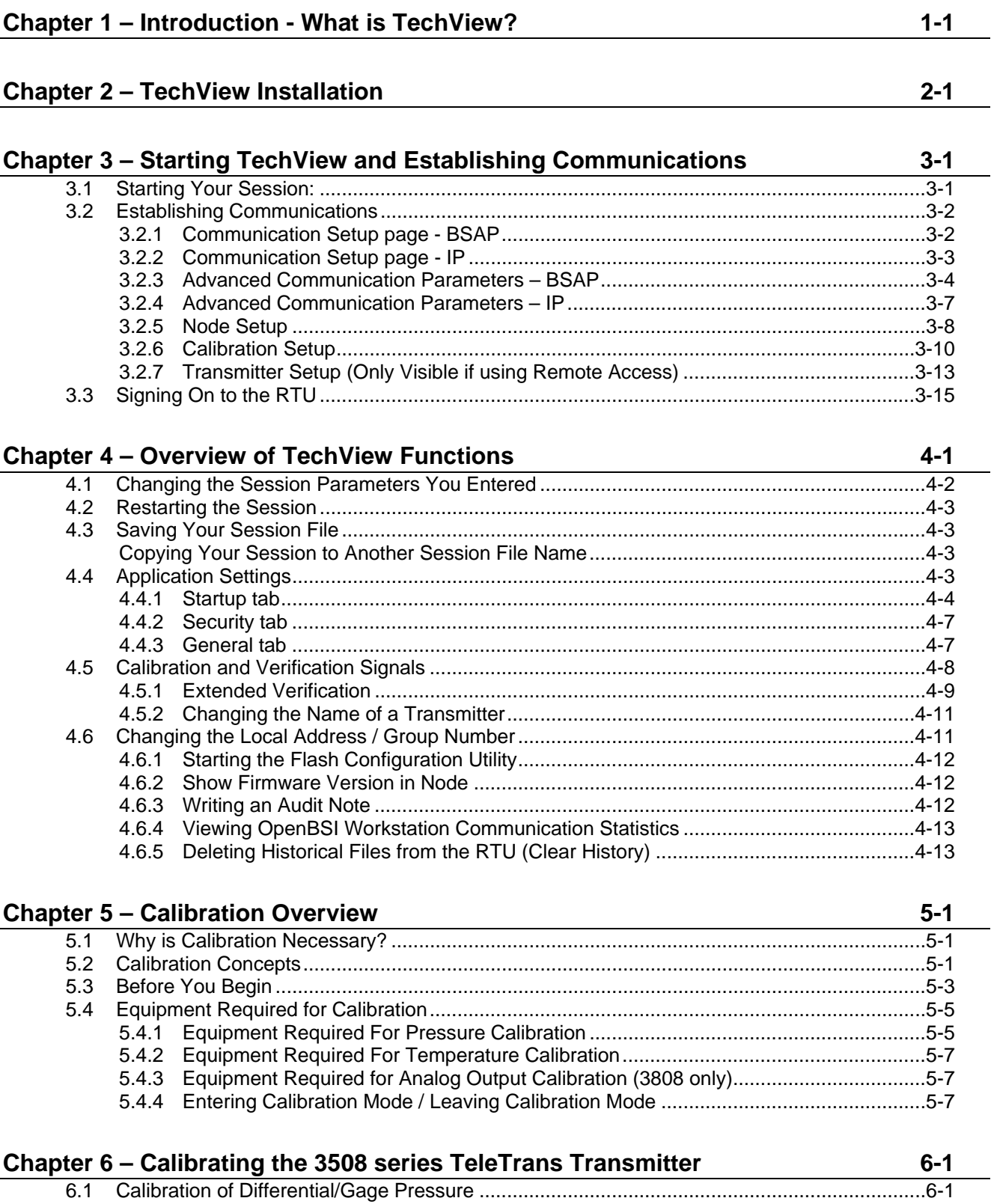

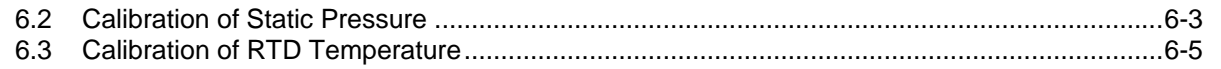

# 

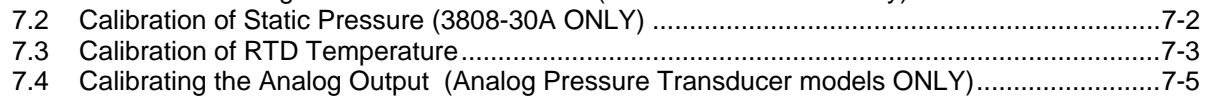

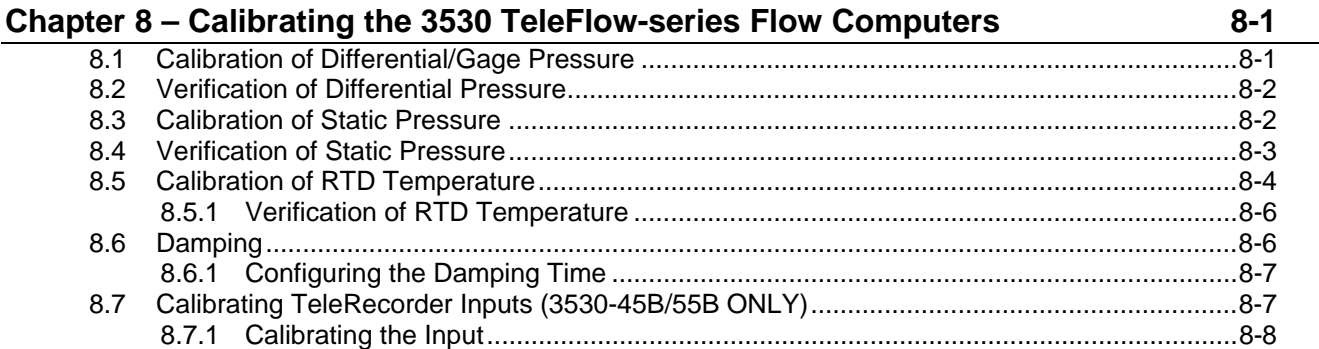

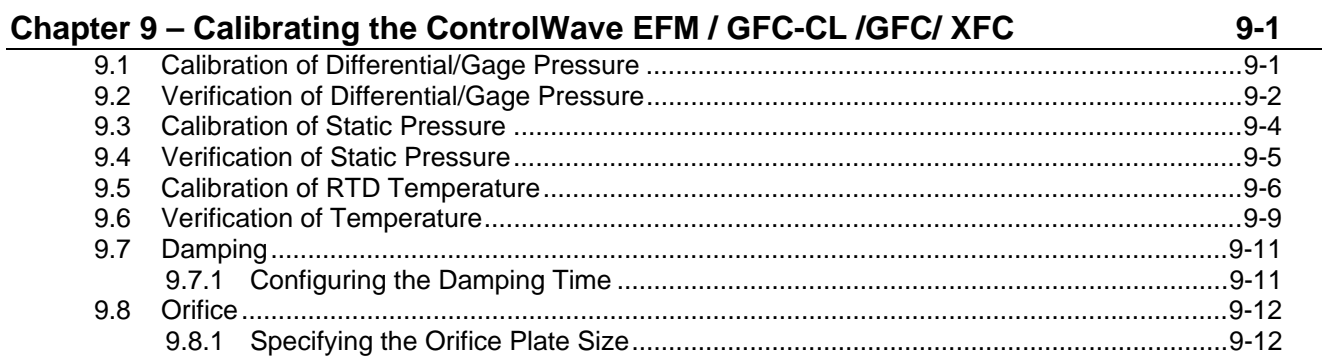

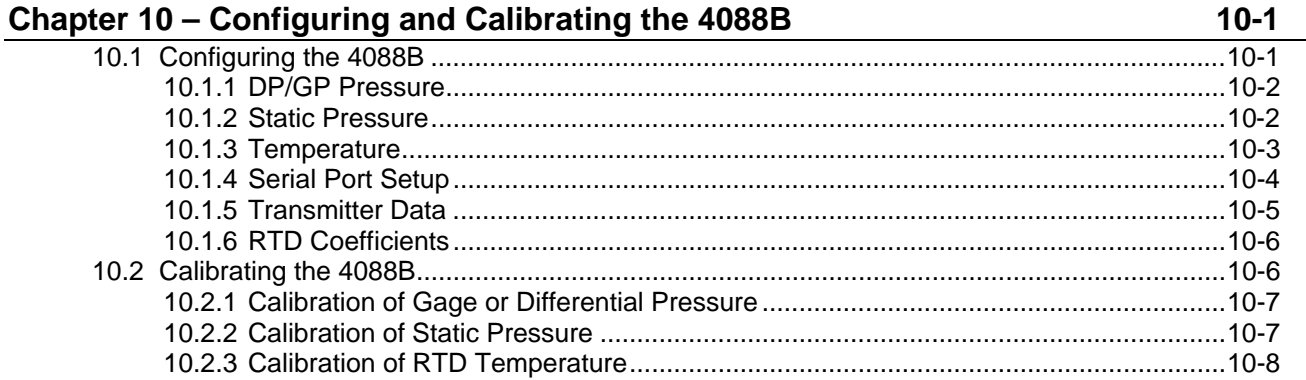

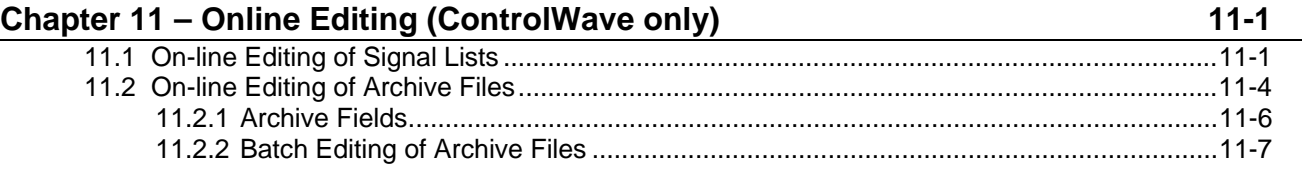

#### **Chapter 12 - Device and Measurement Groups**

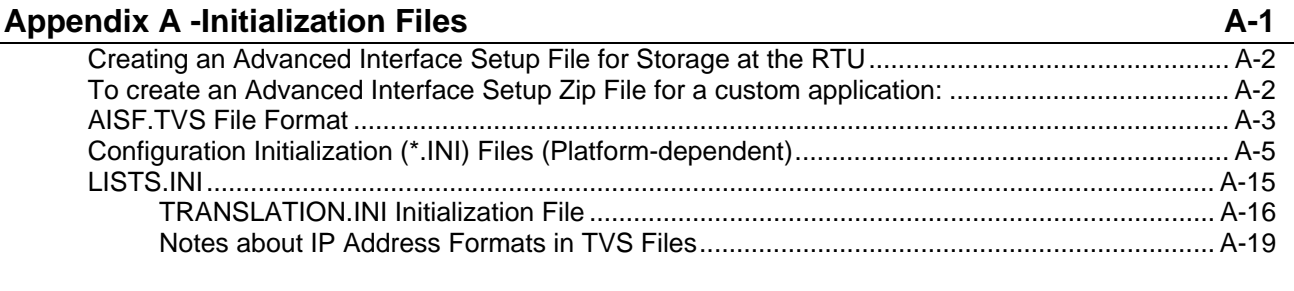

*This page is intentionally left blank* 

# <span id="page-6-0"></span>**Chapter 1 – Introduction - What is TechView?**

TechView is a standalone software package that allows a technician to:

- Calibrate transmitter(s) either locally (bench configuration) or via communication with the transmitter's master controller (RTU).
- **Perform certain basic configuration operations on a controller, flow** computer, or transmitter, such as changing the local address or EBSAP group number.
- Collect real-time or historical data from the controller, flow computer, or transmitter.
- Start other OpenBSI programs or utilities to perform other activities, such as the Flash Configuration utility.
- Perform on-line edits to signal lists, and to the structure of archive files in ControlWave-series controllers. (Requires 4.60 or newer ControlWave firmware.)

Typically, you install TechView software on a portable laptop computer to allow the technician to bring it to the site of the RTU/transmitter. You could also install it on a desktop computer in a lab for bench configuration of a transmitter.

You can use TechView to calibrate the RTD temperature circuitry and /or the MVT/GPT pressure transducer for the following products:

- 3508 TeleTrans Transmitter
- 3808 MVT Transmitter (Firmware Version 1.5 or newer)
- 3530-10B TeleFlow Electronic Gas Measurement Computer
- 3530-20B TeleFlow Plus
- 3530-45B TeleRecorder
- 3530-50B TeleFlow Corrector
- 3530-55B TeleRecorder
- Rosemount 4088B Transmitter
- ControlWave EFM
- ControlWave GFC
- ControlWave XFC

## <span id="page-8-0"></span>**Chapter 2 – TechView Installation**

- **Note:** For minimum system requirements and more detailed installation instructions, refer to *Chapter 2* of the *OpenBSI Utilities Manual*  (D5081).
- **1.** Log into the workstation with administrative privileges.
- **2.** Insert the OpenBSI CD-ROM in your CD-ROM drive.
- **3.** If your CD-ROM drive has autorun enabled, skip to the next step. Otherwise, open a DOS prompt with administrative privileges, then set the folder to the CD root directory, and run the same "open" command that is in the autorun.inf file on the CD, for example "demo32.exe openbsi.dbd". When the CD browser screen appears, choose the **Install OpenBSI** option.

A screen reminds you to close all other programs, and warns you that older OpenBSI versions will be removed. Click **Next**.

- **4.** A license agreement screen opens. Review the agreement, using the scroll bar to bring it into view. Click **I accept the terms of the license agreement** to proceed. Then click **Next**.
- **5.** On the next screen, you can specify the user files folder. The system stores user files such as ControlWave projects, ACCOL files, recipes, and network files in sub-folders of this folder. **Note:** If User Account Control (UAC) is enabled in Windows, you must have write access to this folder. The default is **C:\ProgramData\Bristol\Openbsi.** Use the default or use **Browse**  to specify a different user files folder. When finished click **Next**.
- **6.** On the next screen, use the check-boxes to select either Network Edition (if you purchased the full Network Edition) or BSI\_Config if you are using the free BSI\_Config package. These are the packages which include TechView.
- **7.** Once you make your choices, click **Next.**
- **8.** This is your last opportunity to make any changes prior to starting the installation. If you want to make changes, you can click **Back** to go back to earlier pages. If you want to read the printed release notes for this version of OpenBSI, check the **View the Release Notes** box.
- **9.** If you are ready to perform the installation, click **Install**, and the installation process starts. Be patient, as it may take several minutes to install all of the different utilities, depending upon which you choose.
- **10.** When the installation completes, re-boot your computer when prompted. This must be done in order for OpenBSI to function properly. If you choose not to re-boot now, you must do so before

running OpenBSI. Click F**inish**, and the installation will be complete, and re-boot will proceed, if you chose to do it now.

After re-boot, an "OpenBSI Tools" menu selection is added to your Windows Start Programs menu through which you can access the various OpenBSI utilities. If you prefer, you can create Windows™ shortcuts to the tools to provide access through icons on the desktop. See your Windows<sup>™</sup> documentation for information on how to do this.

# <span id="page-10-0"></span>**Chapter 3 – Starting TechView and Establishing Communications**

**Note**: Neither LocalView nor NetView can be running on your computer at the same time you are running TechView. If either of those programs are running, you must shut them down, first.

Click **Start > Programs > OpenBSI Tools > TechView** 

#### In This Chapter

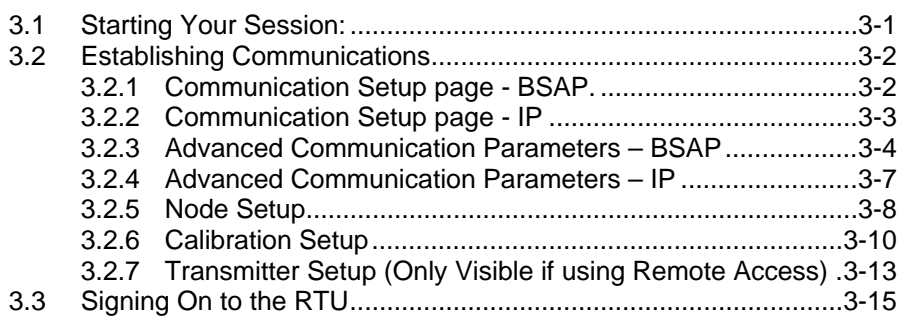

#### **3.1 Starting Your Session:**

The configuration information you specify to allow TechView to communicate with controllers, flow computers and transmitters is stored in a **session file**. Session files have a file extension of \*.TVS. .

Once you have a session file saved, you can start TechView by standard Windows™ methods such as typing 'TechView' on the command line, followed by the path and name of the session file (excluding the TVS extension), or you can drag a TVS file icon onto a shortcut icon for the TechView application.

**Note**: If you use the command line option, put quotation marks around the path or filename if it includes spaces.

<span id="page-11-0"></span>When first starting TechView, by default, the software prompts you to open an existing session file.

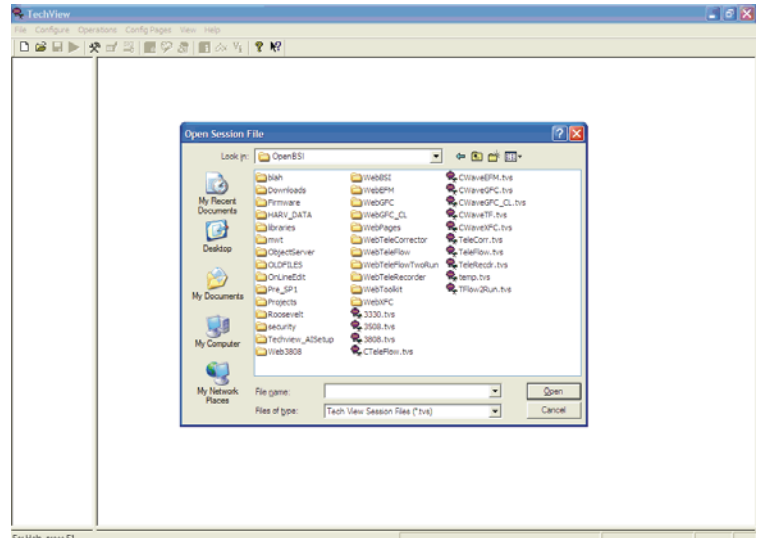

*Figure 3-1. Opening a Session File* 

**Note:** You can change the initial prompt for the user from the Application Settings dialog box.

Select the session file name you want to open, then click **Open**.

#### **3.2 Establishing Communications**

You can establish communication with all RTUs/transmitters using the BSAP protocol. For some RTUs you may also use Internet (IP) protocol.

On the Communication Setup page, choose either **BSAP** or **IP** in the **Select Communication Protocol** field.

#### **3.2.1 Communication Setup page - BSAP**

For **BSAP** communication, specify the BSAP local address of the RTU or transmitter:

If you know the BSAP local address, select the **Specify Local Address** button, and choose the address using the list box, or enter it directly.

If you want the user to specify the local address at startup, select **Ask for Local Address at startup**; the user will be prompted to enter the address.

If you want TechView at startup to attempt to find the local address by sequentially polling each possible local address (1-127) at the current baud rate, select **Auto Detection**.

<span id="page-12-0"></span>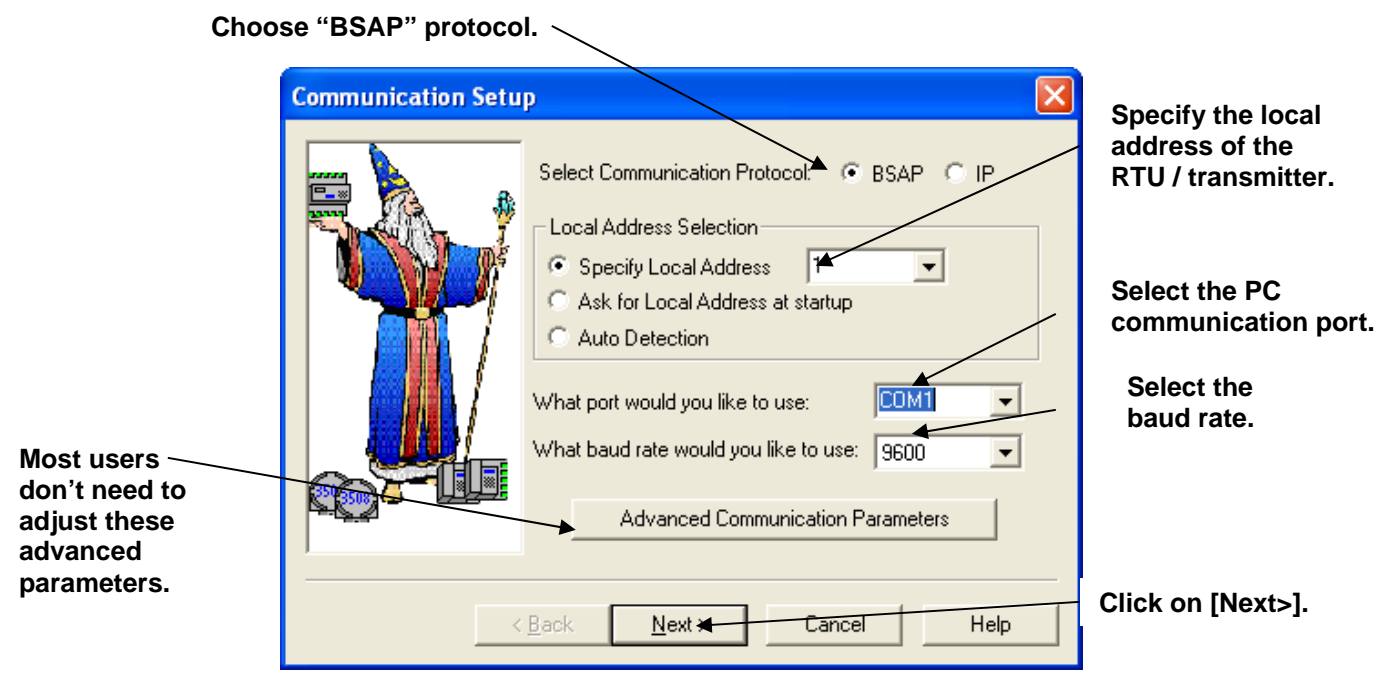

*Figure 3-2.Communication Setup dialog box (BSAP)* 

Specify the PC communication port, e.g. COM1, COM2, etc. in the **What port would you like to use** field.

Specify the baud rate used by the port in the **What baud rate would you like to use** field. If you are making an FSK connection to a 4088B, this must be 1200.

Most users don't need to adjust the advanced parameters, but if you need to, click on **Advanced Communication Parameters**. (Information on this dialog box is included later in this section.)

Click on **Next** to proceed to the next page.

## **3.2.2 Communication Setup page - IP**

For **IP** communication, you must specify the IP address of the RTU.

If you want the user to specify the IP address at startup, select **Ask for IP Address at startup**; the user will be prompted to enter the address.

Most users don't need to adjust the advanced parameters, but if you need to, click **Advanced Communication Parameters**. (Information on this dialog box is included later in this section.)

Click **Next** to proceed to the next page.

<span id="page-13-0"></span>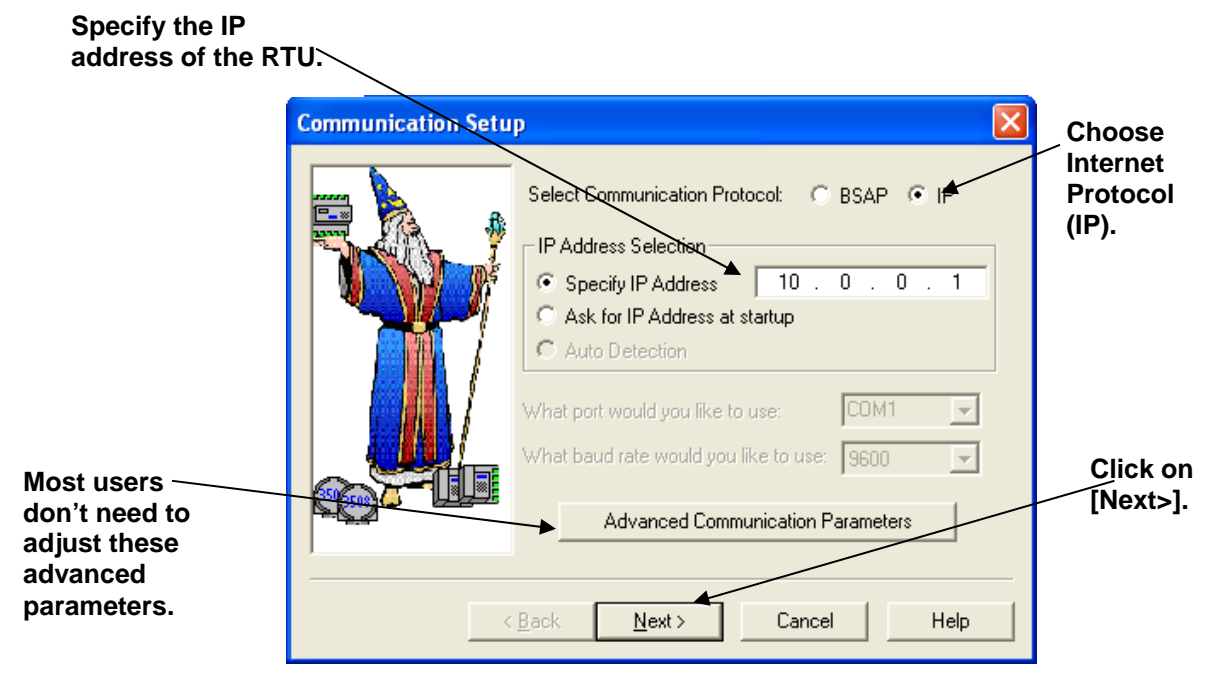

*Figure 3-3. Communication Setup dialog box (IP)* 

## **3.2.3 Advanced Communication Parameters – BSAP**

Most users should not edit these parameters. If however, you are having certain communication problems, you may edit these parameters to better tune your system.

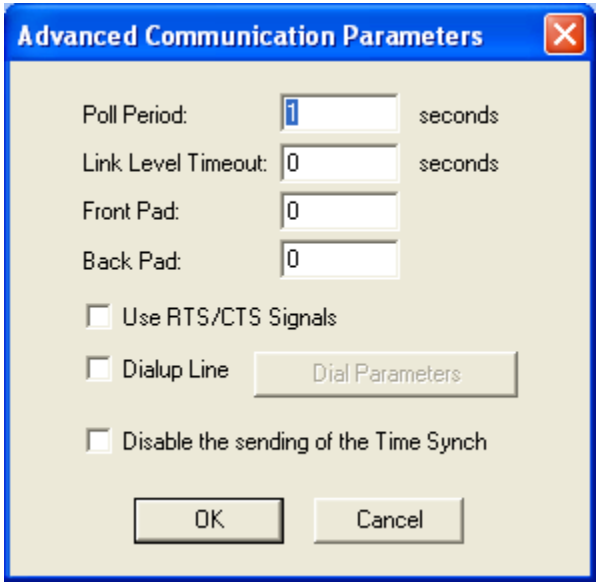

*Figure 3-4. Advanced Communication Parameters dialog box (BSAP)* 

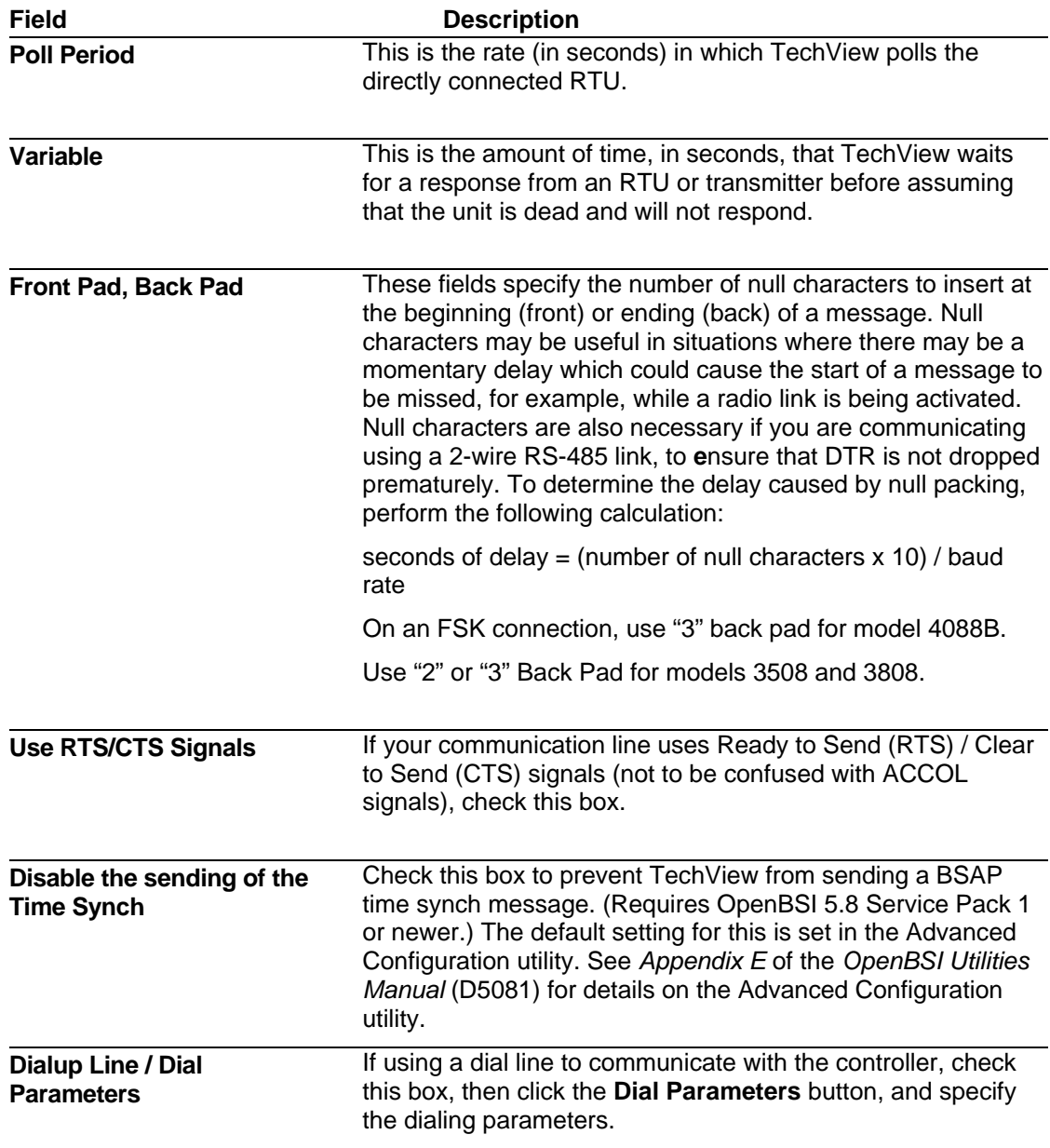

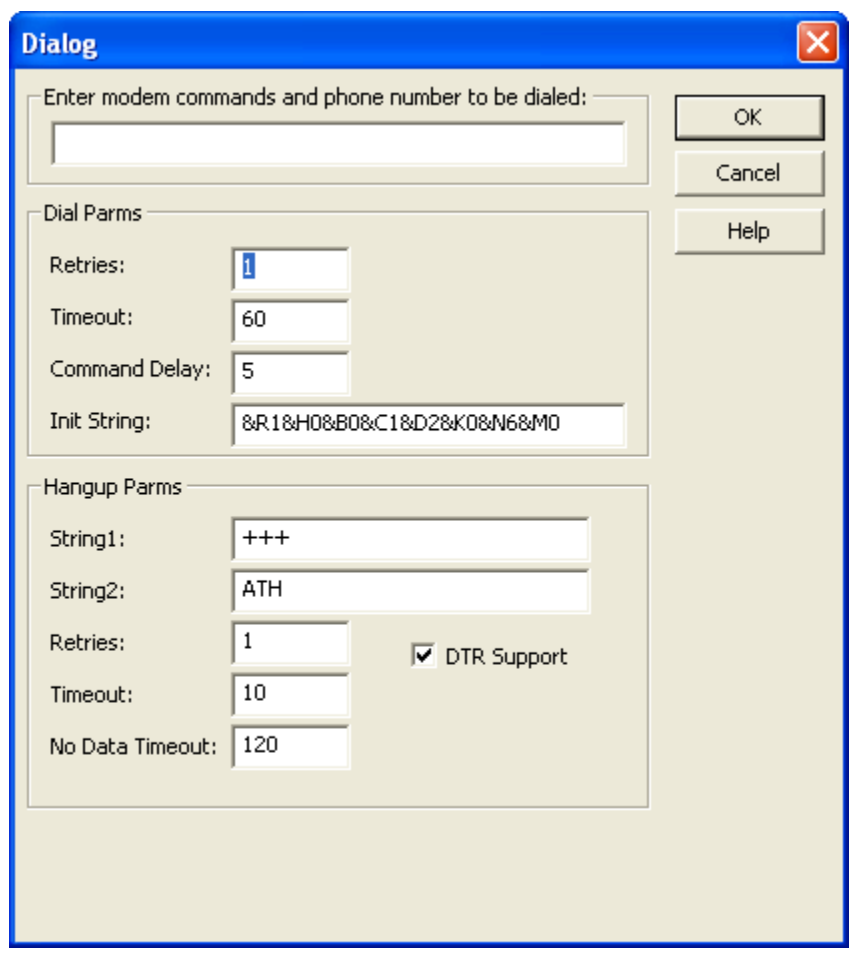

*Figure 3-5. Dial Parameters* 

| <b>Field</b>                                             | <b>Description</b>                                                                                                    |  |
|----------------------------------------------------------|----------------------------------------------------------------------------------------------------|--|
| Dial-up Parameters:                                      |                                                                                                    |  |
| Enter modem commands<br>and phone number to be<br>dialed | Enter any modem commands, as well as the dial string<br>here.                                                                                                    |  |
| <b>Retries</b>                                           | This is the number of attempts TechView makes to dial a<br>controller (RTU), before declaring that it is off-line. This<br>must be an integer from 0 to 10.                                                         |  |
| Timeout                                                  | This is the period of time (in seconds) Tech View waits<br>before declaring a dialing attempt to be a failure.                                                                                                    |  |
| <b>Command Delay</b>                                     | This is the period of time (in seconds) TechView waits<br>between sending commands.                                                                                                    |  |
| <b>Init String</b>                                       | This is an initialization string for the modem. TechView<br>immediately precedes the initialization string with the "AT"<br>modem command. TechView sends the initialization string<br>ahead of the dial-up string. |  |
| Hang-up parameters:                                      |                                                                                                    |  |
| String1                                                  | This is the first string TechView sends to the modem when<br>an attempt is made to hang up.                                                                                                    |  |

<span id="page-16-0"></span>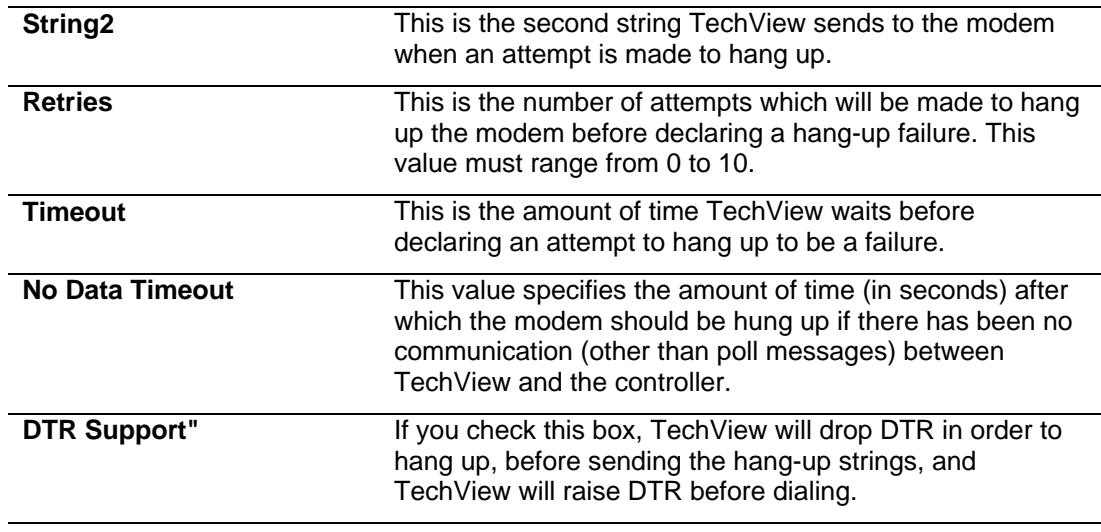

Click **OK** to save the dial-up and hang-up parameters.

#### **3.2.4 Advanced Communication Parameters – IP**

Most users should not edit these parameters. If however, you are having certain communication problems, you can edit these parameters to better tune your system.

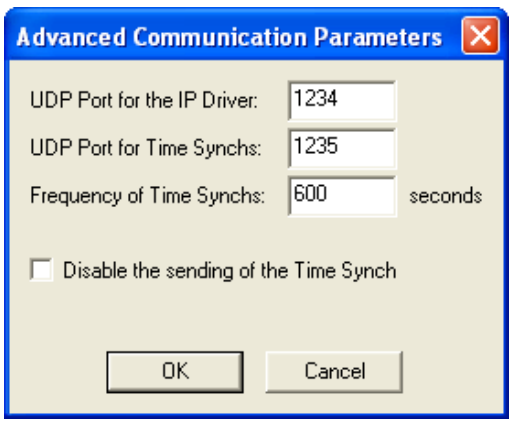

*Figure 3-6. Advanced Communication Parameters dialog box (IP)* 

<span id="page-17-0"></span>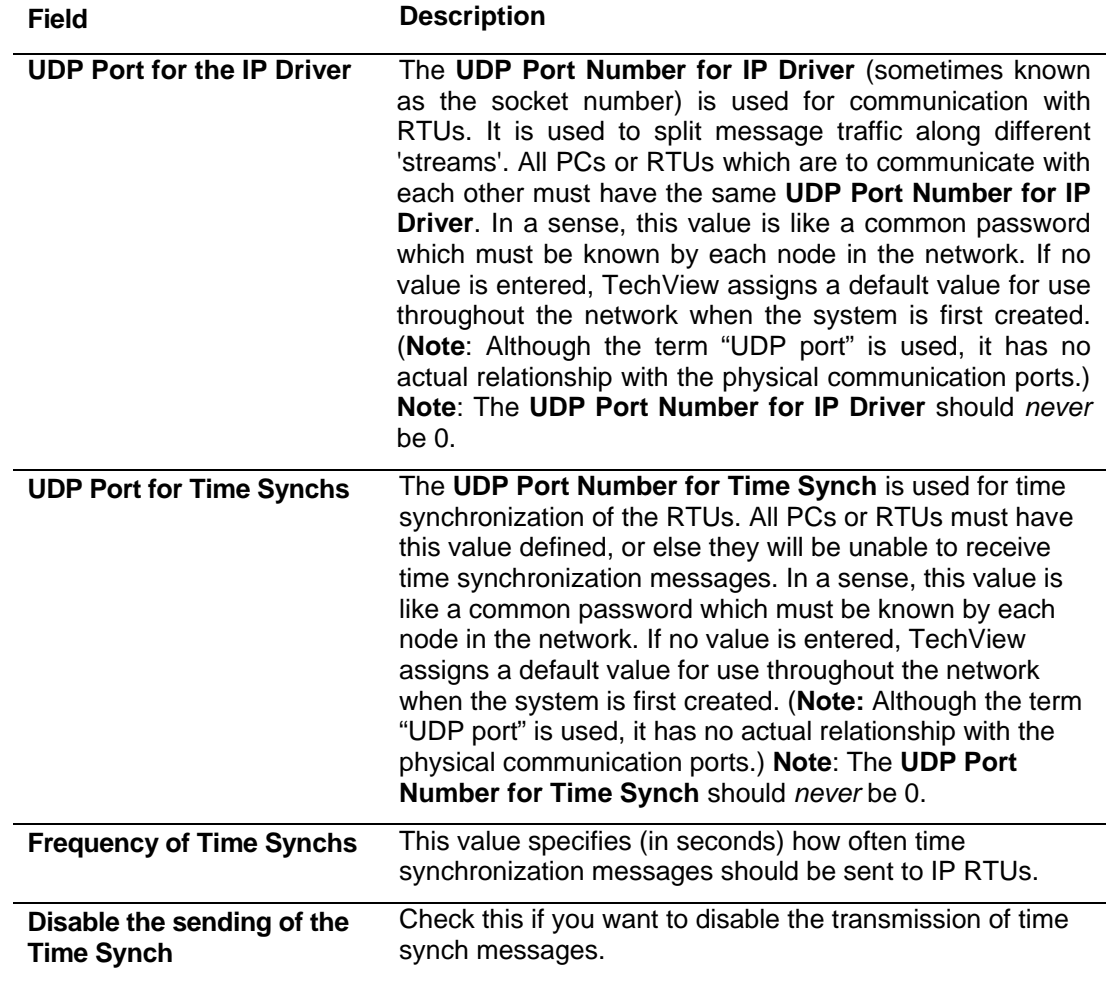

#### **3.2.5 Node Setup**

Next, you must identify certain characteristics of the unit to which you are trying to communicate. The appearance of the Node Setup page varies somewhat, depending upon what type of RTU you are configuring:

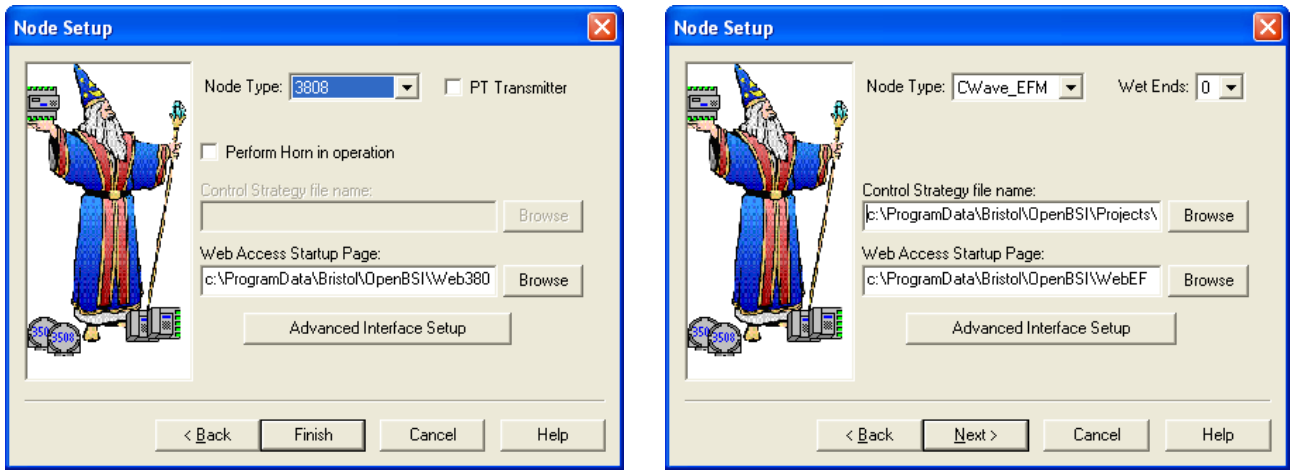

*Figure 3-7. Node Setup dialog box (appearance varies based on node type)* 

| <b>Field</b>          | <b>Description</b>                                                                                                    |                                                              |  |  |
|-----------------------|----------------------------------------------------------------------------------------------------|--------------------------------------------------------------|--|--|
| <b>Node Type</b>      | The type of controller, RTU, flow computer, or transmitter. Valid<br>choices include:                                                                                                    |                                                              |  |  |
|                       | 3305                                                                                                    | RTU 3305 controller                                          |  |  |
|                       | 3310                                                                                                    | RTU 3310 controller                                          |  |  |
|                       | 3330                                                                                                    | DPC 3330 controller                                          |  |  |
|                       | 3335                                                                                                    | DPC 3335 controller                                          |  |  |
|                       | 3508                                                                                                    | Model 3508 TeleTrans transmitter                             |  |  |
|                       | 3530                                                                                                    | 3530-series TeleFlow / TeleRTU<br>TeleCorrector/TeleRecorder |  |  |
|                       | 3808<br>4088B                                                                                                    | Model 3808 transmitter<br>Rosemount 4088B transmitter        |  |  |
|                       | ControlWave                                                                                                    | <b>ControlWave Process Automation</b><br>Controller          |  |  |
|                       | $CW_10$                                                                                                    | ControlWave_10 controller                                    |  |  |
|                       | $CW_30$                                                                                                    | ControlWave_30 controller                                    |  |  |
|                       | $CW_35$                                                                                                    | ControlWave_35 roller                                        |  |  |
|                       | <b>CWave EFM</b>                                                                                                    | <b>ControlWave Electronic Flow Meter</b>                     |  |  |
|                       | Cwave-Exp                                                                                                    | ControlWave Express Gas Flow Computer                        |  |  |
|                       | Cwave_GFC                                                                                                    | ControlWave Gas Flow Computer                                |  |  |
|                       | ControlWave LP                                                                                                    | ControlWave Low Power Controller                             |  |  |
|                       | CWave_Micro                                                                                                    | ControlWave Micro Controller                                 |  |  |
|                       | <b>CWave XFC</b>                                                                                                    | ControlWave Explosion-Proof Flow<br>Computer (3820)          |  |  |
| <b>PT Transmitter</b> | When checked indicates that communication will be with a gage<br>pressure transmitter. There will be no static pressure. When not<br>checked, indicates that the transmitter has both differential and static |                                                              |  |  |

<span id="page-19-0"></span>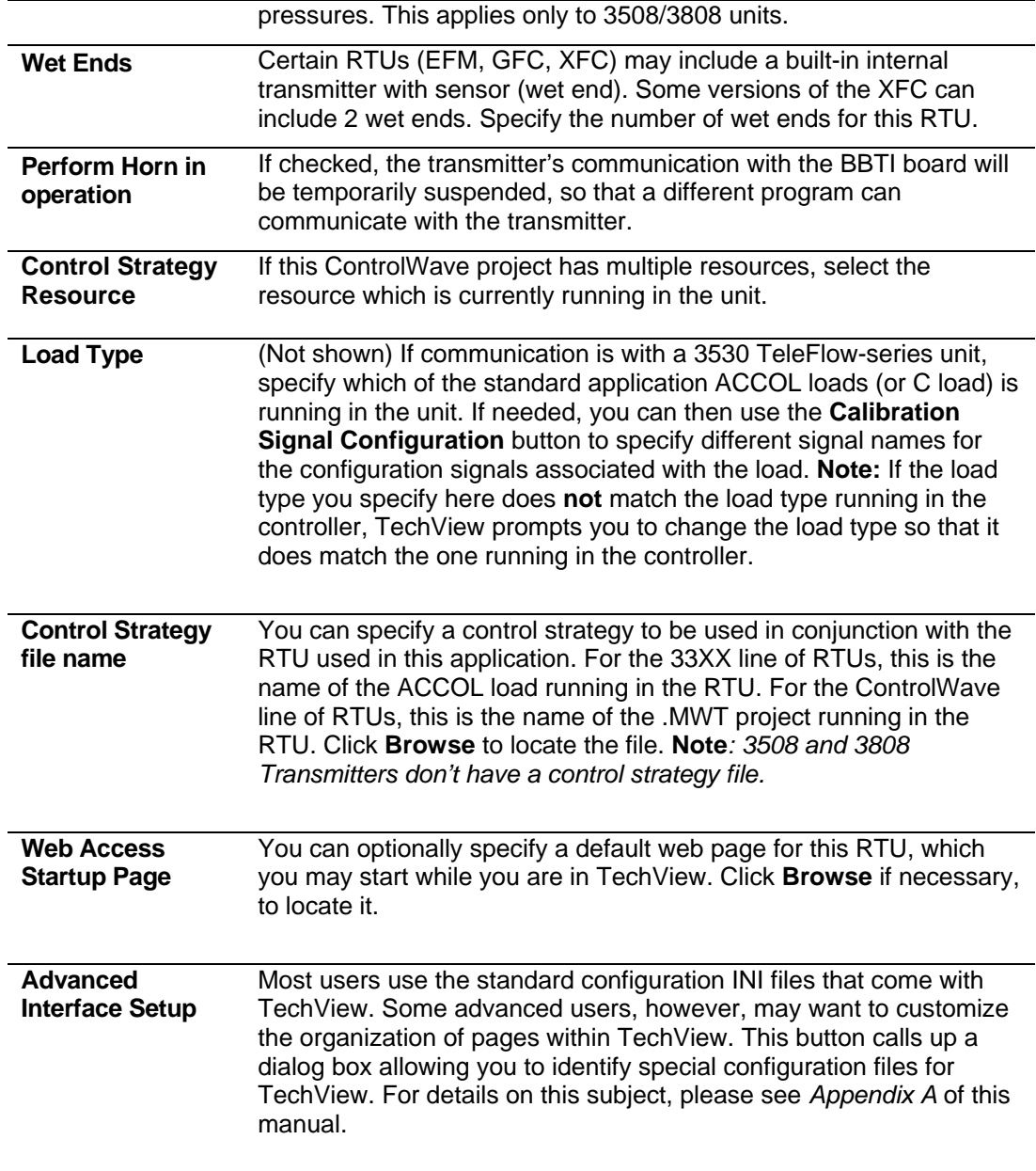

## **3.2.6 Calibration Setup**

This page specifies certain parameters that tell TechView how it will access the transmitters for calibration.

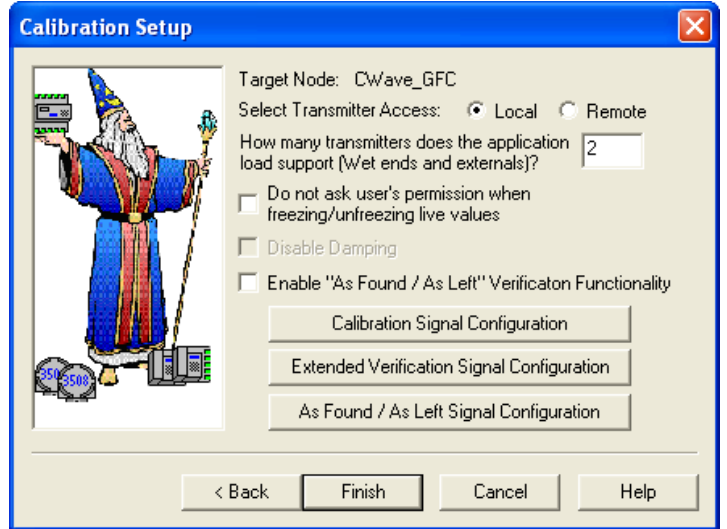

*Figure 3-8. Calibration Setup dialog box* 

| <b>Field</b>                                                                                     | <b>Description</b>                                                                                                    |  |  |  |
|--------------------------------------------------------------------------------------------------|----------------------------------------------------------------------------------------------------|--|--|--|
| <b>Target Node</b>                                                                               | Displays the type of node chosen in the Node Setup<br>dialog box.                                                                                                    |  |  |  |
| <b>Select</b><br><b>Transmitter</b><br>Access Local /                                            | This field only applies for BSAP communication<br>connections.                                                                                                    |  |  |  |
| Remote                                                                                           | For 3508 and 3808 series transmitters, checking<br>"Local" means that TechView will communicate locally<br>with a transmitter directly connected to the PC, on Level<br>1 of the temporary BSAP network. For Network 3000<br>(except for the 3530-series) checking the "Remote" box<br>means that TechView will communicate with an RTU<br>directly connected to the PC, on level 1 of the BSAP<br>network. This RTU has one or more transmitters<br>connected to it that will be on Level 2 of the temporary<br>BSAP network. Note: The 3530-series does not support<br>Remote access. |  |  |  |
|                                                                                                  | Note: In Remote Access, if your Network 3000 RTU is<br>not currently part of a network, i.e. you are working in<br>the lab, or performing bench testing, you should connect<br>through the Slave Port. Conversely, if you are working in<br>the field, with an RTU that is already part of a network,<br>you should connect through the Pseudo Slave Port.                                                                                                    |  |  |  |
|                                                                                                  | Note: If you select Remote the Transmitter Setup page<br>will be added to your Session configuration.                                                                                                    |  |  |  |
| How many<br>transmitters does<br>the application<br>load support (Wet<br>ends and<br>externals)? | If using the ControlWave Express/EFM/GFC/XFC<br>series, with multiple transmitters, the application running<br>in the ControlWave EFM/GFC/XFC must support<br>multiple meter runs and TechView configures the<br>transmitter(s) by setting parameters within the RTU's<br>multi-run application; and calibration success/failure will<br>be noted as an audit record in the multi-run application.<br>You must specify the total number of transmitters (both                                                                                                    |  |  |  |
|                                                                                                  | internal wet ends, and external transmitters) here.                                                                                                    |  |  |  |

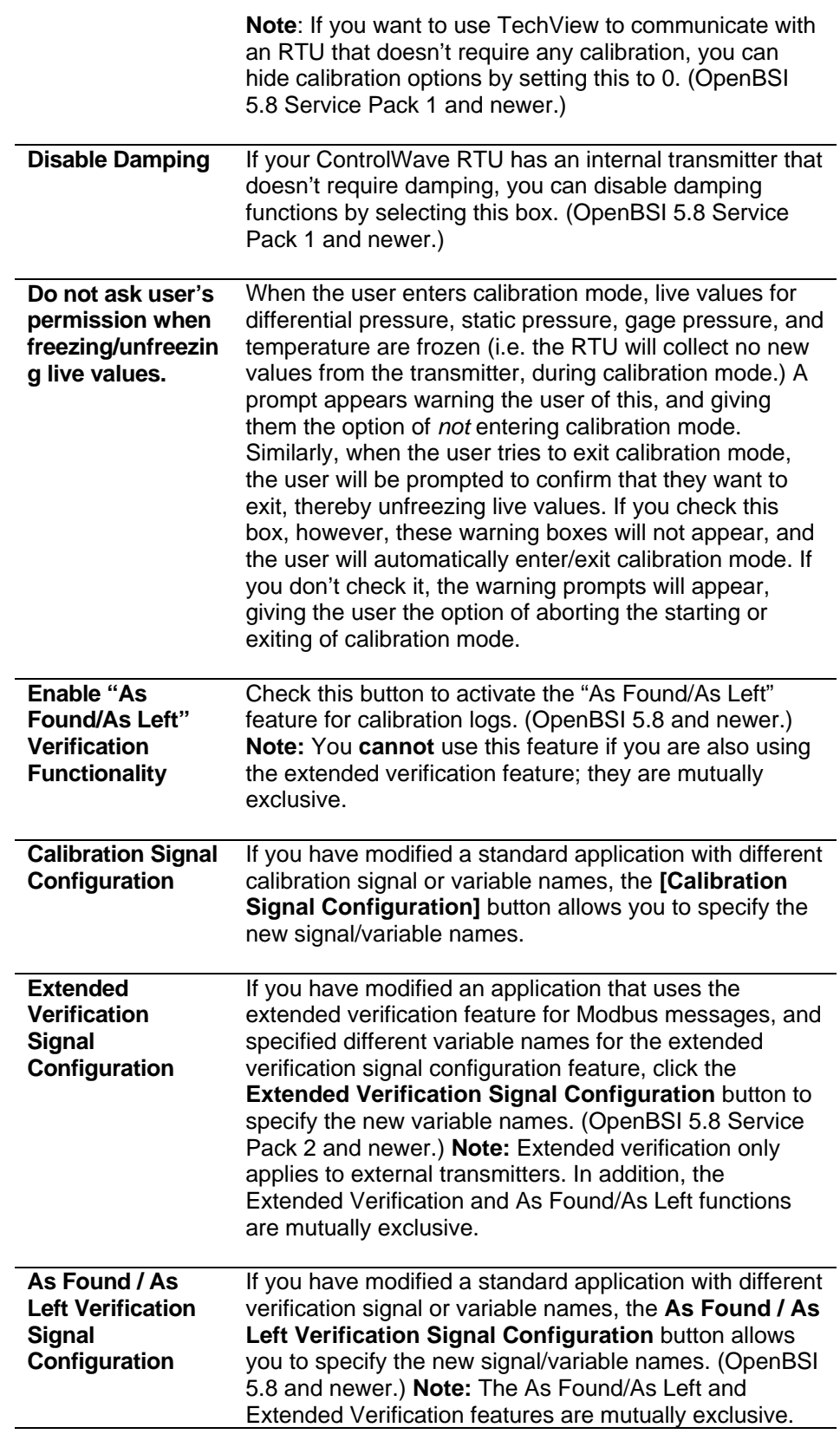

If you chose **Local** for **Select Transmitter Access**, click **Finish**; if you chose **Remote** click **Next**.

## <span id="page-22-0"></span>**3.2.7 Transmitter Setup (Only Visible if using Remote Access)**

First, specify the number of transmitters connected below this RTU.

#### **Specify the number of transmitters below this RTU**

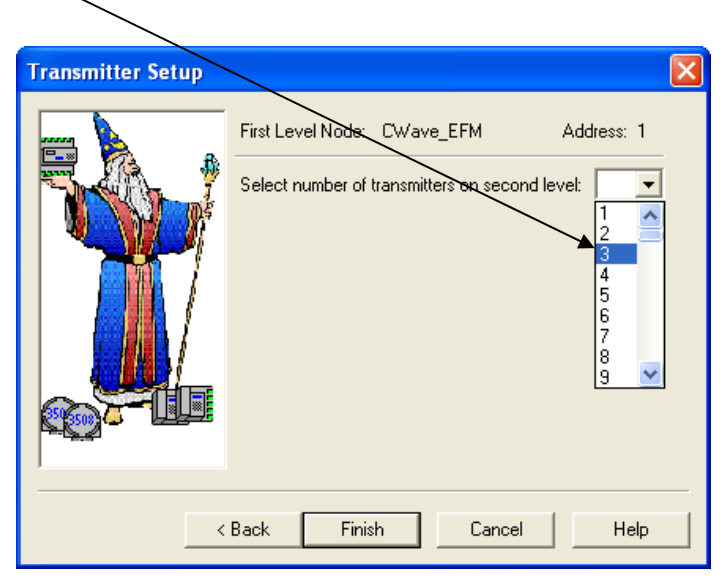

*Figure 3-9. Transmitter Setup dialog box – Initial View* 

If desired, you can change the **Local Address** and the **Type** of the transmitter from the Transmitter Identification dialog box.

To modify the address or type of a transmitter in the list, either double-click on the transmitter's name, or click on the name, and then click on **Modify** and make the changes in the Transmitter Identification dialog box.

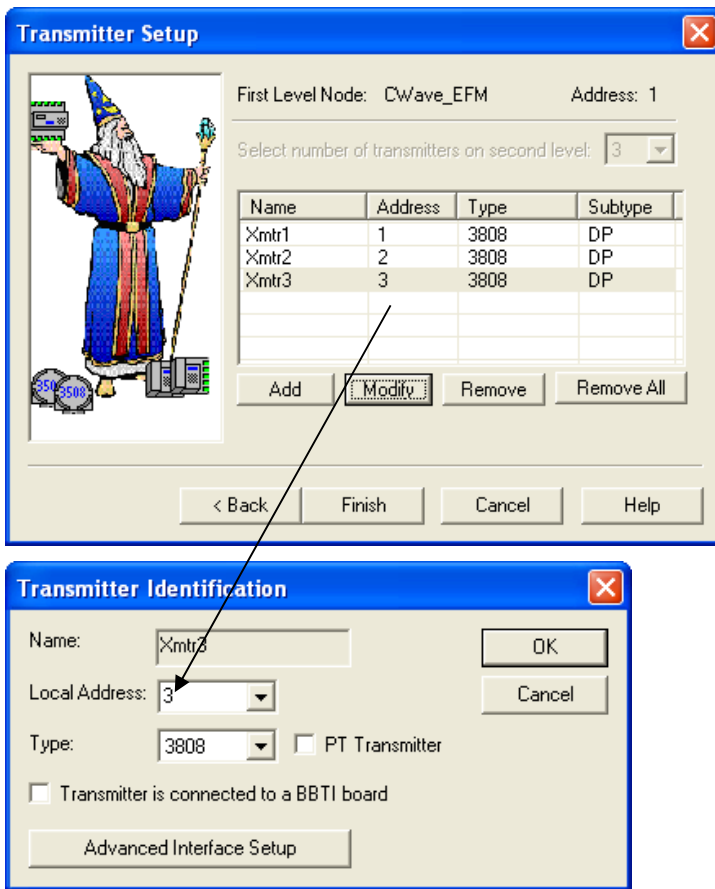

*Figure 3-10. Transmitter Identification* 

To add another transmitter to the list, click **Add** and fill in the fields in the Transmitter Identification dialog box.

To remove a transmitter from the list, click on the transmitter's name, then click **Remove**.

To remove all of the transmitters from the list, click on **Remove All**.

Click **OK** when finished.

When you have finished configuration for the transmitters, click **Finish**.

#### <span id="page-24-0"></span>**3.3 Signing On to the RTU**

Once you click **Finish** and communications have been successfully established with the RTU, TechView prompts you for a **Username** and **Password**.

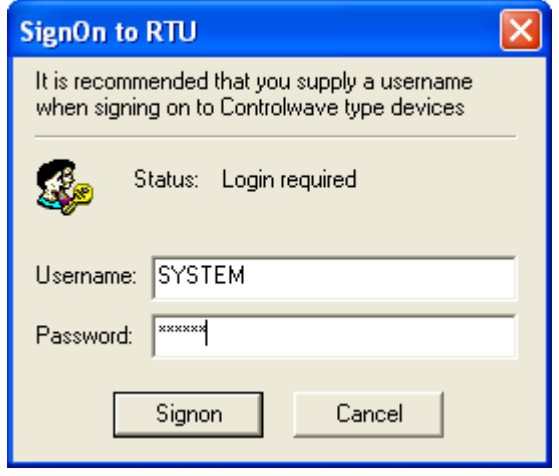

*Figure 3-11. SignOn to RTU* 

Enter the username/password combination, and click **Signon**. The RTU must recognize this username/password combination as valid in order for you to gain access.

#### **Notes:**

- Some customers may choose to set up a default username/password, to avoid having to enter it repeatedly. See Application Settings later in this manual, for details.
- If you use TechView to call up web pages, for example, in the **Measurement** group, do **not** sign off from the Sign-On/Off web page control unless you intend to also exit TechView, since the web pages, and TechView share the same connection to the RTU. If you only want to exit web pages, but continue with TechView, just close the web pages, from the standard windows control, don't sign off.
- If you are unable to sign on to the RTU, because it needs to be downloaded first, you can do this without logging on. In TechView, click on **Operations > Download First Level Node** to call up the Downloader and download a control strategy file to the RTU. You can then proceed to download.

# <span id="page-26-0"></span>**Chapter 4 – Overview of TechView Functions**

The basic functions of TechView are available through the menu bar, and tool bar items (see *Figure 4-1*).

#### In This Chapter

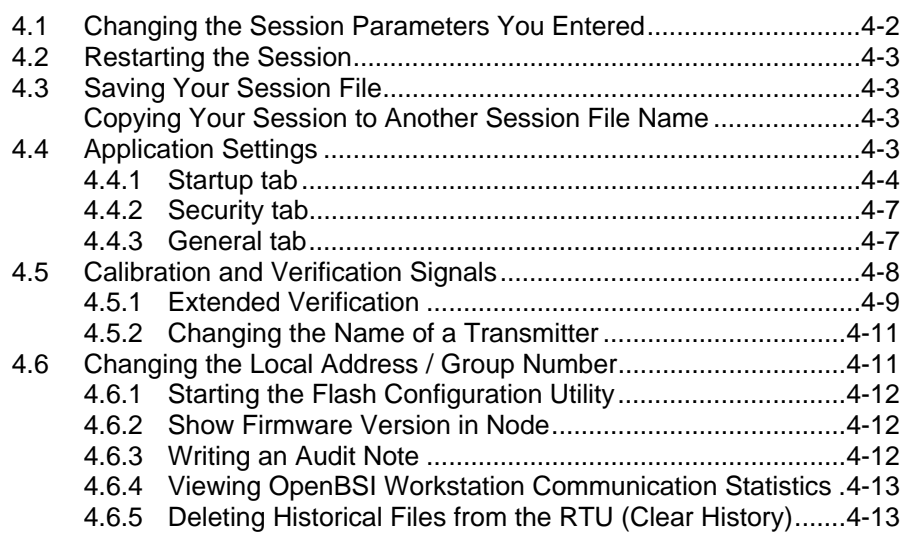

Standard sets of configuration/calibration pages specific to each type of transmitter, or RTU containing a transmitter, are included when you install TechView.

Based on your choice of node type, these pages load in a series of one or more groups, accessible via icons on the right hand side of the page. When you choose a particular group, the associated pages appear on the screen, or menu items which call them appear, depending upon the number of pages. Once the group is activated, you can proceed to perform the calibration, configuration, or online editing for your RTU/transmitter.

The **Calibration** group is always required. Additional groups may exist for other functions. Advanced users can also change the organization of the pages in groups, by editing TechView initialization files. For more information on changing these initialization files, see *Appendix A – Initialization Files*.

<span id="page-27-0"></span>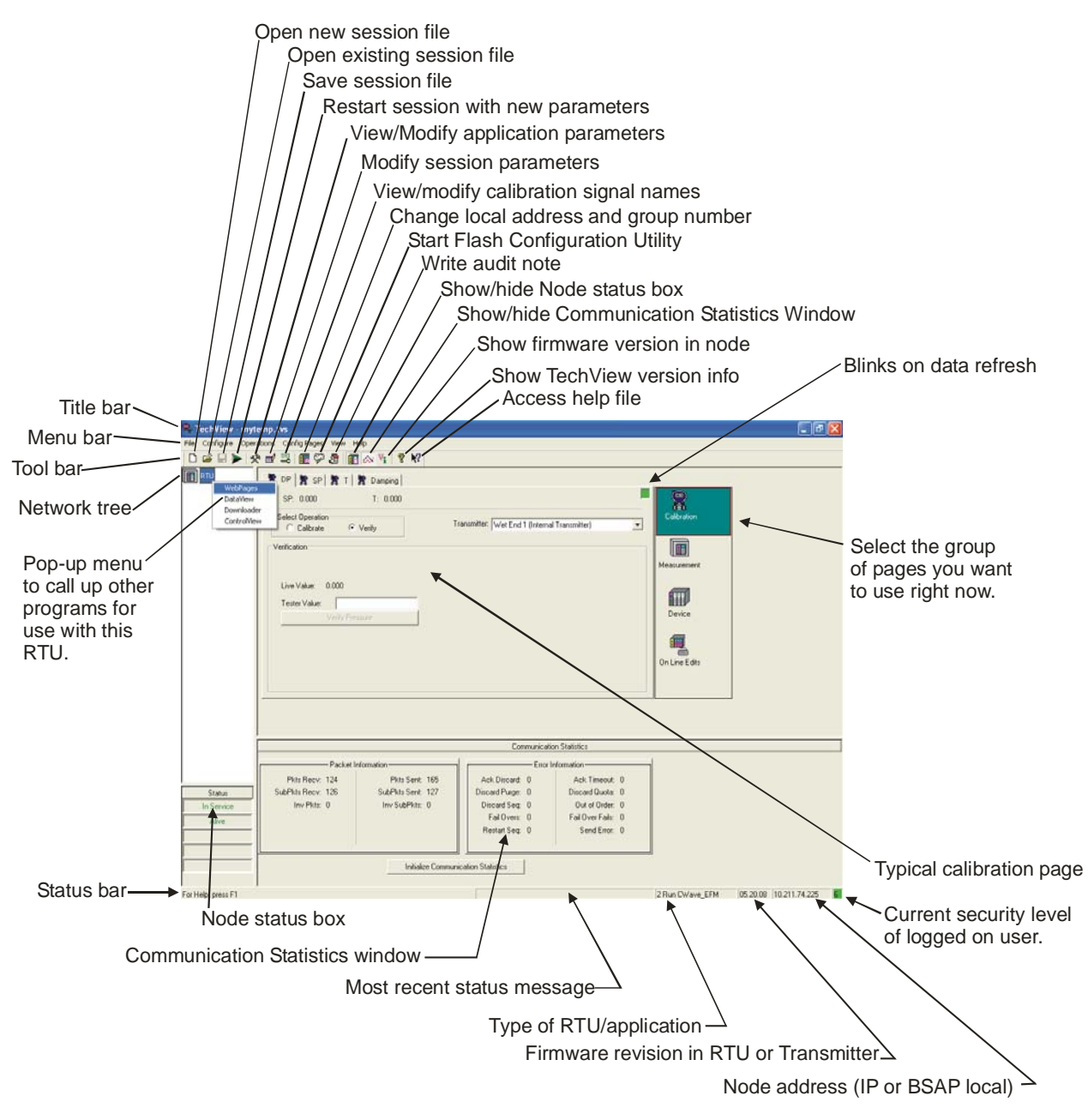

*Figure 4-1. TechView Overview* 

## **4.1 Changing the Session Parameters You Entered**

If you want to change the entries you made in the Communication Setup, Node Setup, or Calibration Setup dialog boxes for this session, click on the icon shown at left, or click on **Configure > Session Parameters**. Enter the new parameters, as desired. After exiting the wizard, the session restarts automatically with the new parameters.

### <span id="page-28-0"></span>**4.2 Restarting the Session**

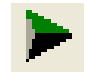

If you change the local address or group number of the RTU, and want to restart the session, click on the icon shown at left. If communication is lost during calibration, you can also use this button to restart communications.

#### **4.3 Saving Your Session File**

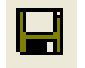

To save your session file, click on **File > Save Session**, or click on the icon shown at left.

**Copying Your Session to Another Session File Name** 

Click on **File>Save Session As**. The Save Copy As dialog box opens. Enter a name for the second copy of the session file in the **File name** field, and click **Save**. The original session file remains active; the newly named session file will be a copy of the active session file, but will not be running.

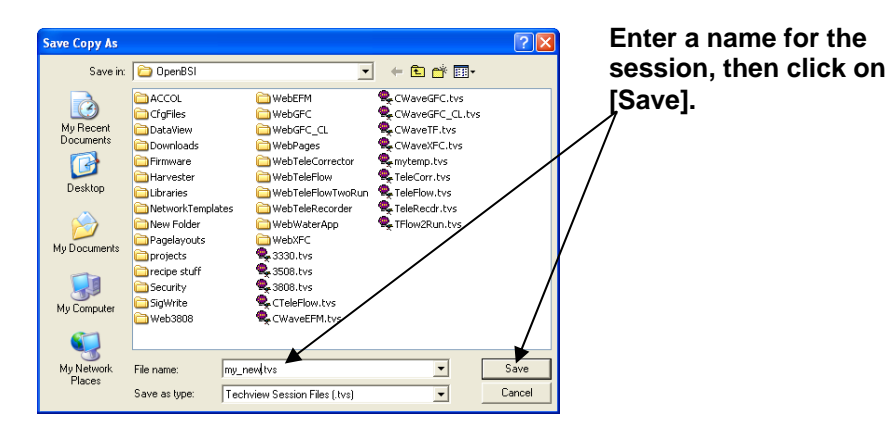

*Figure 4-2. Copying a Session* 

## **4.4 Application Settings**

**Note**: Unlike session parameters, which are stored in TVS files, and can thereby vary depending upon which session file you have running, application parameters apply to the TechView application itself. Therefore, there is only one set of application parameters that apply no matter what session file you are using

<span id="page-29-0"></span>朵

Application Settings determine the choices the user needs to make when TechView first starts. To call up the Application Settings dialog box, click **Configure > Application Settings**, or simply click on the icon, shown at left.

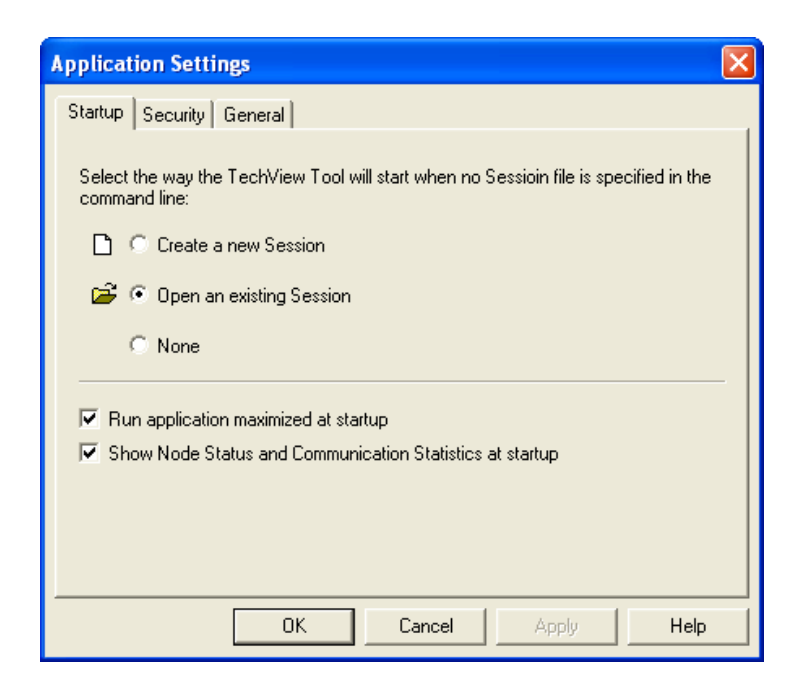

*Figure 4-3. Application Settings dialog box – Startup tab* 

#### **4.4.1 Startup tab**

The **Startup** tab specifies the initial prompt a user sees, if a session file is **not** specified via the command line. As discussed, earlier, a \*.TVS session file holds certain configuration parameters for how TechView communicates with a controller or transmitter

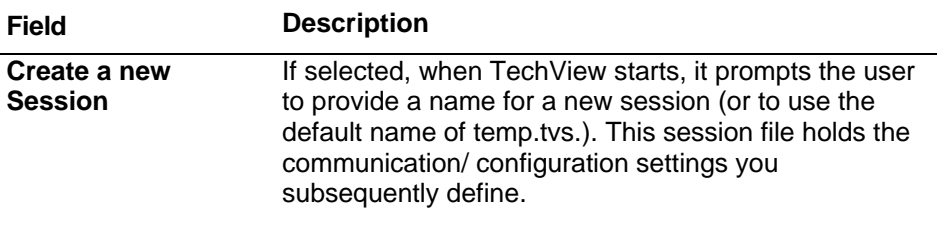

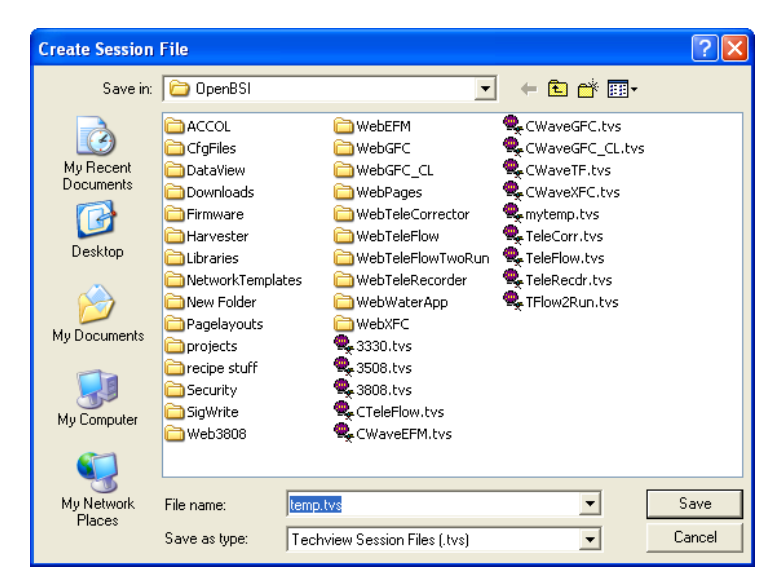

*Figure 4-4. Create Session File* 

**Open an existing** 

**Session** 

If selected, when TechView starts, it prompts the user to choose a previously defined session file, which TechView then starts. (Default choice). **Note:**: Only one session can be active at any one time; if you already have a session running, when you try to open a new session file, TechView prompts you to confirm that the *current* session will be closed.

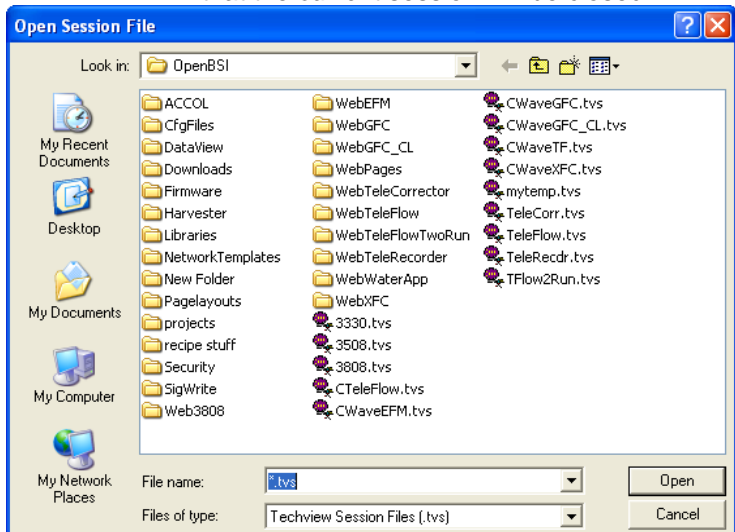

*Figure 4-5. Open Session File* 

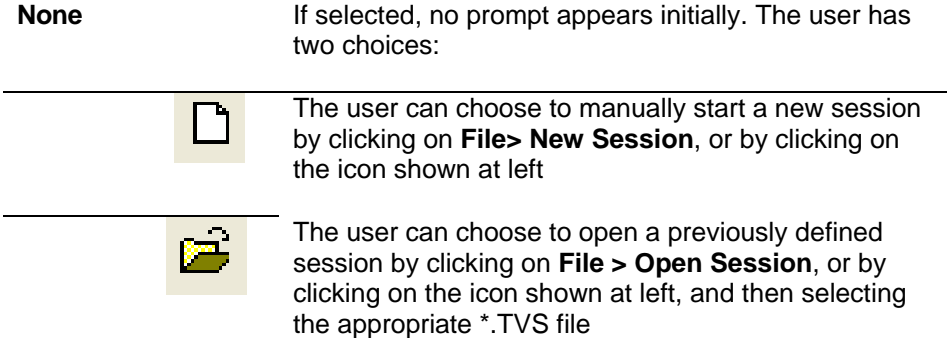

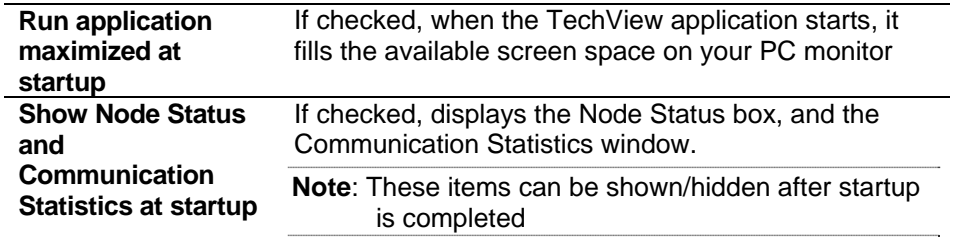

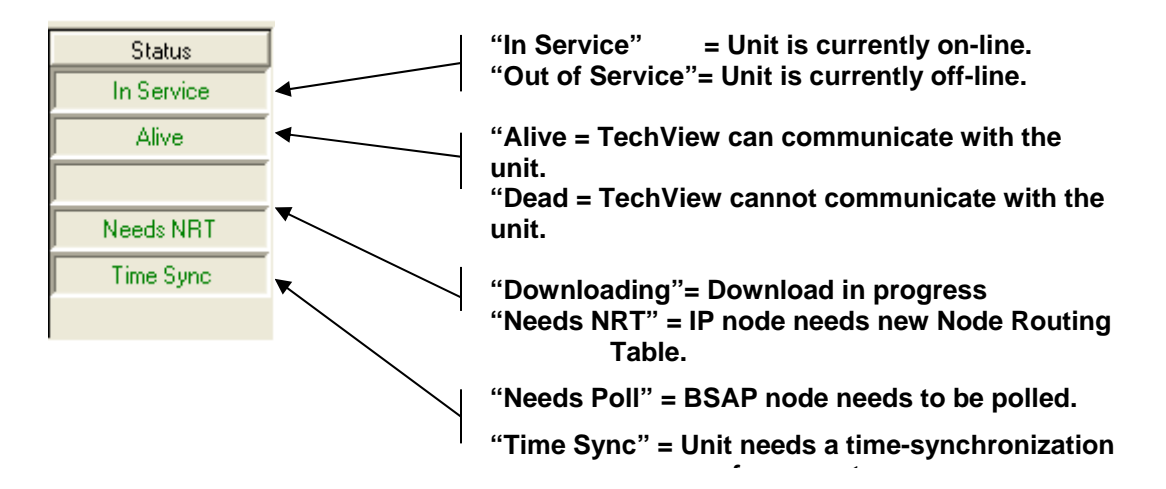

*Figure 4-6. Node Status Box* 

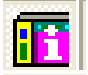

To show/hide the Node Status box, click **View > Node Status** or click on the icon shown at left.

|                                     |                  |                  | <b>Communication Statistics</b> |  |  |
|-------------------------------------|------------------|------------------|---------------------------------|--|--|
| Packet Information-                 |                  |                  | Error Information:              |  |  |
| Pkts Recy: 10                       | Pkts Sent: 14    | Ack Discard: 0   | Ack Timeout: 0                  |  |  |
| SubPkts Recy: 14                    | SubPkts Sent: 15 | Discard Purge: 0 | Discard Quota: 0                |  |  |
| Inv Pkts: 0                         | Inv SubPkts: 0   | Discard Seq: 0   | Out of Order: 0                 |  |  |
|                                     |                  | Fail Overs: 0    | Fail Over Fails: 0              |  |  |
|                                     |                  | Restart Seq: 0   | Send Error: 0                   |  |  |
|                                     |                  |                  |                                 |  |  |
|                                     |                  |                  |                                 |  |  |
| Initialize Communication Statistics |                  |                  |                                 |  |  |

*Figure 4-7. Communication Statistics window* 

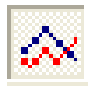

To show/hide the Communication Statistics window, click on **View > Comm Statistics** or click on the icon shown at left.

## <span id="page-32-0"></span>**4.4.2 Security tab**

The **Security** tab allows you to optionally set up a default username/password combination that TechView uses to log onto any RTU in your network. For this to work, each RTU you want to communicate with must have this same username/password combination defined locally.

**Note:** Beginning with OpenBSI 5.8 Service Pack 1, passwords can include up to 16 characters; previous versions were limited to six characters.

The Security tab also allows you to set a timeout (in seconds) for successfully logging in or out of web pages.

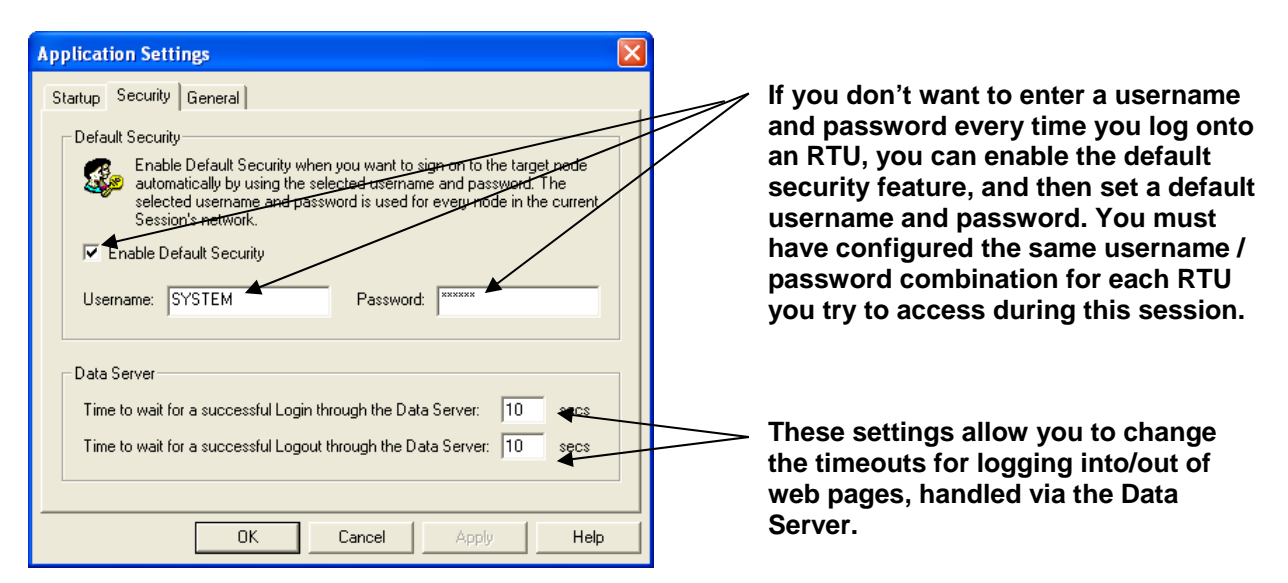

*Figure 4-8. Application Settings dialog box – Security tab* 

## **4.4.3 General tab**

On the **General** tab you can specify whether or not you want the Advanced Interface Setup File detection dialog box to prompt you when AISF files already exist on the PC, and would be overwritten by files from the RTU. To disable this prompt, un-check the **Show Advanced Interface Setup File Detection Dialog** option.

<span id="page-33-0"></span>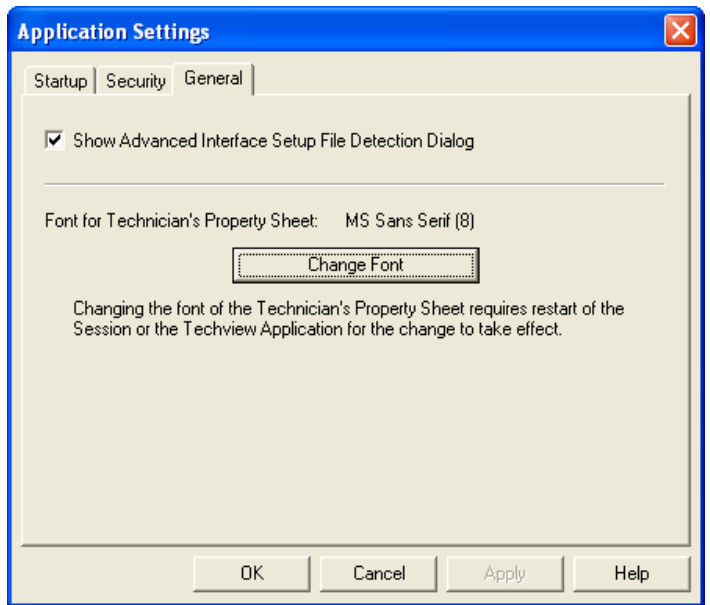

*Figure 4-9. Application Settings dialog box – General tab* 

You can also use the **Change Font** button to change the font used in properties pages from the default of MS-San Serif – 8 point.

The change of font takes effect once the application or session is restarted. You can change the point size of text immediately by clicking **View > Small Fonts, View> Medium Fonts** or **View > Large Fonts**.

**Note:** Bolding or larger point sizes may result in text that cannot fit on pages and so cannot be read. Verify your changes to ensure readability.

#### **4.5 Calibration and Verification Signals**

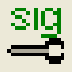

If you modify a standard application (pre-made ACCOL load or ControlWave project that shipped from the factory with your unit), and as part of that modification, change the signal names used for calibration, verification, live values, etc., you must identify the new signal names, within TechView, otherwise calibration and verification operations will **not** function properly. To do this, you must call up the associated Calibration, or Verification signals dialog box.

To call up configuration signals, click **Configure > Calibration Signals** or click the **Calibration Signal Configuration** button located in the Calibration Setup page of the Session Parameters wizard. You can also click the icon shown above.

To call up verification signals, click **Configure > As Found / As Left Verification Signals** or click on the **As Found / As Left Signal Configuration** button located in the Calibration Setup page of the Session Parameters wizard.

<span id="page-34-0"></span>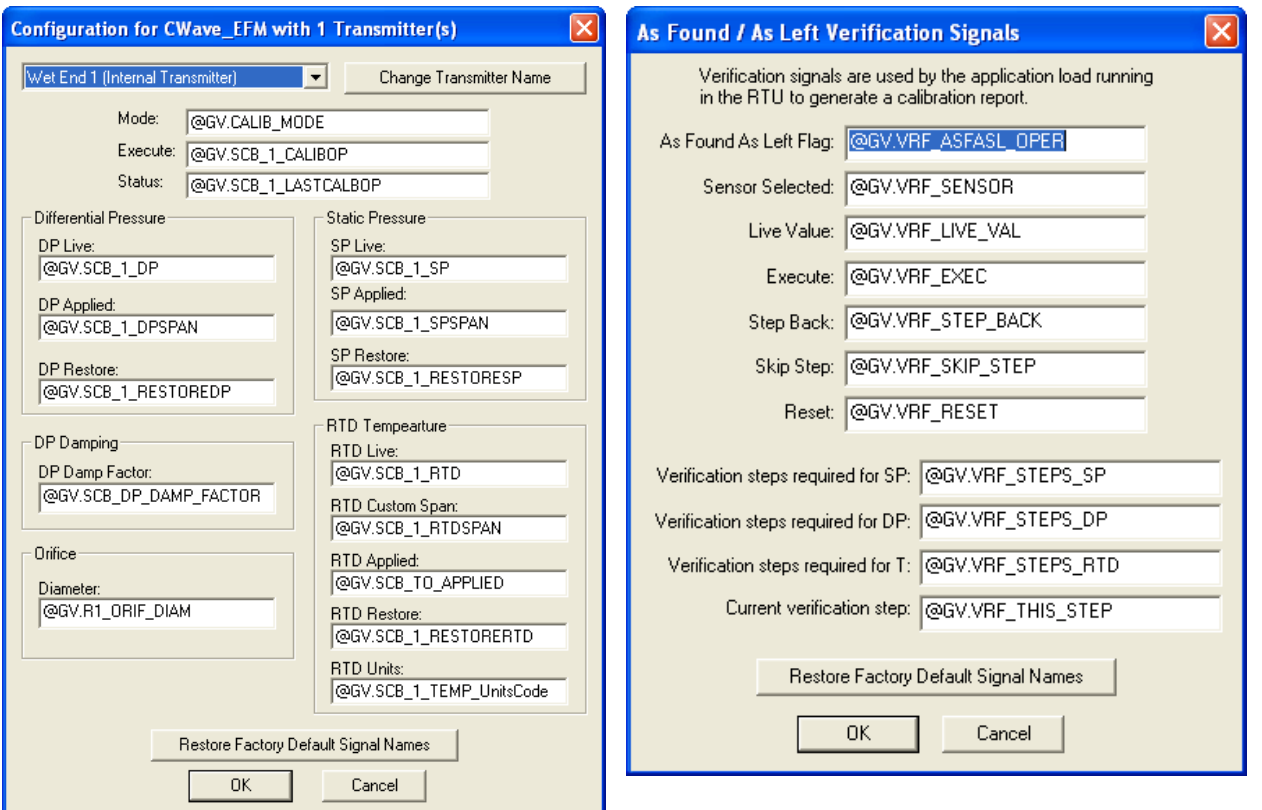

*Figure 4-10. Modifying Calibration Signal Names* 

**Note**: The dialog box appears different depending upon which RTU platform and application you are modifying.

Be sure, when specifying calibration signals, that you first select the correct transmitter, meter run and/or application.

#### **4.5.1 Extended Verification**

If you are using the extended verification feature (OpenBSI 5.8 Service Pack 2 and newer) which allow audit logging of Modbus messages for verification of zero and span, and you change the names of verification variables used in the application, you must specify the new names as well.

To call up the Extended Verification Signals dialog box, click **Configure > Extended Verification Signals** or click on the **Extended Verification Signal Configuration** button located in the Calibration Setup page of the Session Parameters wizard.

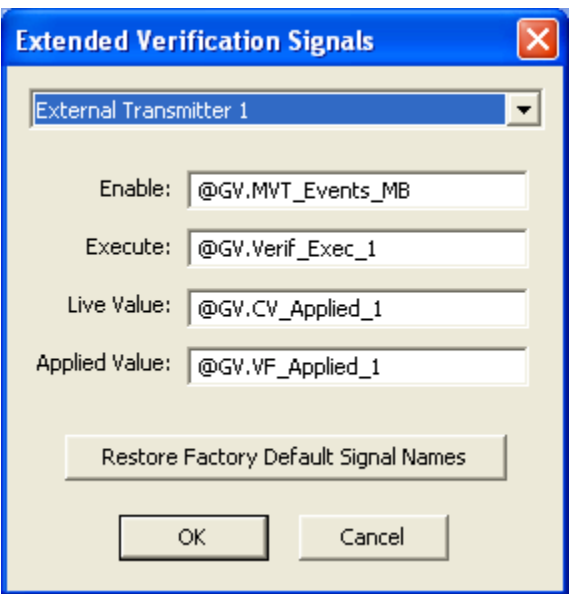

*Figure 4-11. Extended Verification Signals dialog box* 

The table, below, describes the functions of each of the variables. Change the names as required, and click **OK**.

If, at any time you need to restore the default variable names, call up the dialog box and click the **Restore Factory Default Signal Names** button, then click **OK**.

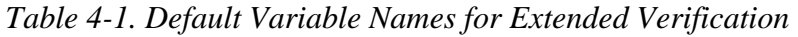

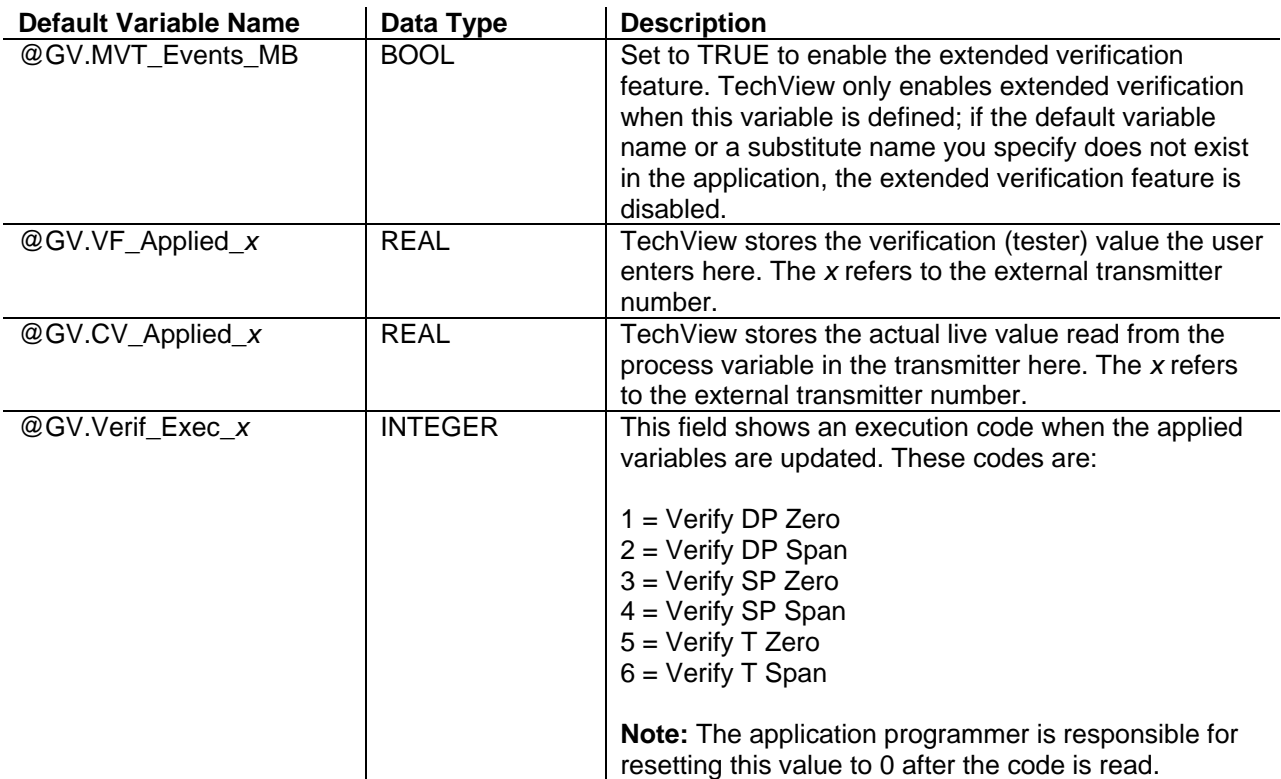
## **4.5.2 Changing the Name of a Transmitter**

To change the name displayed for a particular transmitter, click the **Change Transmitter Name** button and type in a new name for the transmitter. If you decide you don't want to change the name, *prior to pressing* **Enter** press **Esc**.

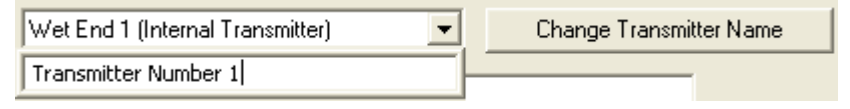

*Figure 4-12. Changing the Name of a Transmitter* 

If you make a mistake, and want to change signal names back to the original names from the standard application, click **Restore Factory Default Signal Names**.

This feature requires OpenBSI 5.8 (or newer).

## **4.6 Changing the Local Address / Group Number**

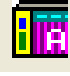

For those RTUs in which the local address is stored in FLASH (ControlWave-series, TeleFlow-series) TechView can change the local address of the unit, and simultaneously change the local address for this session so communications will continue. The session is temporarily suspended while this change is occurring.

By default, the Group Number is always set to 0, however, if you are using Expanded Node Addressing (EBSAP) you may assign different group numbers. Note, however, that once you have changed the group number, you must drag the icon for the node in the NetView tree so that it is underneath the correct virtual node.

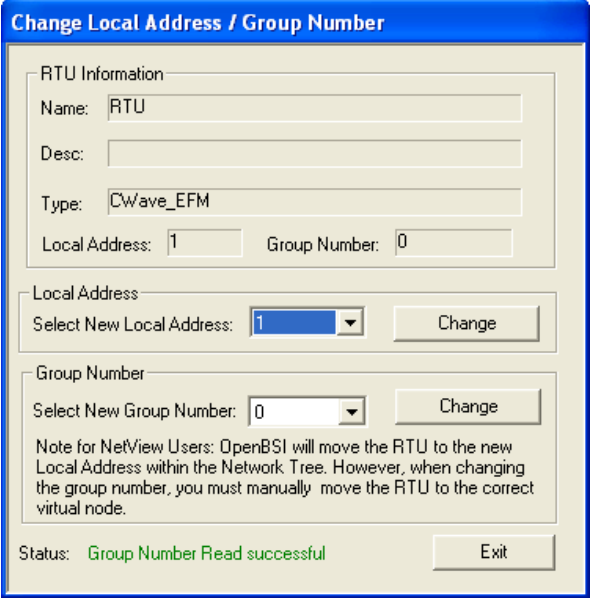

*Figure 4-13. Changing the Local Address / Group Number* 

To change the local address or group number, use the list boxes provided, then click on the associated **Change** button.

**Note:** The change local address and change group number functions for ControlWave require 04.60 or newer system firmware

## **4.6.1 Starting the Flash Configuration Utility**

The Flash Configuration utility allows configuration of soft switches, ports, IP parameters, and for ControlWave-series units, additional parameters, as well. To start the Flash Configuration utility, click **Operations > Access Flash Parameters**, or click on the icon, shown at left. For information on the Flash Configuration utility, see the *Chapter 5* of the *OpenBSI Utilities Manual* (document# D5081).

## **4.6.2 Show Firmware Version in Node**

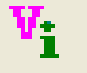

To find out the version of system firmware within the RTU, click on **View > Version Information**, or click on the icon shown at left

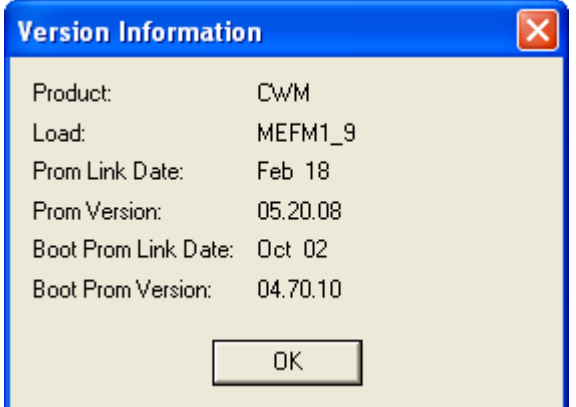

*Figure 4-14. Version Information dialog box* 

## **4.6.3 Writing an Audit Note**

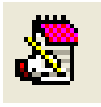

The Audit system configured in a ControlWave RTU's AUDIT function block maintains a history of certain system events and alarms. In addition, beginning with TechView, it is possible to have an operator or technician send their own audit note to be stored in the RTU.

To send an audit note to the RTU, type the text in the box (up to 37 characters), then click on the **Send** button. TechView adds the note to the audit file, with a timestamp.

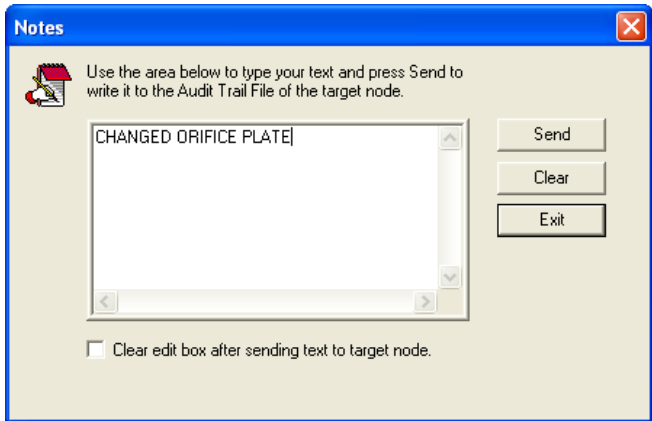

*Figure 4-15. Notes dialog box* 

To close the Notes dialog box, click **Exit**.

## **4.6.4 Viewing OpenBSI Workstation Communication Statistics**

In addition to RTU communication statistics which may be displayed at the bottom of TechView screens, you can optionally view OpenBSI workstation communication statistics. To see these, click **View > OpenBSI Processes** from the menu bar.

For information on what the various statistics mean, see *Chapter 6* of the *OpenBSI Utilities Manual* (D5081).

| ⊠<br><b>OpenBSI System Processes</b> |               |                |                |                |                |             |  |  |
|--------------------------------------|---------------|----------------|----------------|----------------|----------------|-------------|--|--|
|                                      |               |                |                |                |                |             |  |  |
|                                      | Process       | WaitCnt        | Input Wait     | MsgSent        | MsgRev         | $\triangle$ |  |  |
| $\theta$                             | <b>RESMON</b> | $\theta$       | 0              | $\overline{0}$ | 0              | $\equiv$    |  |  |
| $\mathbf{1}$                         |               | $\overline{0}$ | 0              | $\overline{0}$ | $\overline{0}$ |             |  |  |
| $\frac{2}{3}$                        |               | 0              | $\overline{0}$ | $\overline{0}$ | $\overline{0}$ | Initialize  |  |  |
|                                      |               | $\overline{0}$ | 0              | $\overline{0}$ | $\overline{0}$ |             |  |  |
| $\overline{4}$                       |               | 0              | $\overline{0}$ | $\overline{0}$ | $\overline{0}$ |             |  |  |
| $\overline{5}$                       |               | 0              | 0              | $\overline{0}$ | $\overline{0}$ |             |  |  |
| 6                                    |               | $\overline{0}$ | $\overline{0}$ | $\overline{0}$ | $\overline{0}$ |             |  |  |
| $\overline{7}$                       |               | 0              | $\overline{0}$ | $\overline{0}$ | $\overline{0}$ |             |  |  |
| 8                                    |               | 0              | 0              | $\overline{0}$ | $\overline{0}$ |             |  |  |
|                                      |               |                |                |                |                |             |  |  |
|                                      |               |                |                |                |                |             |  |  |
|                                      |               |                |                |                |                |             |  |  |

*Figure 4-16. OpenBSI System Processes* 

## **4.6.5 Deleting Historical Files from the RTU (Clear History)**

A ControlWave-series controller stores archive files of historical data, and audit records of significant system events. Normally, the Harvester, or some other program periodically collects this data for export to

OpenEnterprise or a third-party package, and eventually new data overwrites the existing data.

If, however, you want to permanently delete audit or archive data residing in the ControlWave, you can use the Clear History function.

**Note:** The ControlWave-series controller must have 04.80 or newer firmware to use this function. This operation requires OpenBSI 5.7 or newer.

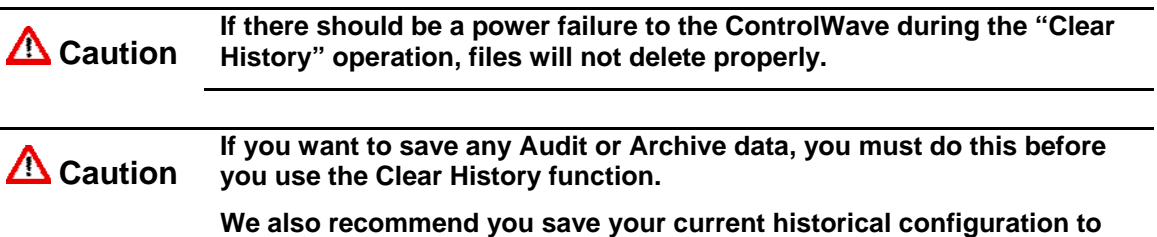

**an FCP file prior to deleting audit or archive files, so that you can restore the structure (though not the data), if a failure occurs.** 

- **1.** To delete historical data, click **Operations > Clear History**.
- **2.** The Clear RTU History dialog box opens.

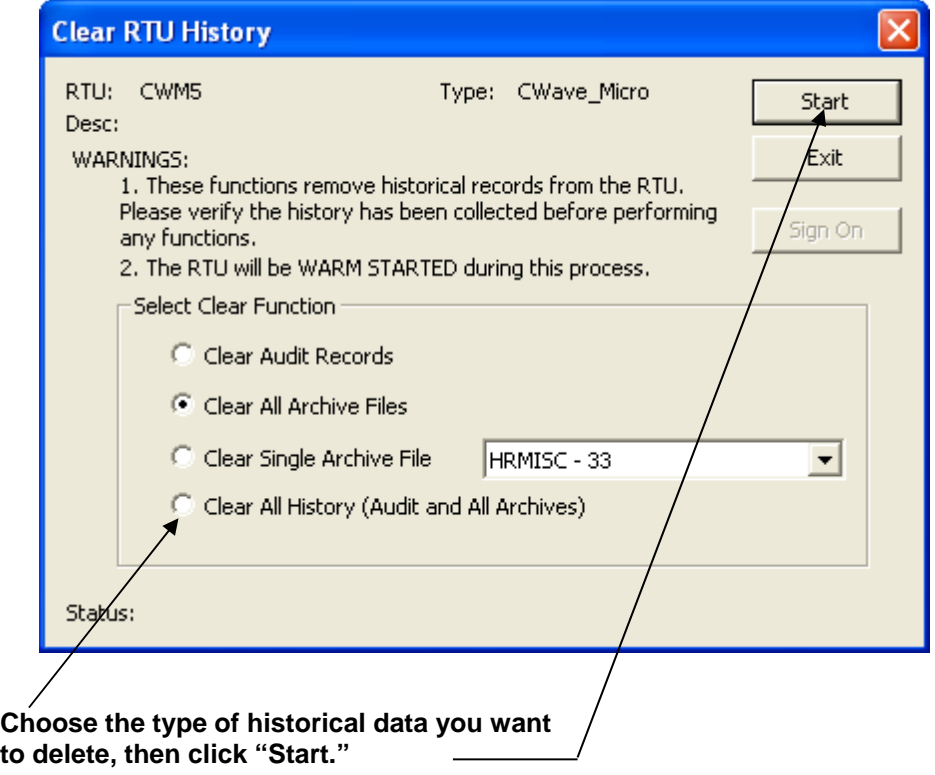

 *Figure 4-17. Deleting Historical Data* 

**3.** You have four possible choices on what to delete. See explanations for the fields, below.

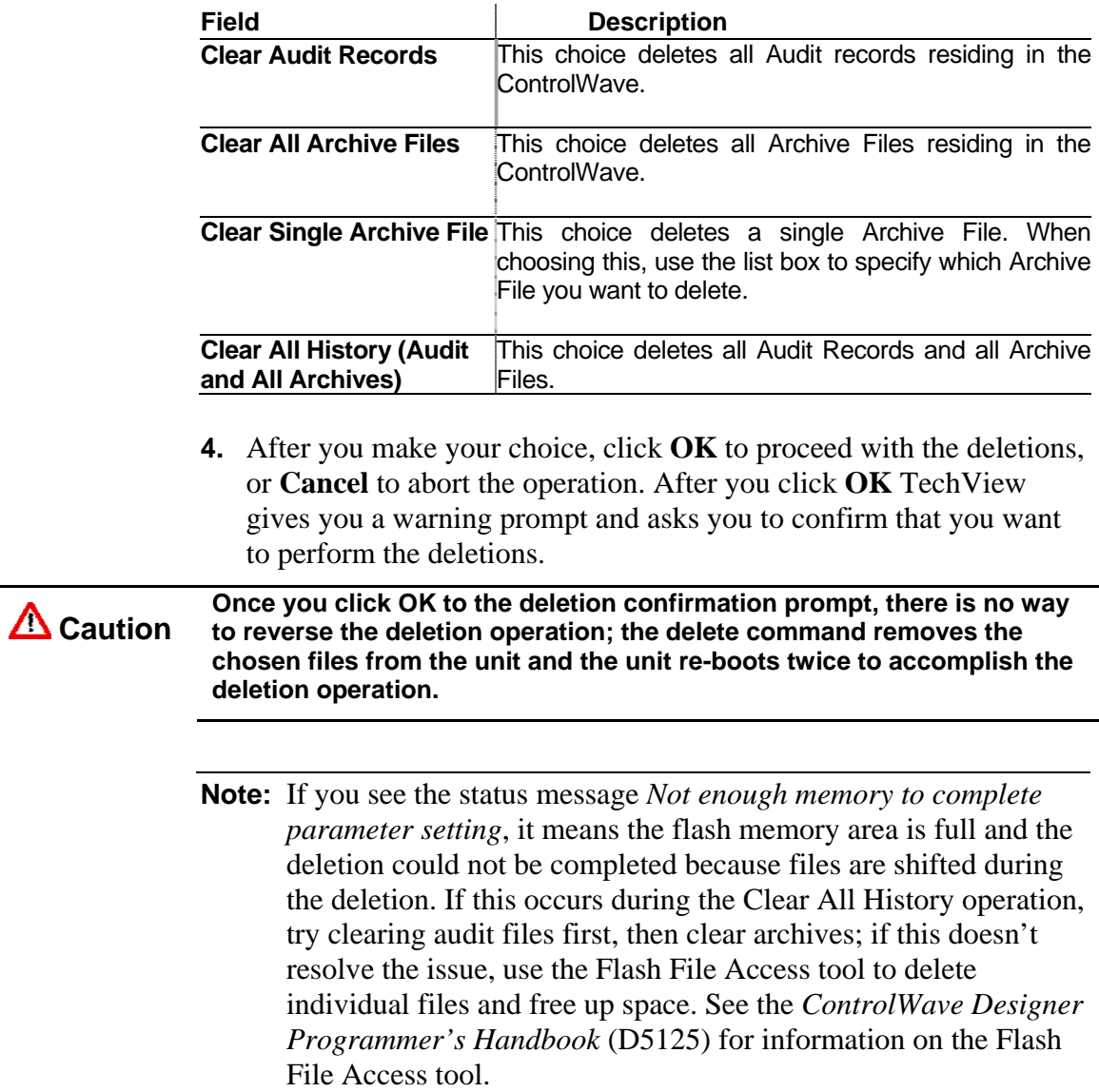

# **Chapter 5 – Calibration Overview**

This chapter provides general information on calibration and then provides procedures for calibrating different devices.

#### In This Chapter

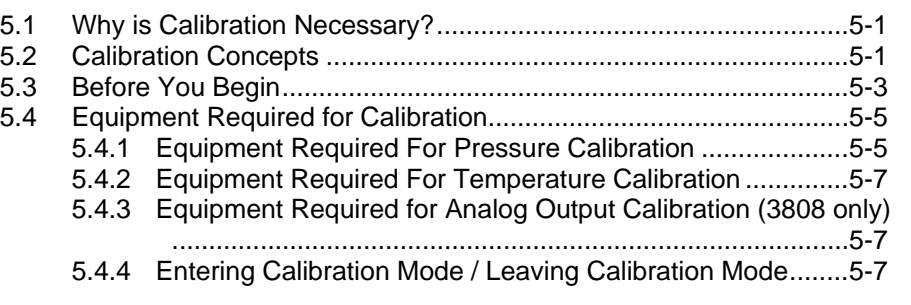

## **5.1 Why is Calibration Necessary?**

When a transmitter ships from the factory, it is already factorycompensated for a specific pressure range. When you install the transmitter on site, however, the accuracy of the transmitter may have been affected by environmental conditions (temperatures, atmospheric pressures, etc.) at that particular site. For this reason you must calibrate the transmitter. In addition, you must periodically re-calibrate the transmitter to ensure that it maintains its accuracy.

## **5.2 Calibration Concepts**

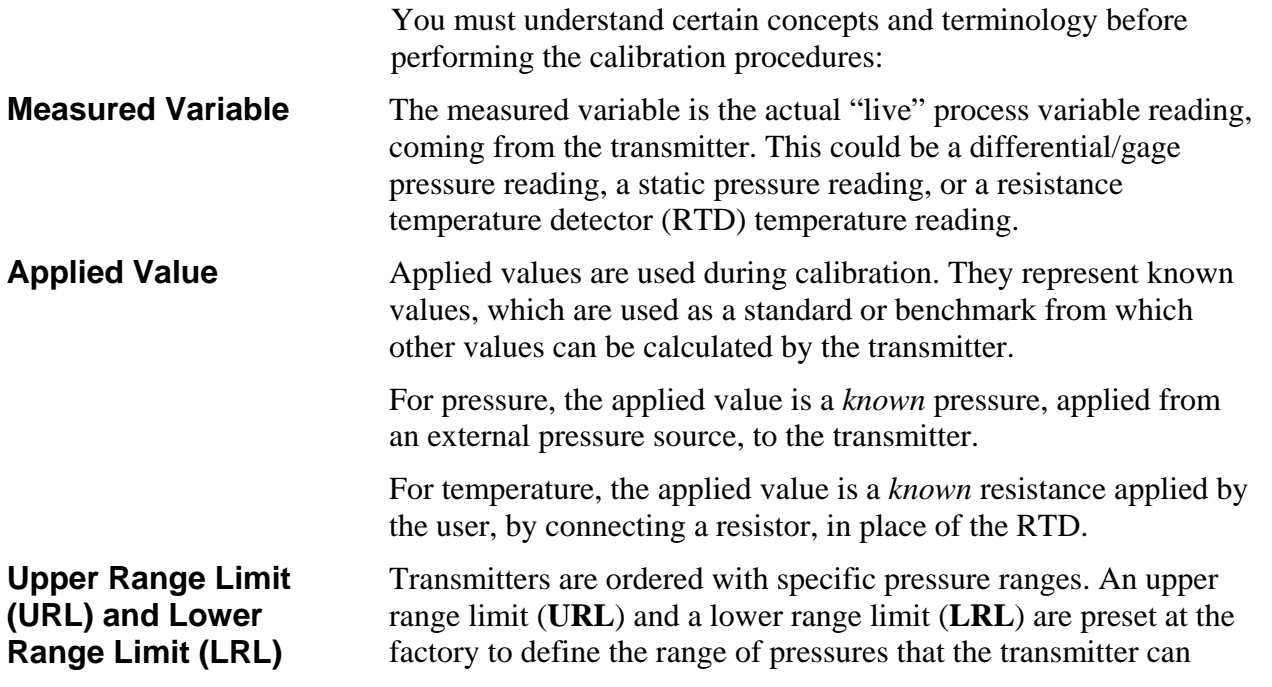

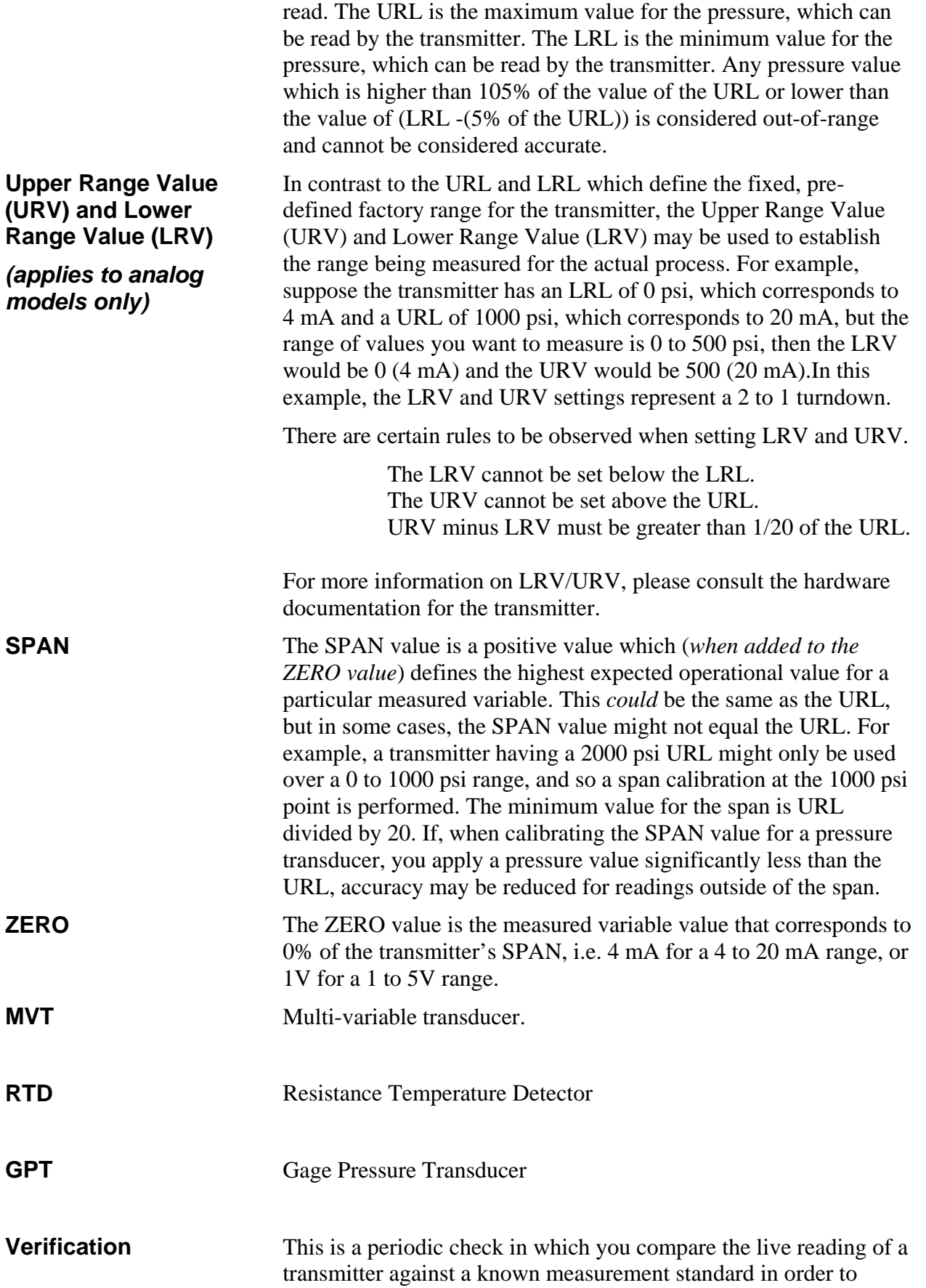

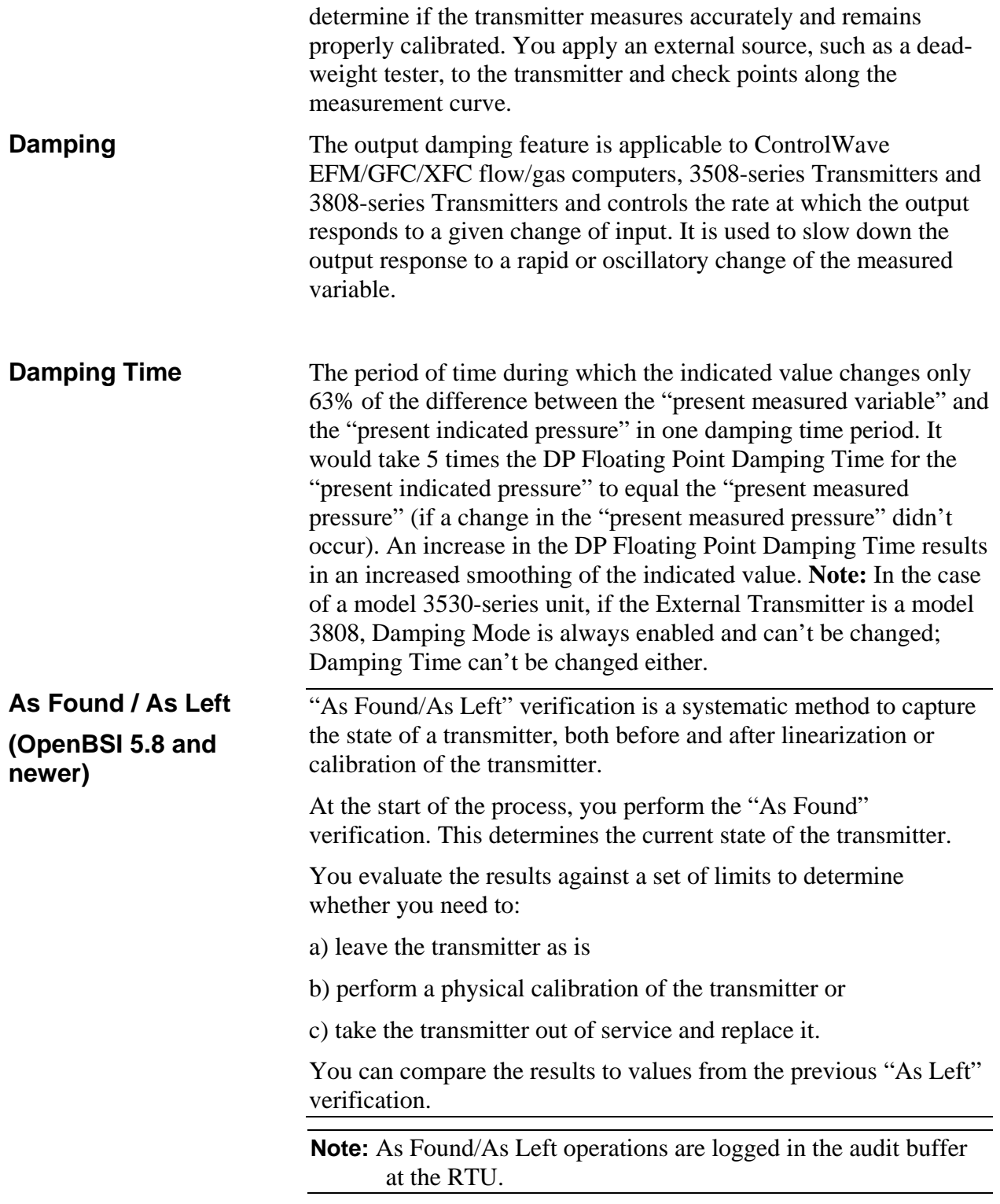

## **5.3 Before You Begin**

Before you start the calibration procedure, there are several things you need to be aware of.

**Calibration in the lab** Although it is more convenient and recommended to perform this **vs. calibration on site**  procedure using a laboratory setup, calibration can also be performed

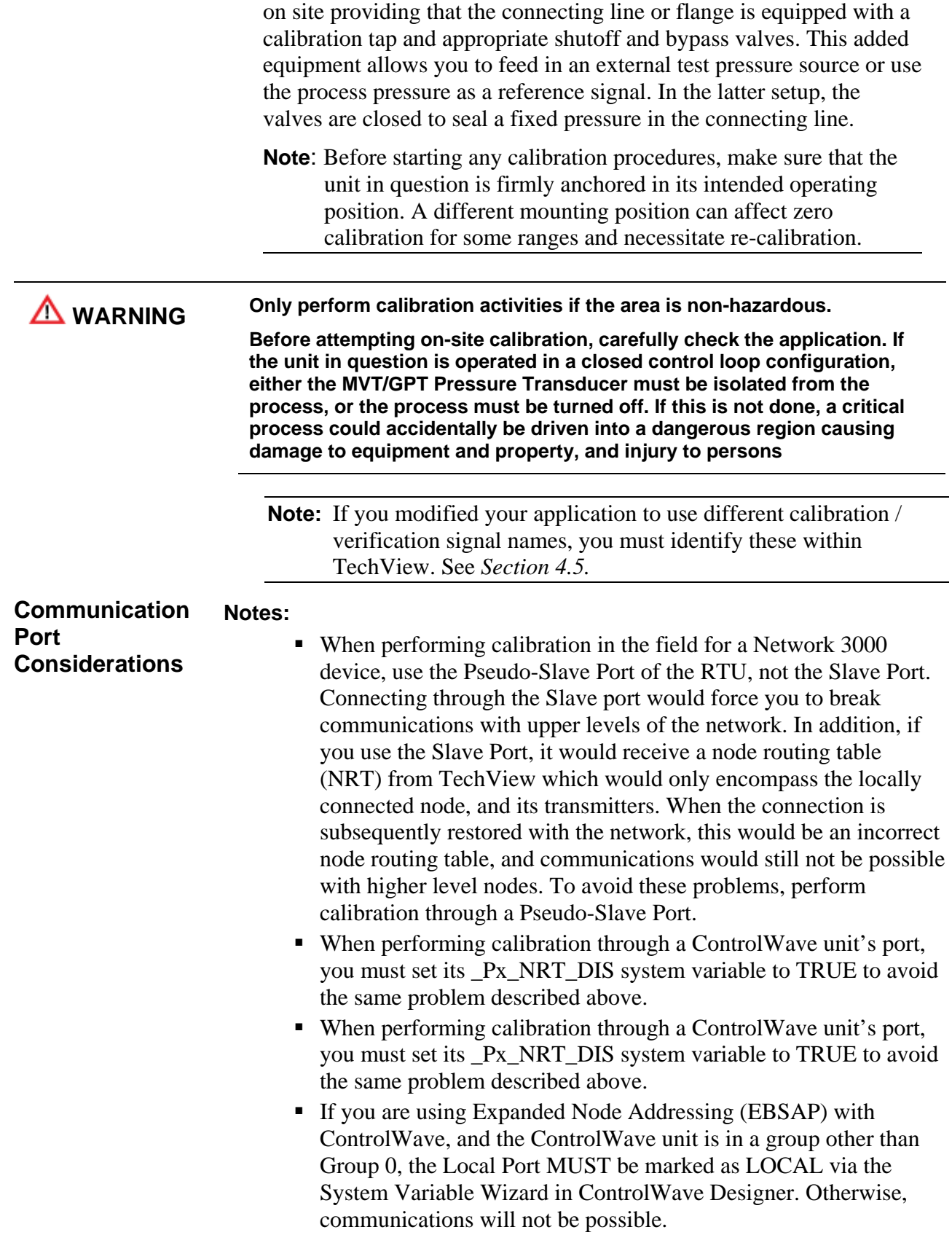

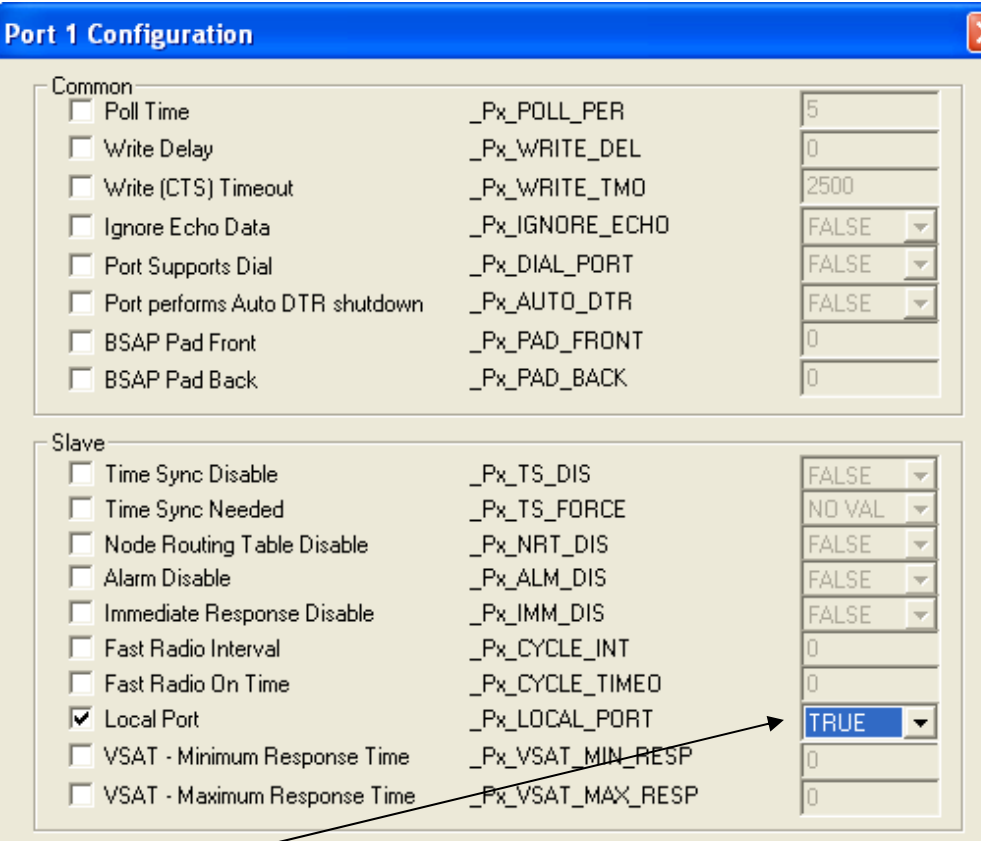

#### **The \_P***x***\_LOCAL\_PORT must be set to TRUE**

*Figure 5-1. Identifying the Local Port* 

### **5.4 Equipment Required for Calibration**

The equipment required depends on what type of calibration you need to perform.

### **5.4.1 Equipment Required For Pressure Calibration**

Pressure calibration (static, differential or gage) requires the following items:

- Instrument Mounting Fixture: This fixture must secure the instrument such that the MVT is positioned identically to its installation site. GPT equipped units must be positioned vertically.
- A Pressure Gauge (must cover the range of the MVT/GPT Transducer  $\pm$ .025% accuracy)
- An adequate Pressure Regulator
- A Pressure Source (and Interconnect Lines) capable of generating fixed pressure values equivalent to 0%, and 100% values of transmitter's range (URL).

The pressure calibration procedures in this manual require that a text fixture incorporating these items be used.

A typical MVT pressure calibration interconnection diagram is shown, below:

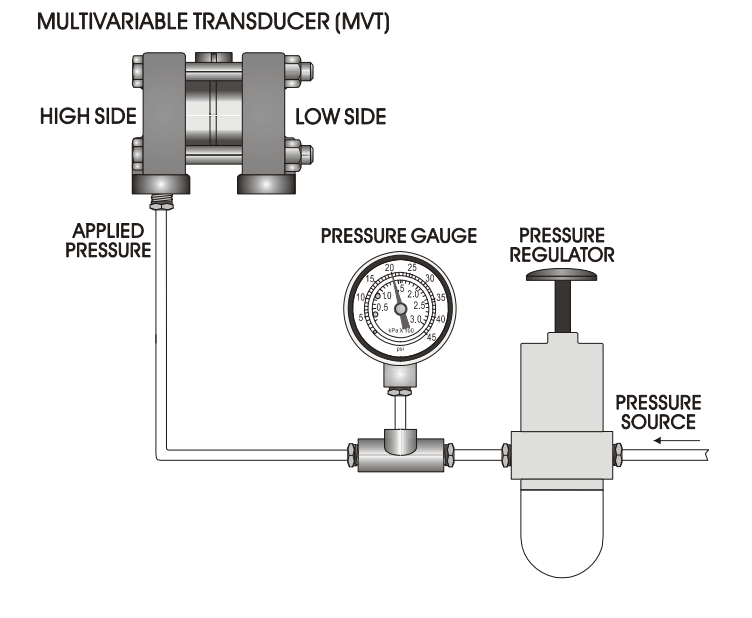

**Note**: For static pressure calibration setup, connect an identical supply pressure to the low side port of the MVT.

*Figure 5-2. Typical Setup for MVT Calibration* 

A typical gage pressure calibration interconnection diagram is shown, below:

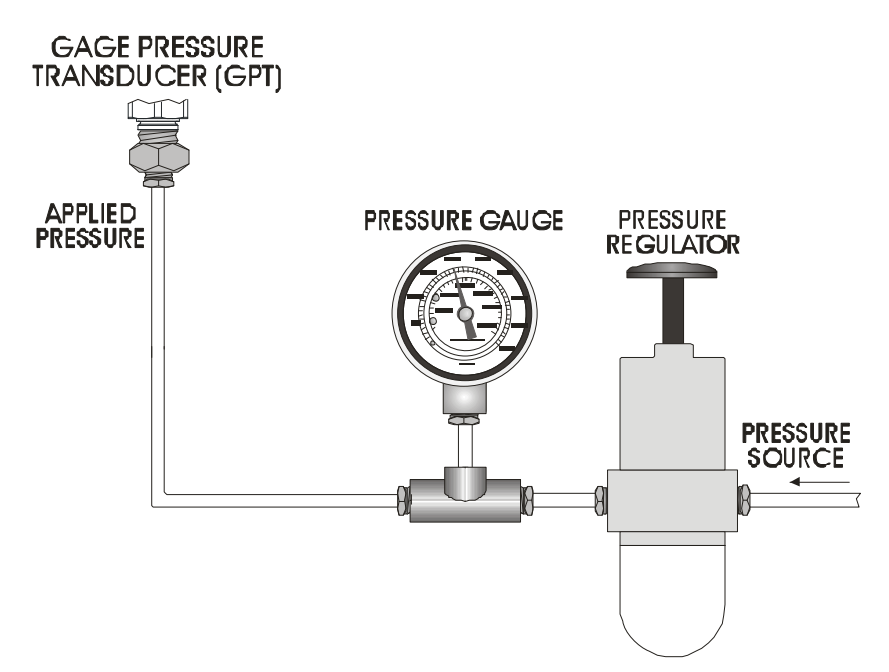

*Figure 5-3. Typical Calibration Setup of GPT Using Test Pressure* 

## **5.4.2 Equipment Required For Temperature Calibration**

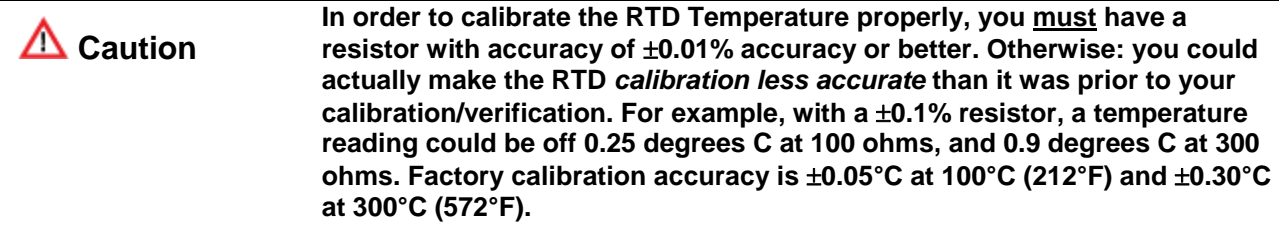

#### **RTD Calibration Resistors**

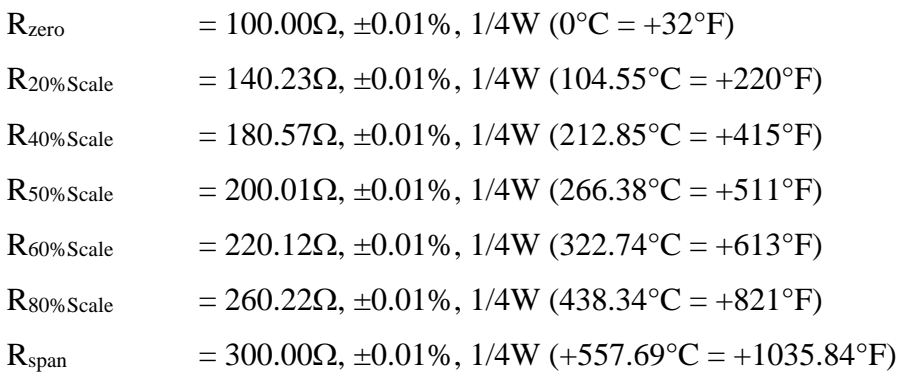

### **5.4.3 Equipment Required for Analog Output Calibration (3808 only)**

Analog output calibration requires:

- electrical supply source:  $+5 \text{Vdc}$  (Min.),  $+42 \text{Vdc}$  (Max.) powers the transmitter
- digital multimeter (DMM) or ammeter with a  $5-1/2$  digit scale  $\pm (.005\%$  accuracy)
- **Transmitter Interface Unit (Part No. 389959-01-4)**
- 250-ohm resistor  $(\pm .01\%, 1/4 \text{ wat})$

## **5.4.4 Entering Calibration Mode / Leaving Calibration Mode**

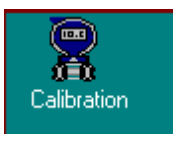

.

You enter calibration mode by clicking on the **Calibration** icon on the right hand side of the screen.

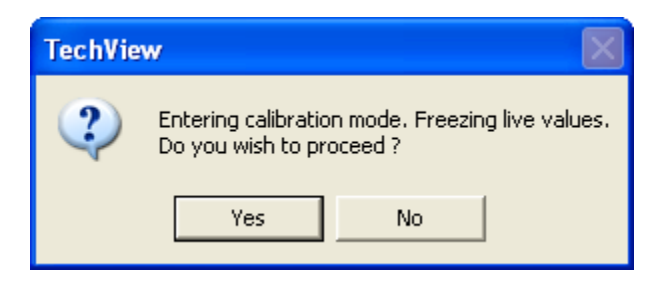

*Figure 5-4. Entering Calibration Mode* 

When you enter calibration mode, live values for differential pressure, static pressure, gage pressure, and temperature are frozen (i.e. the RTU will collect no new values from the transmitter, during calibration mode.) By default, you'll see a prompt warning you of this and giving you the option of **not** entering calibration mode. Click **Yes** to enter calibration mode.

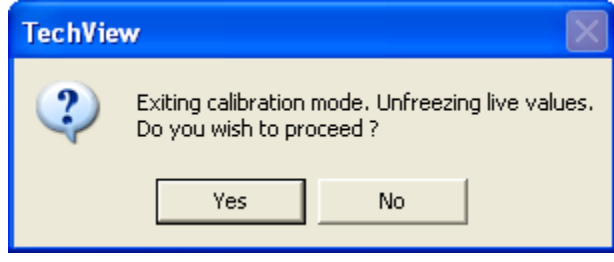

*Figure 5-5. Exiting Calibration Mode* 

Similarly, by default, when you click on a different group icon to exit calibration mode, you'll see a prompt asking you to confirm that you want to exit calibration mode, thereby unfreezing live values. Click **Yes** to exit calibration mode.

**Note:** You can disable these confirmation prompts in the Calibration Setup session parameters dialog box.

# **Chapter 6 – Calibrating the 3508 series TeleTrans Transmitter**

This chapter covers calibration activities for the Bristol 3508-series TeleTrans transmitter.

For a general overview of calibration concepts, see *Chapter 5*.

For instructions on starting calibration mode, see *Section 5.4.4*.

#### In This Chapter

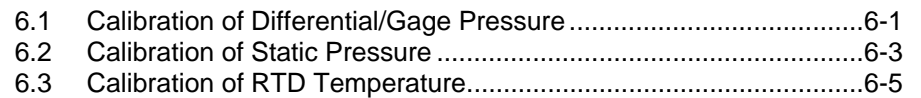

## **6.1 Calibration of Differential/Gage Pressure**

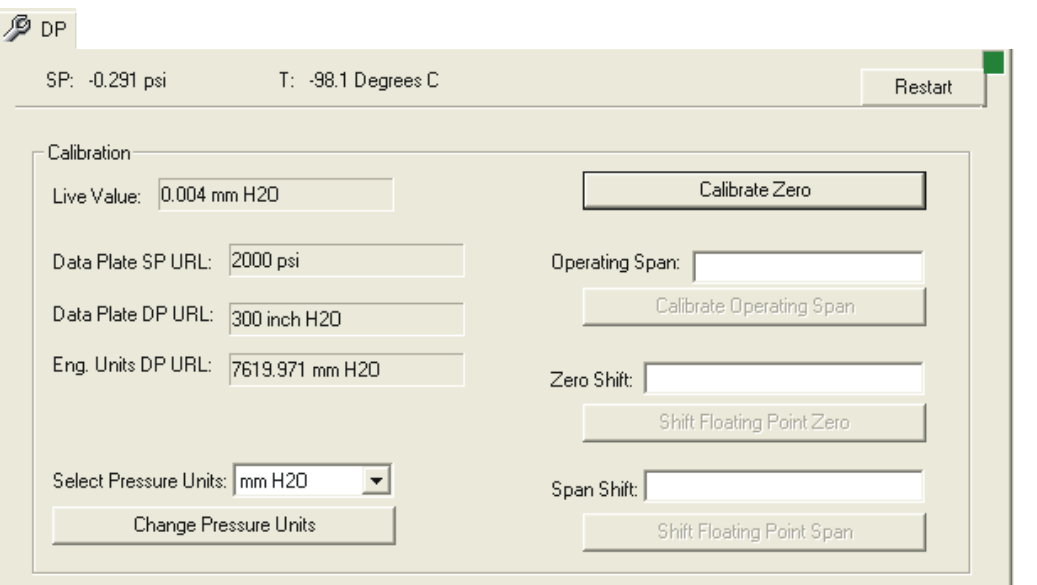

*Figure 6-1. DP Tab – Calibrating Differential/Gage Pressure* 

| <b>Calibrating Zero and</b><br><b>Span</b>                | <b>1.</b> To calibrate the zero, vent the transmitter to atmosphere, so no<br>differential pressure is applied. Click Calibrate Zero and the Live<br><b>Value</b> will be trimmed to be as close to the zero as possible.                                                                                                    |  |
|-----------------------------------------------------------|----------------------------------------------------------------------------------------------------|--|
|                                                           | 2. To calibrate the span, enter the desired span in the <b>Operating Span</b><br>field, then apply a pressure equivalent to the desired span. This<br>value must be less than or equal to the <b>Data Plate DP URL</b> value.<br>Then click Calibrate Operating Span. The Live Value will be<br>trimmed to be as close to the desired span, as possible. |  |
| <b>Shifting the DP/GP</b><br><b>Floating Point Number</b> | If needed, the span and zero of the DP/GP floating point number may be<br>shifted a minor amount $(+3\% \text{ of URL})$ so that it correlates with the<br>pressure standard. A correction is achieved by calculating a shift                                                                                                    |  |

correction factor and applying it to the floating point number by direct entry.

- **1.** Compare the floating point values in the **Live Value** field with the pressure standard. Choose values at, or close to, zero and the URV. If the zero pressure reading is offset from zero, proceed to step 2. However, if the zero readings agree but an offset occurs at the upper end of the range, proceed to step 4.
- **2.** Calculate the amount of ZERO shift necessary to correlate the floating point number with the external reading as described in the following example, and enter it in the **Zero Shift** field.

**Example***:* Assume that a DP Transmitter with a 300 inH2O URL has been properly calibrated for a 0 to 100 inH2O range. If the external device reads 1.400, the difference is:  $0 - 1.400 = -1.400 = -1.400$ 1.400. A **Zero Shift** entry of -1.4 would provide correlation between the floating point number and the external device. **Note***:* Always set the zero before attempting span calibration. Any zero errors result in an equivalent span offset that complicates calibration.

- **3.** Click **Shift Floating Point Zero.** The adjusted value will appear in the **Live Value** field. If an error occurs, proceed to step 6.
- **4.** Calculate the amount of SPAN shift necessary to correlate the floating point number with the external reading at the upper end of the range (this assumes that zero was previously calibrated as noted above). Use the following example as a guide then enter the value in the **Span Shift** field.

 **Example***:* Assume that the URL of the transmitter is 300 inH2O and that the calibrated range is 0 to 100 inH2O. If the external device reads 0.000 and 99.125 inH2O for equivalent DP/GP floating point readings of 0.000 and 100.000 inH2O, the difference would be  $100.000 - 99.125 = 0.875$ . The required span shift entry would be calculated as follows:

Span Shift =  $(\pm inH2O \text{ error}) \text{ URL} / \text{URV} = (+0.875) \frac{300}{100} =$  $+2.625$  in H2O

- **5.** Click **Shift Floating Point Span.** The adjusted value will appear in the **Live Value** field. If an error occurs, proceed to step 6.
- **6.** If the error message "Correction not allowed, change exceeds +3% of URL" appears, the problem may be caused by: a) the pressure source is not accurate; b) an incorrect value was entered; or c) the zero pressure point was not set accurately. Check out each item and make corrections as required.

**Changing the Pressure Units**  Select the pressure units for the transmitter, from the **Select Pressure Units** list box, then click the **Change Pressure Units** button.

> **Note:** To force a refresh after changing pressure units, click the **Restart** button.

## **6.2 Calibration of Static Pressure**

For static pressure, the same pressure must be applied to both the HI and LO inputs of the transmitter, thus producing a zero differential across the HI and LO ports, and a SP value at the HI port.

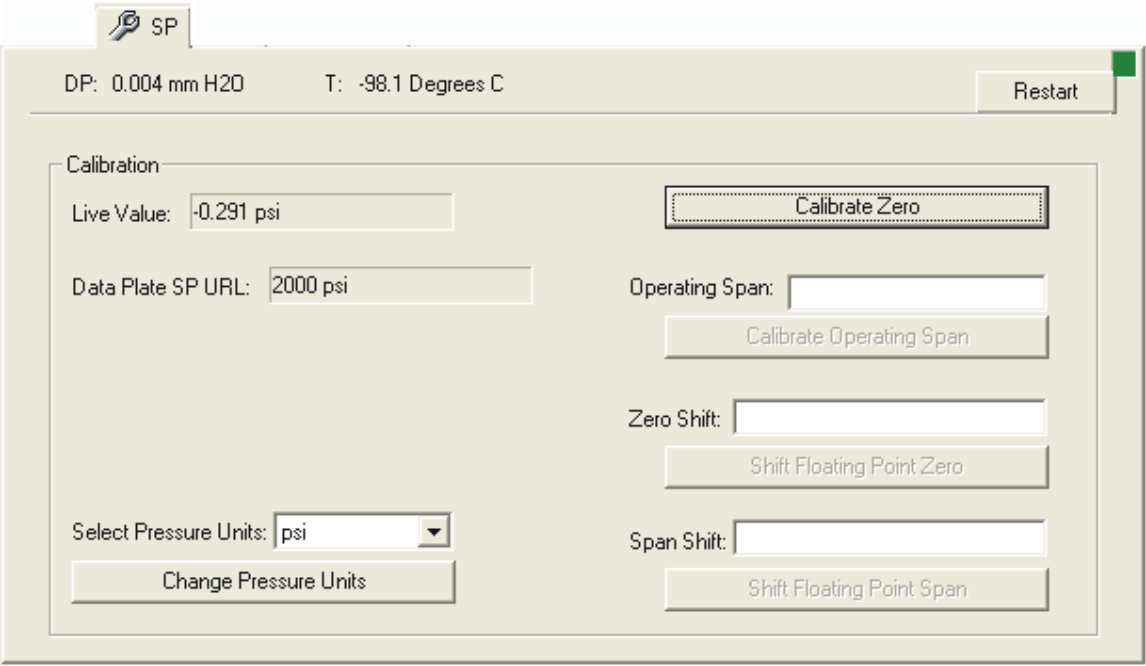

*Figure 6-2. SP Tab – Calibrating Static Pressure* 

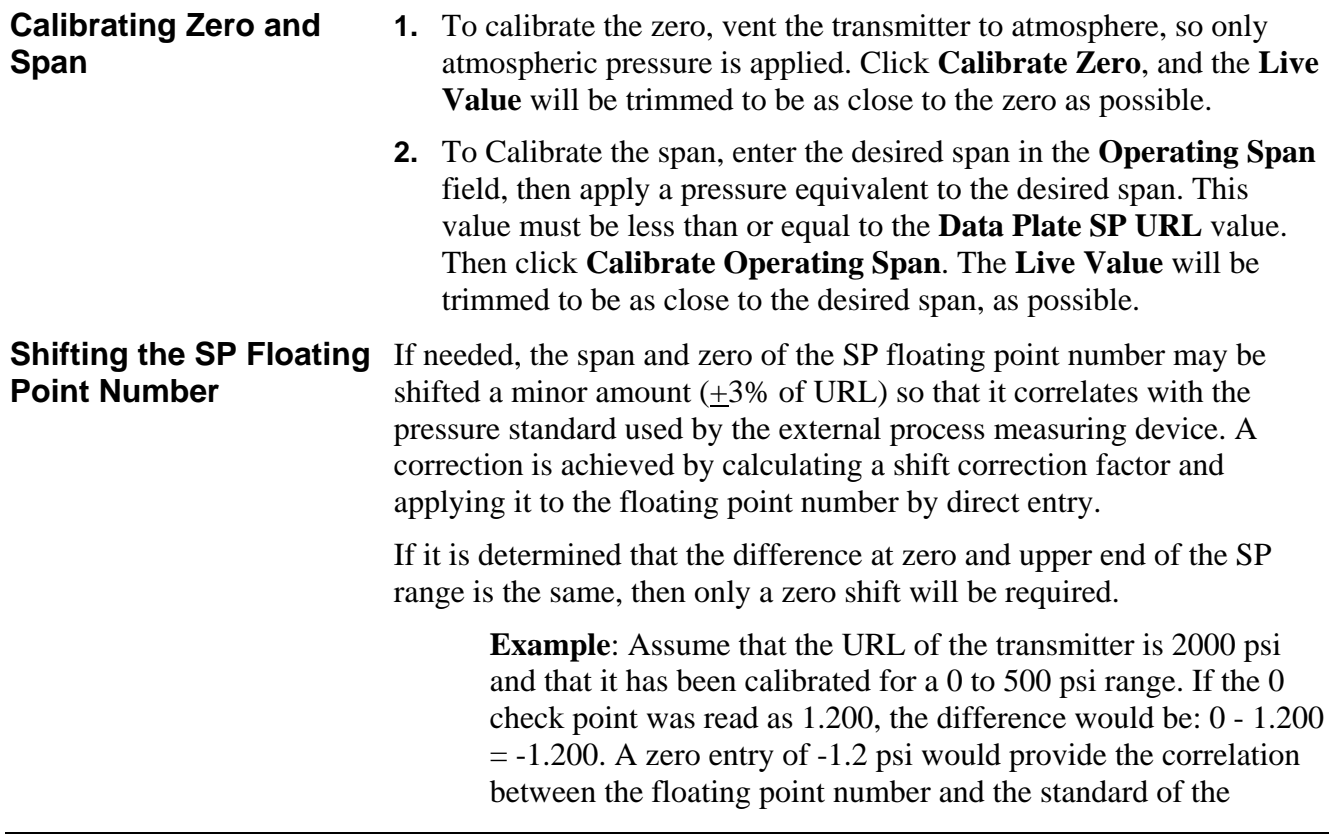

external device.

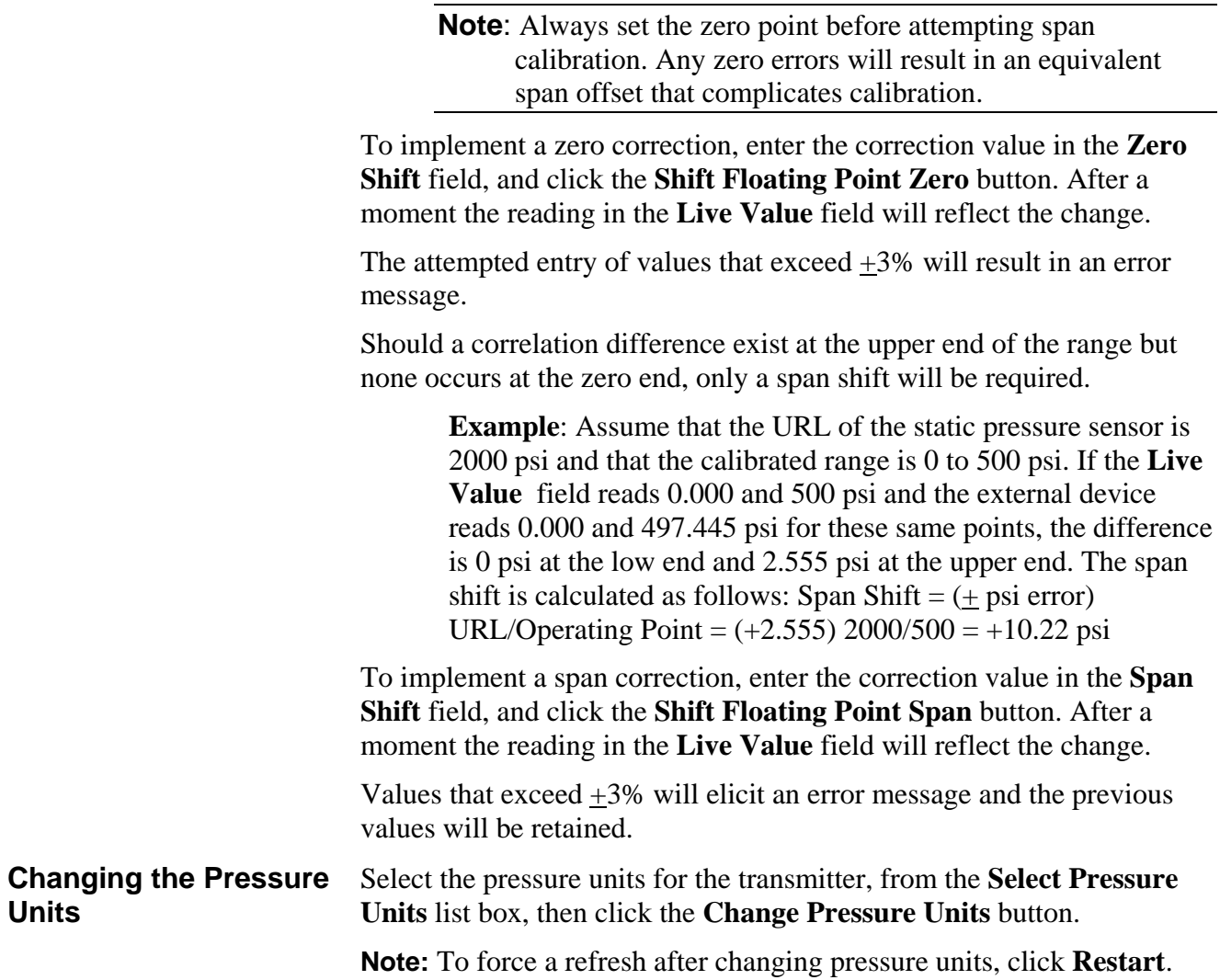

## **6.3 Calibration of RTD Temperature**

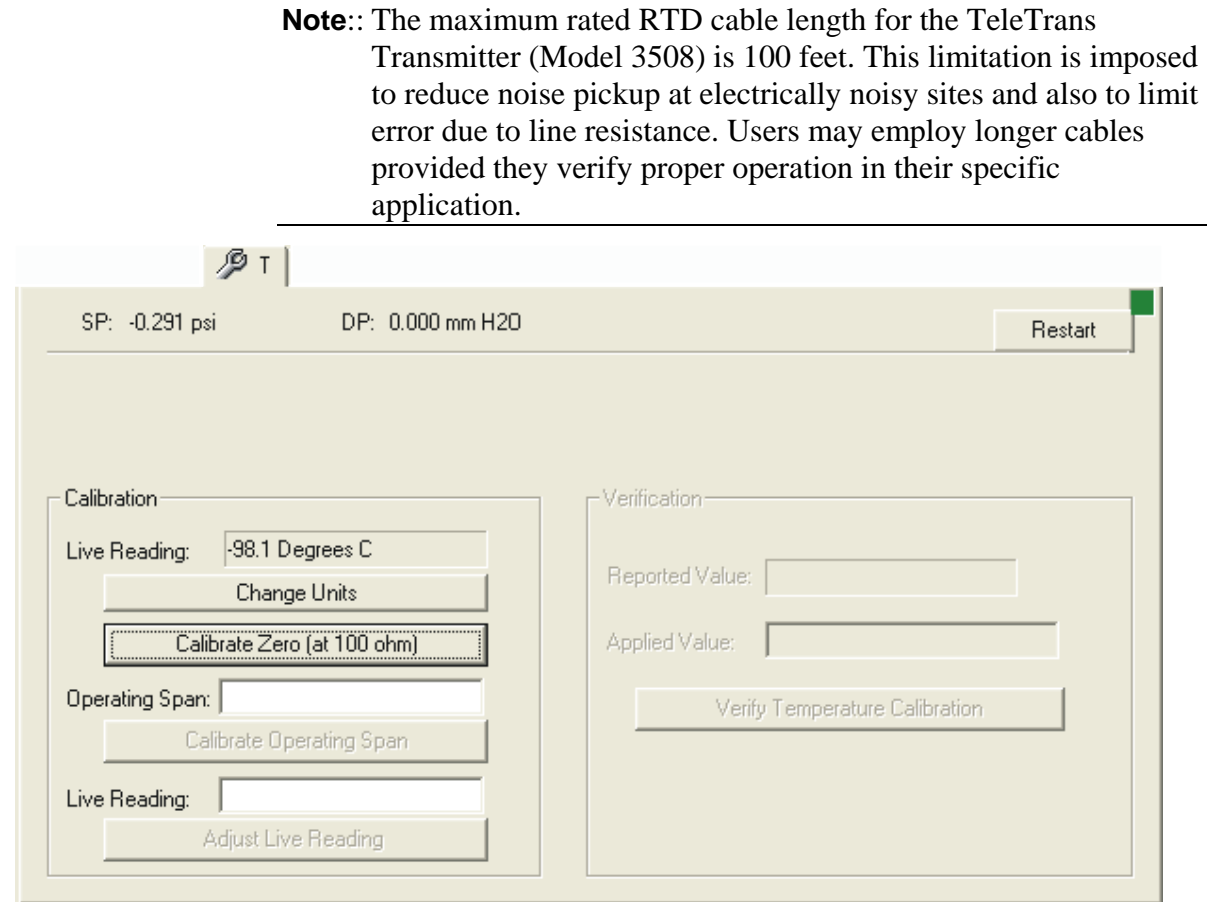

*Figure 6-3. T tab – Calibrating RTD Temperature* 

The factory calibrates the internal temperature sensor to provide optimum transmitter accuracy and performance over a wide range of temperature conditions and cannot be changed in the field. However, the temperature output reading can be calibrated for the user's application.

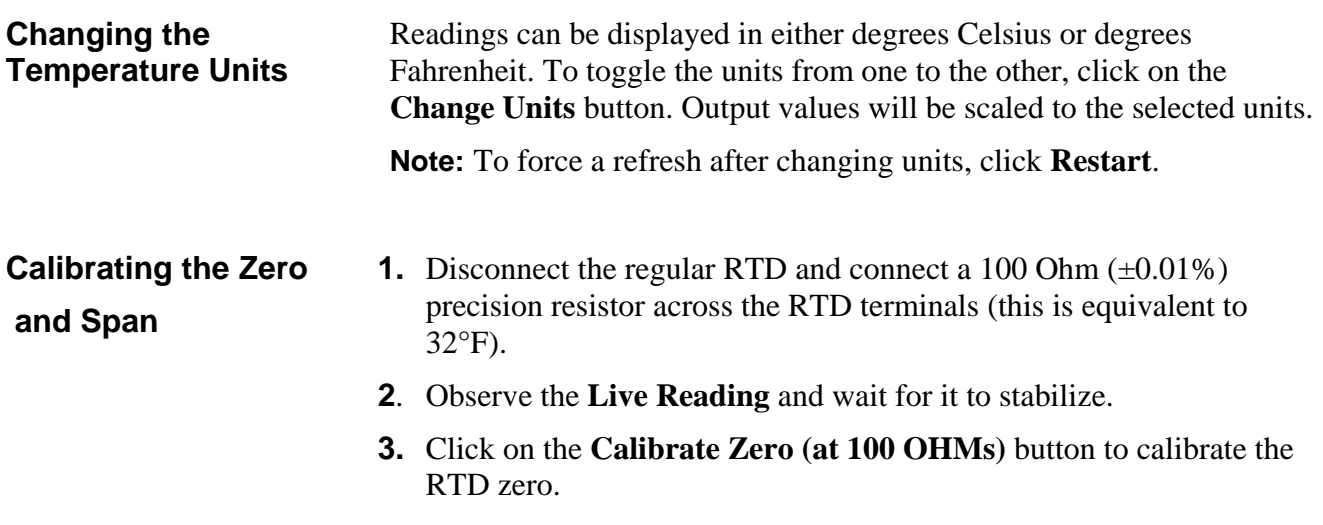

- **4.** Disconnect the resistor of step 1 and connect a  $140.23$  Ohm  $(\pm 0.01\%)$ precision resistor across the RTD terminals (this is equivalent to 220°F).
- **5.** Observe the **Live Reading** and wait for it to stabilize.
- **6**. Enter the desired operating span in the **Operating Span** field.
- **7**. Click on the **Calibrate Operating Span** button.
- **8**. Disconnect the resistor, and reconnect the RTD.

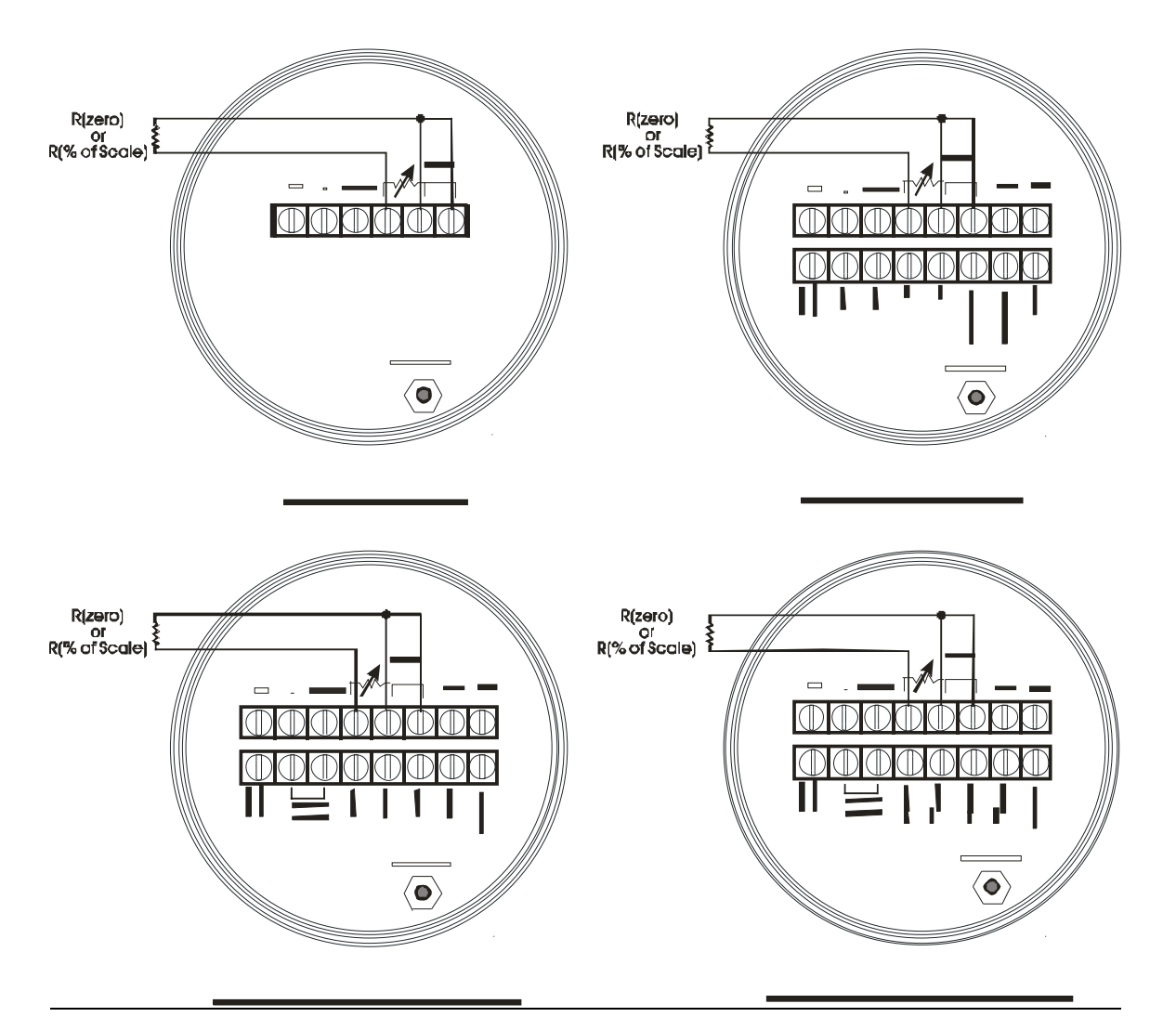

*Figure 6-4. Model 3508 TeleTrans - Connections for RTD Calibration (See page 5-7 for resistor values)* 

#### **Adjusting the Live Reading**

If after re-connecting the unit to the process it is determined that the number in the **Live Reading** field does not correlate with that measured by an external process monitoring device, offset compensation may be performed. To do this, enter the desired reading in the **Live Reading** field, then click the **Adjust Live Reading** button.

# **Chapter 7 – Calibrating the 3808 Transmitter**

This chapter covers calibration activities for the Bristol 3808-series transmitter.

For a general overview of calibration concepts, see *Chapter 5*.

For instructions on starting calibration mode, see *Section 5.4.4*.

#### In This Chapter

- 7.1 Calibration of Gage or Differential Pressure (3808-10A/3808-30A only)
- ......................................................................................................... 7-1
- 7.2 Calibration of Static Pressure (3808-30A ONLY) ............................ 7-2 7.3 Calibration of RTD Temperature ...................................................... 7-3
- 7.4 Calibrating the Analog Output (Analog Pressure Transducer models ONLY) .............................................................................................. 7-5

## **7.1 Calibration of Gage or Differential Pressure (3808-10A/3808-30A only)**

The **Sensor LRL** and **Sensor URL** display the lower-range limit and upper range limit, respectively, of the gage pressure / differential pressure sensor.

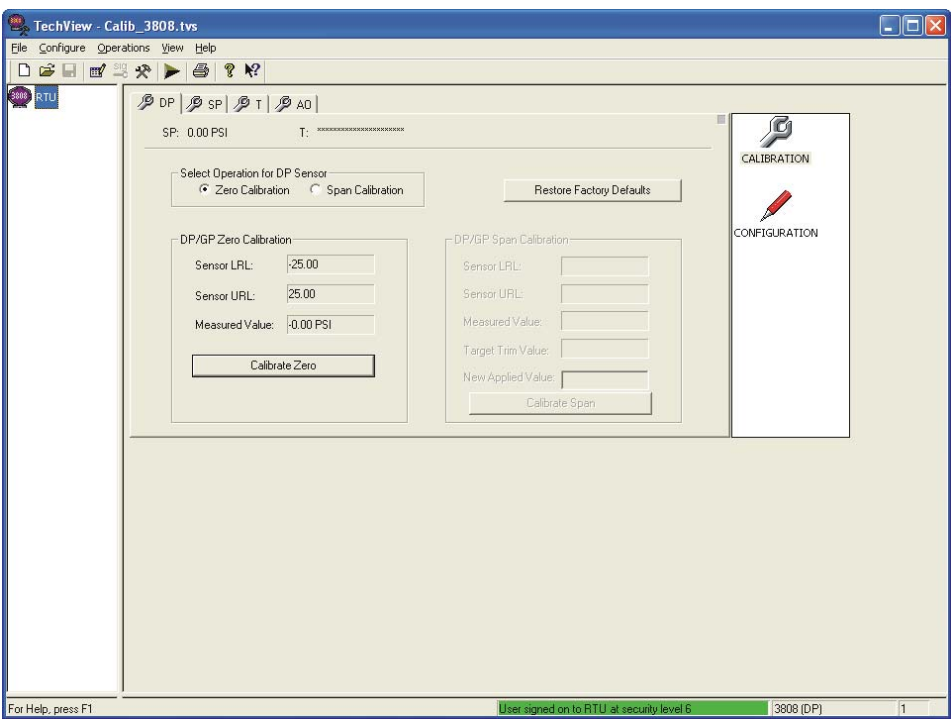

*Figure 7-1. DP tab – Calibrating Gage or Differential Pressure* 

**1.** In the "Select Operation for DP Sensor" box, select **Zero Calibration**.

- **2.** To perform the zero calibration, vent the transmitter to atmosphere, so no pressure is applied. Click on the **Calibrate Zero** button, and the **Measured Value** will be trimmed to be as close to the zero as possible.
- **3.** To calibrate the span, select **Span Calibration** in the "Select Operation for DP Sensor" box, then apply a pressure equivalent to the desired span. Now enter the pressure you applied in the **New Applied Value** field. If the transmitter accepts the **New Applied Value**, the value you entered will be displayed in the **Target Trim Value** field. This value must be less than or equal to the **Sensor URL** value. Click on **Calibrate Span**. The **Measured Value** will be trimmed to be as close to the desired span, as possible. **Note:** Span calibration may only be performed successfully if the applied pressure and span are within  $\pm 3\%$  of one another.

**Note:** If, for some reason, you want to return to the calibration that was performed by the factory, click on **Restore Factory Defaults**.

## **7.2 Calibration of Static Pressure (3808-30A ONLY)**

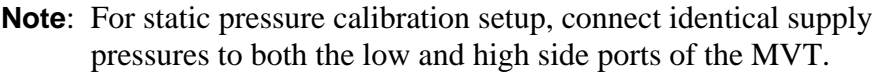

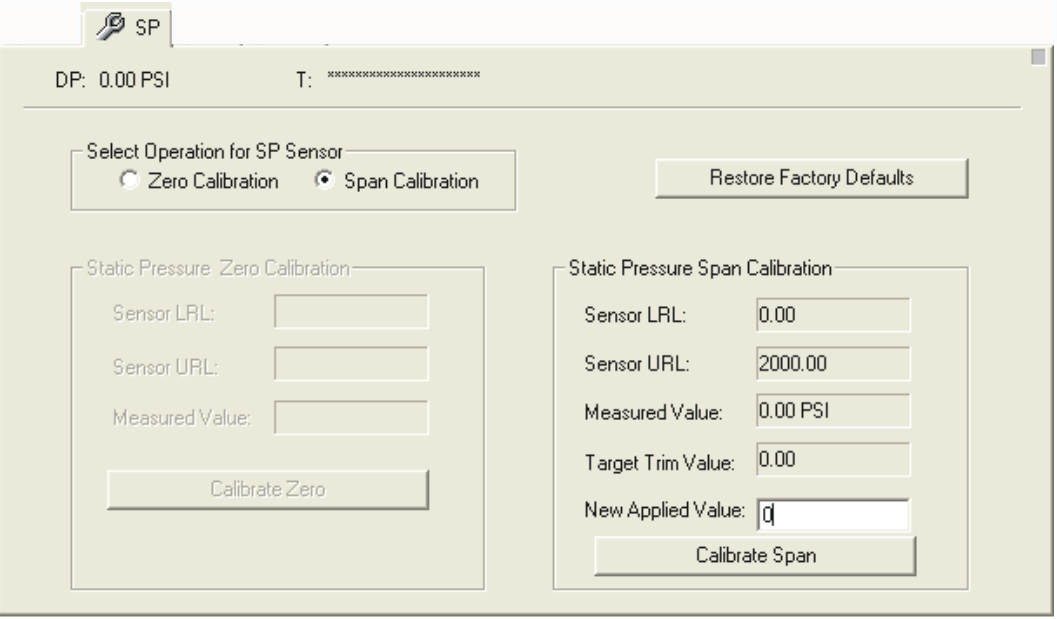

*Figure 7-2. SP tab - Calibration of Station Pressure* 

The **Sensor LRL** and **Sensor URL** display the lower-range limit and upper range limit, respectively, of the static pressure sensor.

**1.** In the "Select Operation for SP Sensor" box, select **Zero Calibration**.

- **2.** To perform the zero calibration, vent the transmitter to atmosphere, so only atmospheric pressure is applied. Click on the **Calibrate Zero** button, and the **Measured Value** will be trimmed to be as close to the zero as possible.
- **3.** To calibrate the span, select **Span Calibration** in the "Select Operation for SP Sensor" box, then apply a pressure equivalent to the desired span. Now enter the pressure you applied in the **New Applied Value** field. If the transmitter accepts the **New Applied Value**, the value you entered will be displayed in the **Target Trim Value** field. This value must be less than or equal to the **"Sensor URL"** value. Click on **Calibrate Span**. The **Measured Value** will be trimmed to be as close to the desired span, as possible. **Note:** Span calibration may only be performed successfully if the applied pressure and span are within  $\pm 3\%$  of one another.

**Note:** If, for some reason, you want to return to the calibration that was performed by the factory, click on **Restore Factory Defaults**.

## **7.3 Calibration of RTD Temperature**

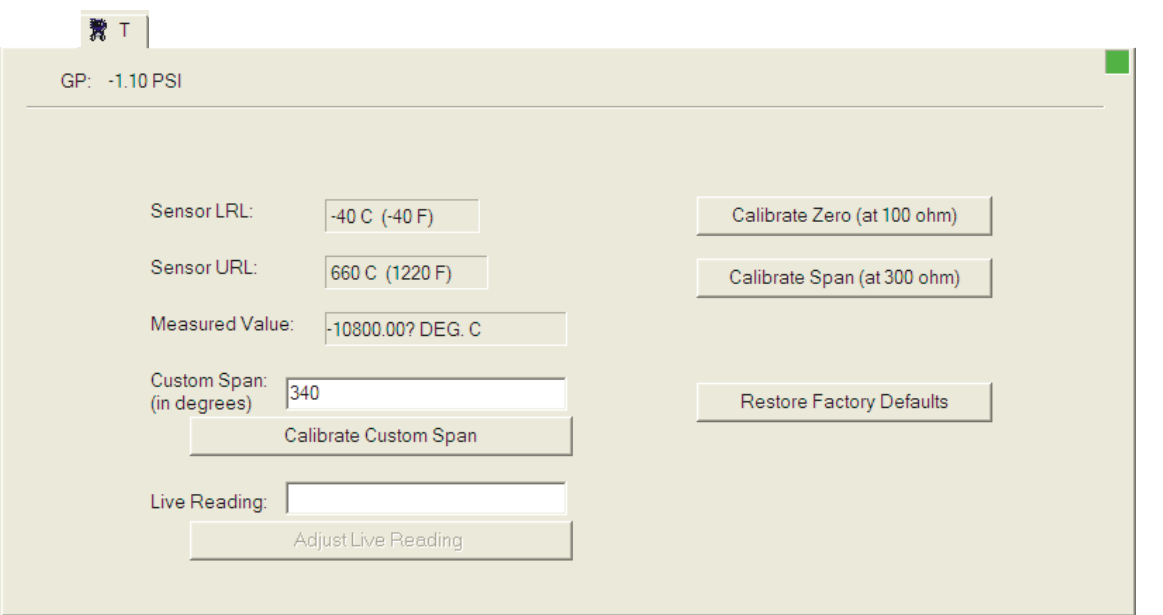

*Figure 7-3. T tab – Calibration of RTD Temperature* 

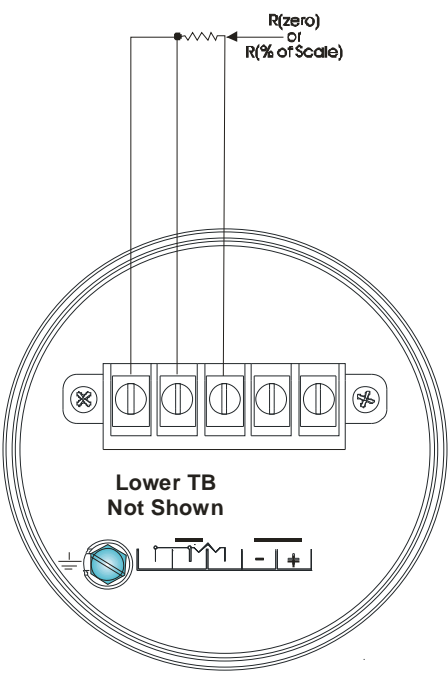

3808 RTD Connections

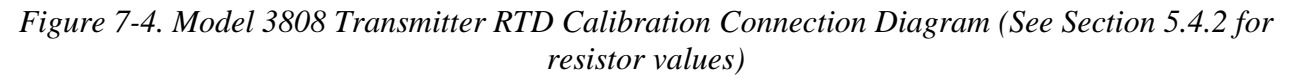

- **1.** Disconnect the regular RTD and connect a  $100$  Ohm  $(\pm 0.01\%)$ precision resistor across the RTD terminals (this is equivalent to 32°F).
- **2.** Observe the **Measured Value** and wait for it to stabilize.
- **3.** Click the **Calibrate Zero** button to calibrate the RTD zero.
- **4.** Disconnect the resistor of step 1 and connect a precision resistor across the RTD terminals to represent your desired span.

To calibrate to the default temperature span value of 558  $\degree$ C (1036) °F) requires a resistance value of 300 ohms +/- 0.01%.

To calibrate the temperature span to any other desired value, you must know the proper resistance value for that span. You must calculate this yourself or refer to a 100 ohm platinum RTD chart. For example, to calibrate the span to the upper range limit (URL) of the transmitter (660 °C, 1220 °F) requires a 332 ohm resistance  $+/-$ 0.01%. After you connect the required resistance, enter the desired temperature span value in the **Custom Span** field.

- **5.** Observe the **Live Value** and wait for it to stabilize.
- **6.** If you used a 300-ohm resistance in step 4, click the **Calibrate Span (at 300 ohm)** button; if you connected any other resistance value click the **Calibrate Custom Span** button.
- **7.** Disconnect the resistor, and reconnect the RTD.

#### **Notes:**

- If, for some reason, you want to return to the calibration that was performed by the factory, click on **Restore Factory Defaults**.
- To change the reading from the RTD for the 3808, enter the desired reading (which should be similar to the actual reading, but presumably off slightly), and click on **Adjust Live Reading**.

## **7.4 Calibrating the Analog Output (Analog Pressure Transducer models ONLY)**

3808 analog output calibration requires the following items:

- electrical supply source:  $+6Vdc$  (Min.),  $+42Vdc$  (Max.) powers the transmitter
- digital multimeter (DMM) or ammeter with a  $5-1/2$  digit scale  $\pm (0.005\% \text{ accuracy})$
- Transmitter Interface Unit (Part No. 389959-01-4)
- 250-ohm resistor  $(\pm 0.01\% , \frac{1}{4}$  watt)

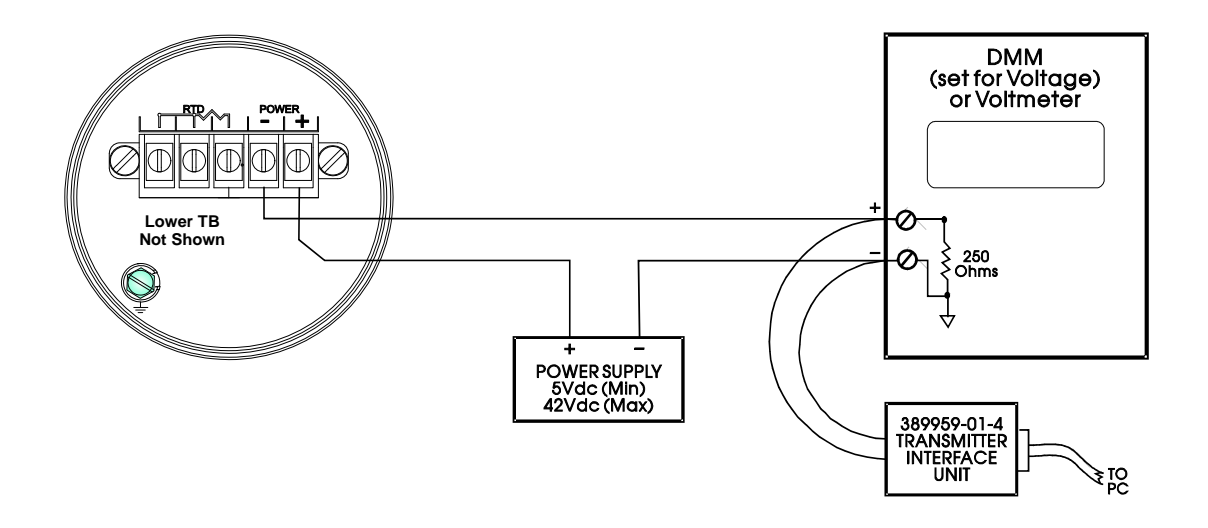

*Figure 7-5. 3808 Analog Output Calibration - Voltage Measurement Diagram* 

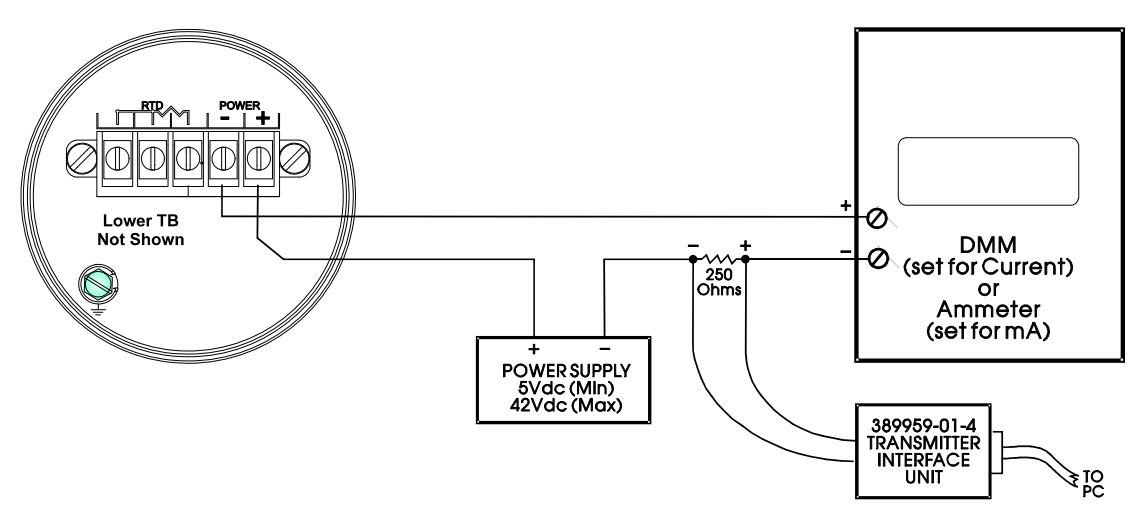

*Figure 7-6. 3808 Analog Output Calibration - Current Measurement Diagram* 

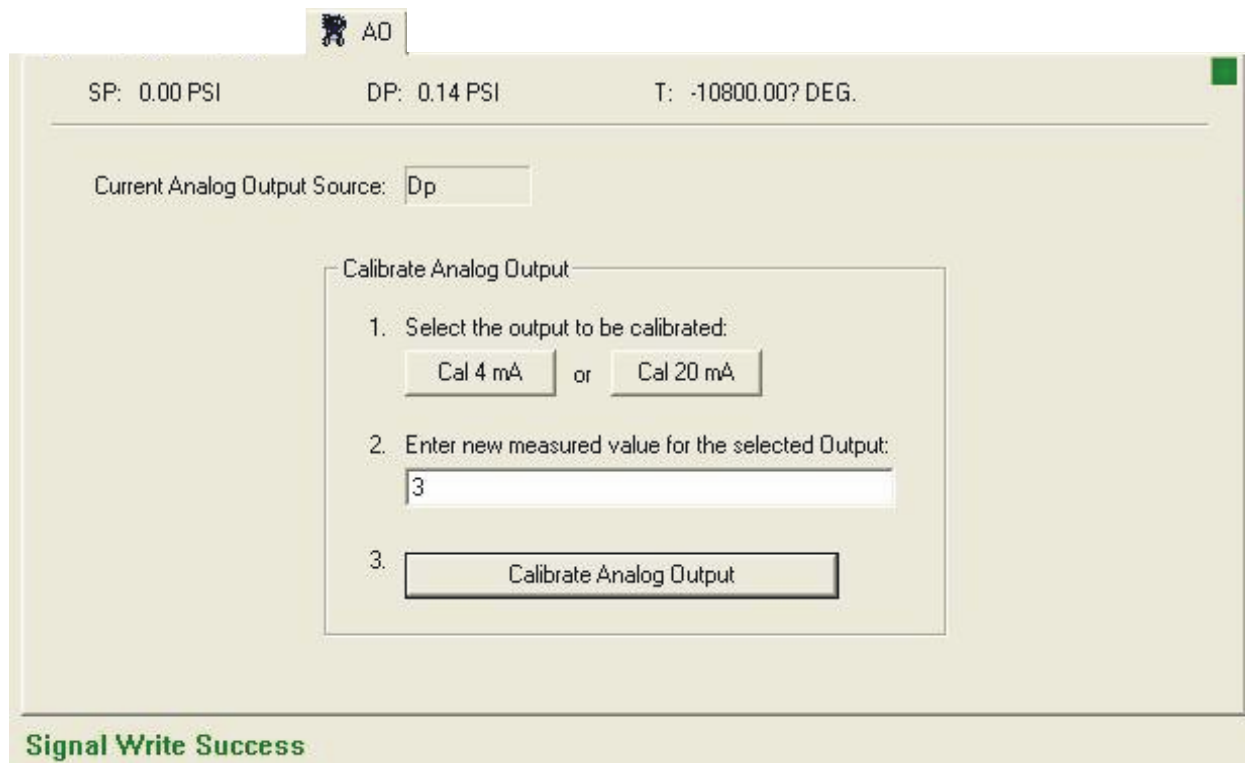

*Figure 7-7. AO tab – Calibrating the Analog Output* 

Any of the three process variables (differential/gauge pressure, static pressure, or RTD temperature) can control the analog output of the transmitter. The analog output ranges from 4 mA to 20 mA, but the 4 mA and 20 mA points may change over time and require calibration. The measured variable in this case is the value read by an accurate milliammeter or voltmeter connected to the analog output.

To calibrate the analog output:

- **1.** For **Select the output to be calibrated** choose "Cal 4 mA". Measure the current or voltage externally, and enter the measured value in the **Enter new measured value for the selected Output** field, in milliamperes.
- **2.** To calibrate, select the **Calibrate Analog Output** button. The 3808 will adjust and save the new settings.
- **3.** Repeat steps 1 and 2, but this time select "Cal 20 mA" for the **Select the output to be calibrated** choice.

**Note**: When calibrating the 4mA point, only measured value entries between 3mA and 5mA are accepted. When calibrating the 20mA point, only measured value entries between 19mA and 21mA are accepted.

# **Chapter 8 – Calibrating the 3530 TeleFlow-series Flow Computers**

This chapter covers calibration activities for the Bristol 3530-series flow computers (TeleFlow, TeleRecorder, TeleCorrector).

For a general overview of calibration concepts, see *Chapter 5*.

For instructions on starting calibration mode, see *Section 5.4.4*.

#### In This Chapter

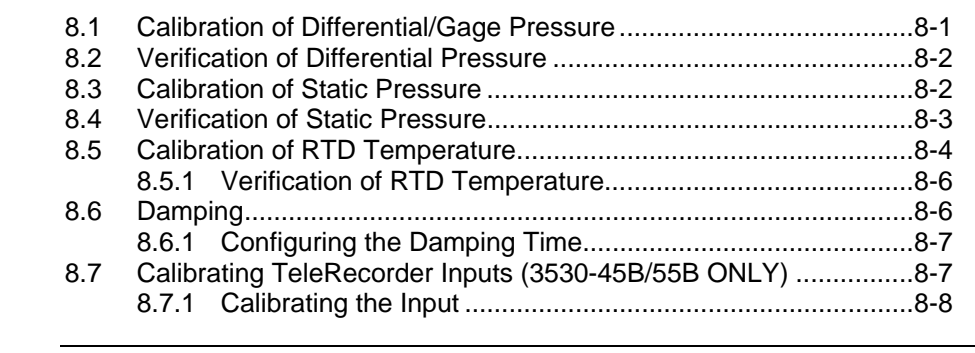

**Important Whenever performing calibration operations on a 3530-series unit, you <br>Important** *must be connected to the local port of the 3530. You cannot perform* **must be connected to the** *local* **port of the 3530. You cannot perform calibration via the network port of the 3530** 

### **8.1 Calibration of Differential/Gage Pressure**

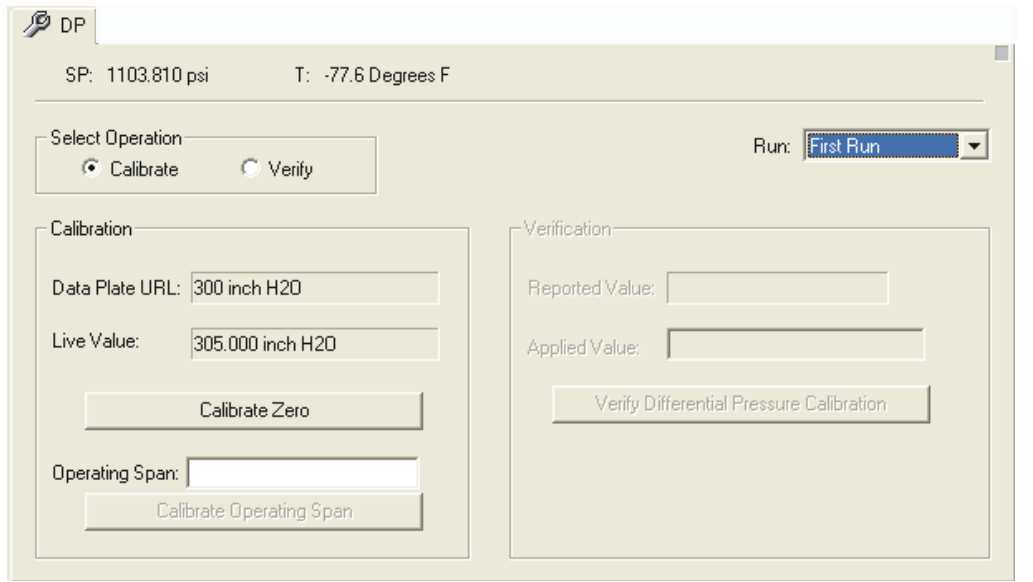

*Figure 8-1. DP tab – Calibration of Differential / Gage Pressure* 

- **1.** If this flow computer is handling more than one meter run, first select the run you want to configure from the **Run** list box.
- **2.** In the "Select Operation" box, select **Calibrate**.
- **3.** To calibrate the zero, vent the transmitter to atmosphere, so atmospheric pressure is applied. Click on the **Calibrate Zero** button, and the **Live Value** will be trimmed to be as close to the zero as possible.
- **4.** To calibrate the span, enter the desired span in the **Operating Span**  field, then apply a pressure equivalent to the desired span. This value must be less than or equal to the **Data Plate URL** value. Then click on **Calibrate Operating Span**. The **Live Value** will be trimmed to be as close to the desired span, as possible.

### **8.2 Verification of Differential Pressure**

**Note**: This must be performed using an external test fixture that can apply various pressures.

- **1.** If this flow computer is handling more than one meter run, first select the run you want to configure from the **Run** list box.
- **2.** In the "Select Operation" box, select **Verify**.
- **3.** Using an external test fixture, apply a known pressure. When the **Reported Value** is steady, enter the pressure you applied in the **Applied Value** field, then click on **Verify Differential Pressure Calibration**. Repeat this process using the external test fixture to apply known pressures of 0, 50, 100, 80, 20, and 0 percent of span.
- **Note**: If, during the verification procedure, the transmitter is found to be out of calibration, perform the calibration procedure to correct the discrepancy.

### **8.3 Calibration of Static Pressure**

For static pressure, the same pressure must be applied to both the HI and LO inputs of the transmitter, thus producing a zero differential across the HI and LO ports, and a SP value at the HI port.

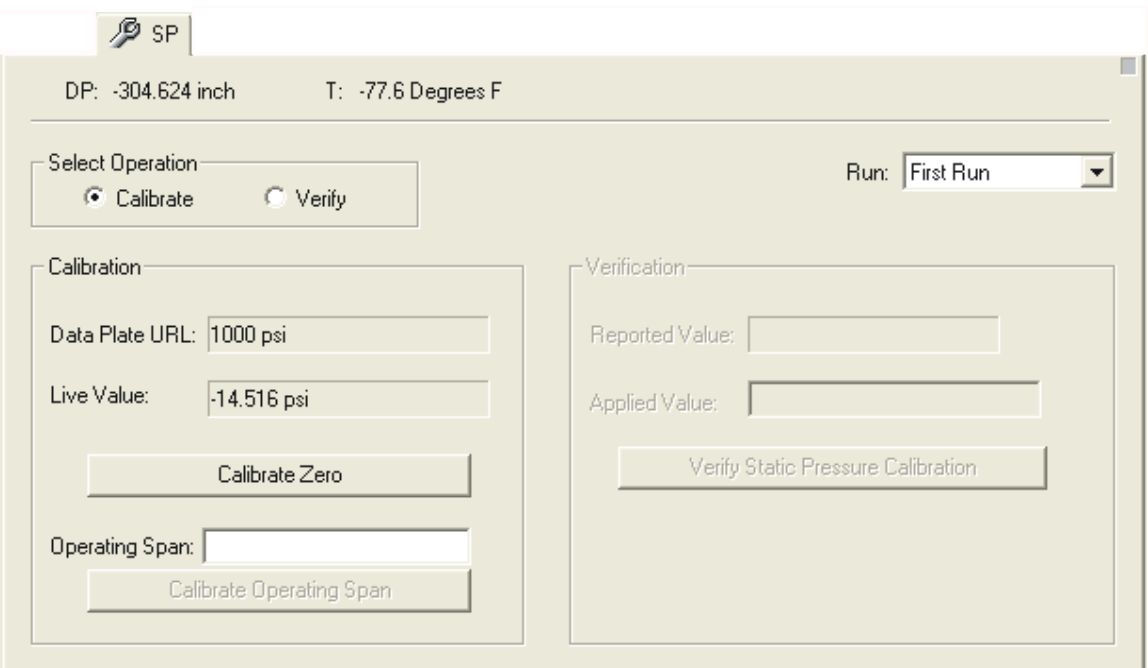

*Figure 8-2. SP tab – Calibration of Static Pressure* 

- **1.** If this flow computer is handling more than one meter run, first select the run you want to configure from the **Run** list box.
- **2.** In the "Select Operation" box, select **Calibrate**.
- **3.** To calibrate the zero, vent the transmitter to atmosphere, so no pressure is applied. Click on the **Calibrate Zero** button, and the **Live Value** will be trimmed to be as close to the zero as possible.
- **4.** To calibrate the span, enter the desired span in the **Operating Span**  field, then apply a pressure equivalent to the desired span. This value must be less than or equal to the **Data Plate URL** value. Then click on **Calibrate Operating Span**. The **Live Value** will be trimmed to be as close to the desired span, as possible.

### **8.4 Verification of Static Pressure**

**Note:** This must be performed using an external test fixture that can apply various pressures.

- **1.** If this flow computer is handling more than one meter run, first select the run you want to configure from the **Run** list box.
- **2.** In the "Select Operation" box, select **Verify**.
- **3.** Using an external test fixture, apply a known pressure. When the **Reported Value** is steady, enter the pressure you applied in the **Applied Value** field, then click on **Verify Static Pressure Calibration**. Repeat this process using the external test fixture to apply known pressures of 0, 50, 100, 80, 20, and 0 percent of span.

**Note**: If, during the verification procedure, the transmitter is found to be out of calibration, perform the calibration procedure to correct the discrepancy.

## **8.5 Calibration of RTD Temperature**

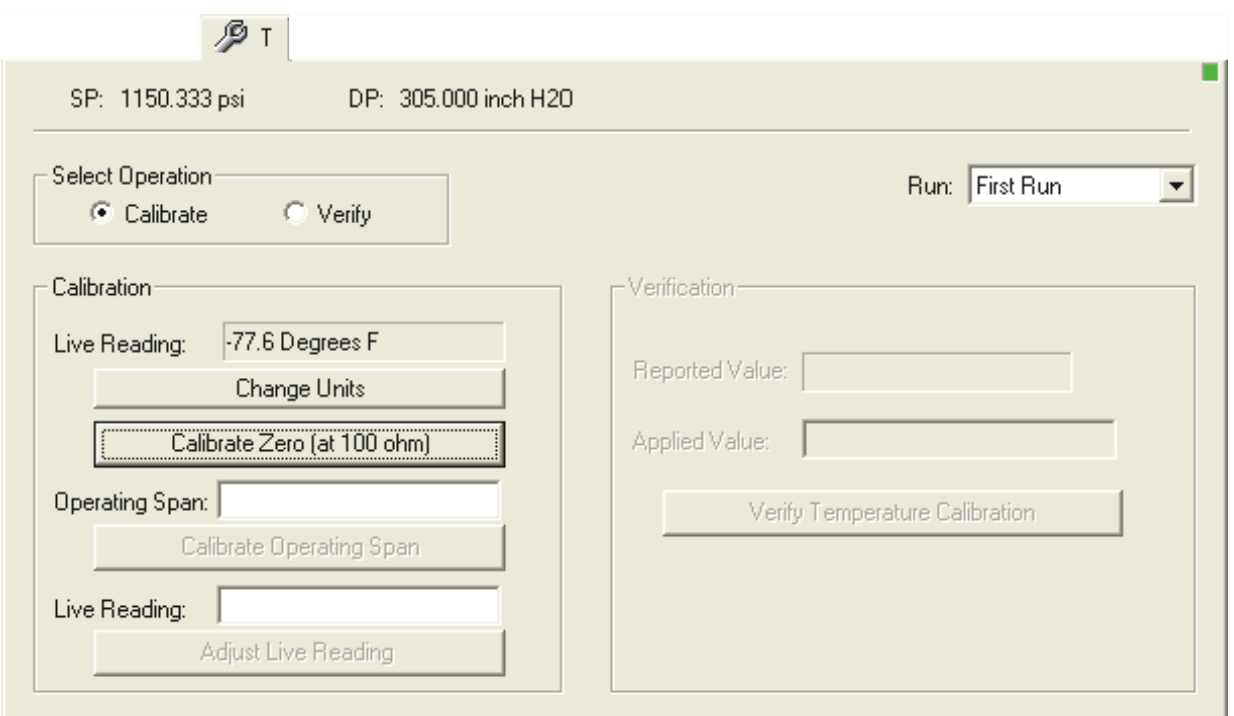

*Figure 8-3. T tab – Calibration of RTD Temperature* 

- **1.** If this flow computer is handling more than one meter run, first select the run you want to configure from the **Run** list box.
- **2.** In the Select Operation box, select **Calibrate**.
- **3.** You have the option of displaying the temperature in either Fahrenheit or Celsius; to switch the units displayed, click on the **Change Units** button.
- **4.** Disconnect the regular RTD and connect a  $100$  Ohm  $(\pm 0.01\%)$ precision resistor across the RTD terminals (this is equivalent to 32°F).
- **5.** Observe the **Live Reading** and wait for it to stabilize.
- **6.** Click on the **Calibrate Zero (at 100 OHMs)** button to calibrate the RTD zero.
- **7.** Disconnect the resistor of step 4 and connect a 140.23 Ohm  $(\pm 0.01\%)$  precision resistor across the RTD terminals (this is equivalent to 220°F).
- **8.** Observe the **Live Reading** and wait for it to stabilize.
- **9.** Enter the desired operating span in the **Operating Span** field.
- **10.** Click on the **Calibrate Operating Span** button.
- **11.** Disconnect the resistor, and reconnect the RTD.
- **12.** If after re-connecting the unit to the process it is determined that the number in the **Live Reading** field does not correlate with that measured by an external process-monitoring device, offset compensation may be performed. To do this, enter the desired reading, and click on the **Adjust Live Reading** button.

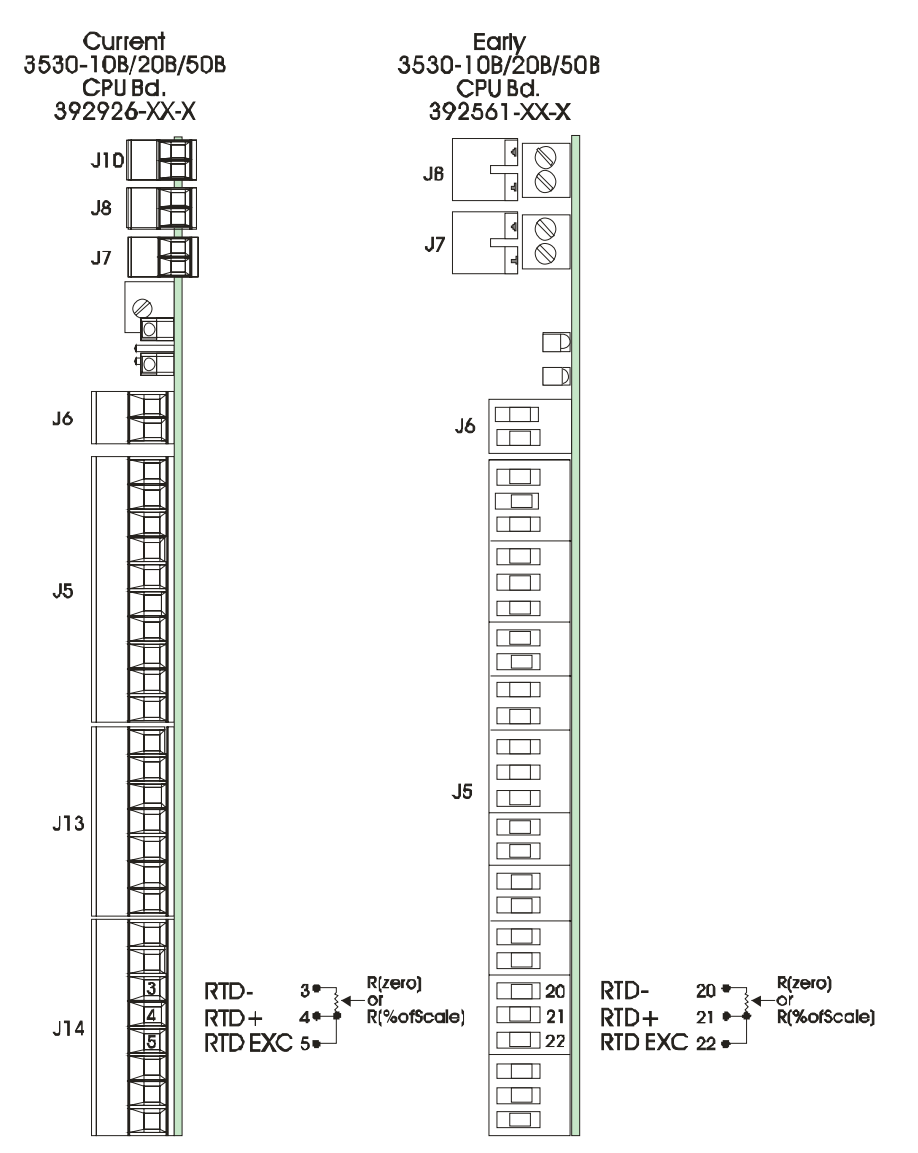

*Figure 8-4. TeleFlow CPU Board RTD Calibration Connection Diagram (See page 5-7 for resistor values)* 

### **8.5.1 Verification of RTD Temperature**

- **1.** If this flow computer is handling more than one meter run, first select the run you want to configure from the **Run** list box.
- **2.** In the "Select Operation" box, select **Verify**.
- **3.** Disconnect the regular RTD and connect a  $100$  Ohm  $(\pm 0.01\%)$ precision resistor across the RTD terminals (this is equivalent to 32°F).
- **4.** The regular RTD must be disconnected, and replaced with a resistor which simulates the desired temperature.
- **5.** When the **Reported Value** is steady, enter the value you applied in the **Applied Value** field, then click on the **Verify Temperature Calibration** button.
- **6.** Repeat this process with other test values (typically 0, 50, 100, 80, 20, 0 percent of scale values would be applied.)

## **8.6 Damping**

The output damping feature controls the rate at which the output responds to a given change of input. It is used to slow down the output response to a rapid or oscillatory change of the measured variable.

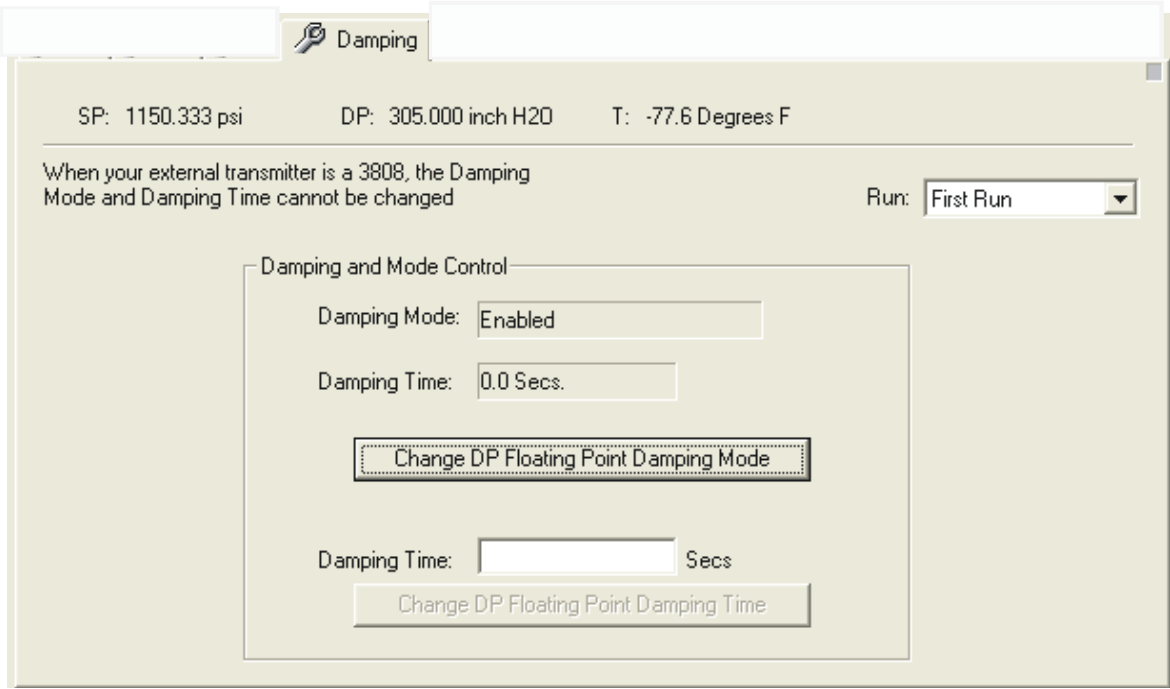

*Figure 8-5. Damping tab* 

The **Damping Time** is a period of time during which the indicated value changes only 63% of the difference between the "present measured variable" and the "present indicated pressure" in one damping time period. It would take 5 times the DP floating point damping time

for the "present indicated pressure" to equal the "present measured pressure" (if a change in the "present measured pressure" didn't occur).

An increase in the DP floating point damping time results in an increased smoothing of the indicated value.

**Note:** In the case of a model 3530-series unit, if the external transmitter is a model 3808, damping mode is always enabled and can't be changed; damping time can't be changed either.

## **8.6.1 Configuring the Damping Time**

- **1.** If this flow computer is handling more than one meter run, first select the run you want to configure from the **Run** list box.
- **2.** Enable the damping feature (if it isn't already active) by clicking on the **Change DP Floating Point Damping Mode** button. (The currently active mode is displayed in the **Damping Mode** field).
- **3.** To change the **Damping Time** enter a new damping time (in seconds) in the **Damping Time** field, then click on the **Change DP Floating Point Damping Time** button.

**Note:** If you later decide to disable the damping feature, click *again* on **Change DP Floating Point Damping Mode**.

## **8.7 Calibrating TeleRecorder Inputs (3530-45B/55B ONLY)**

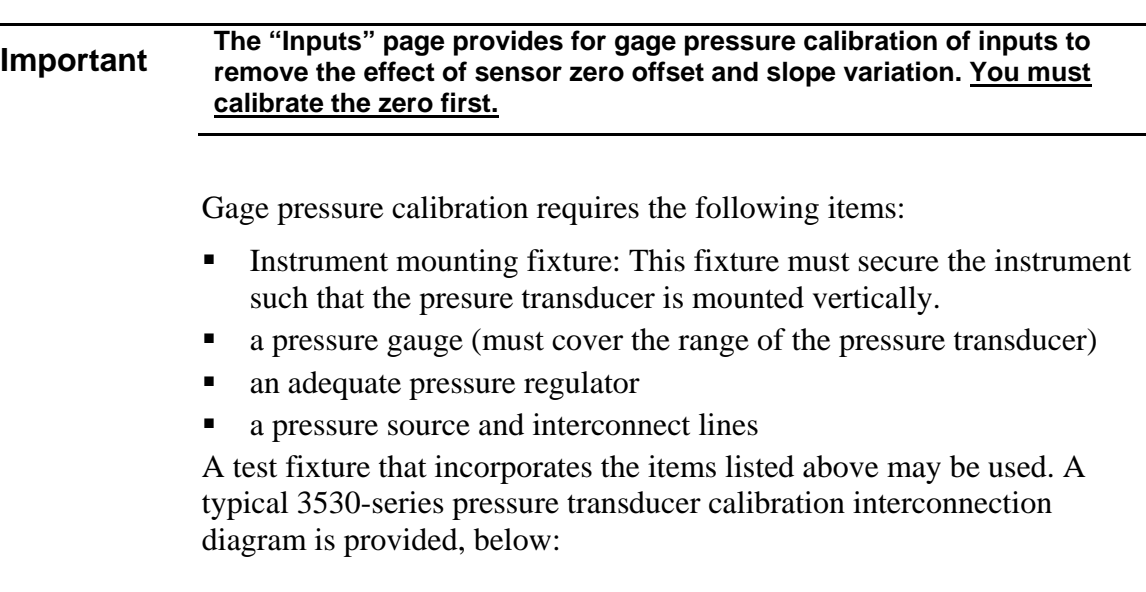

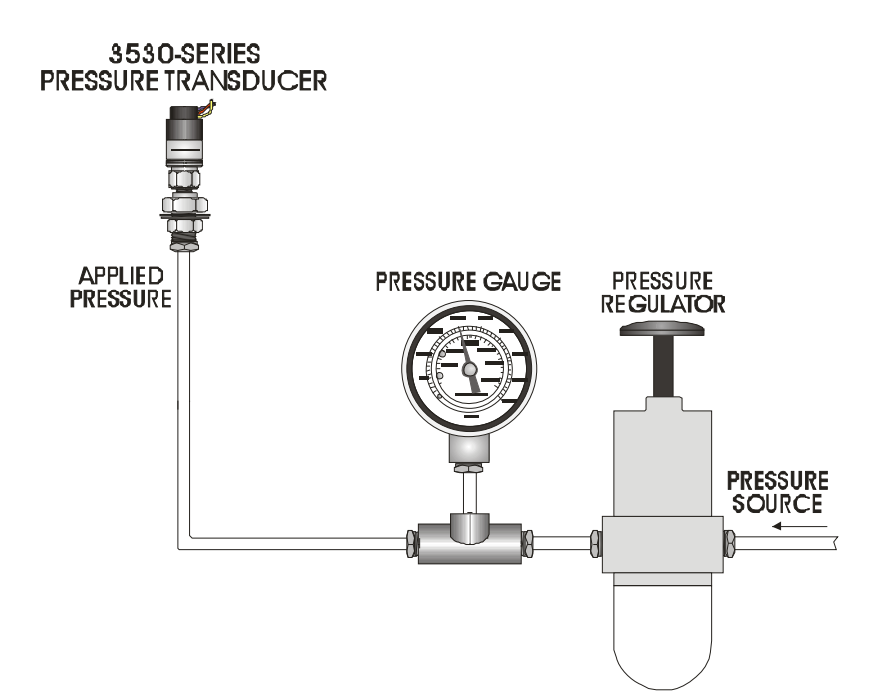

*Figure 8-6. 3530-45B/-55B TeleRecorder Pressure Transducer Connections* 

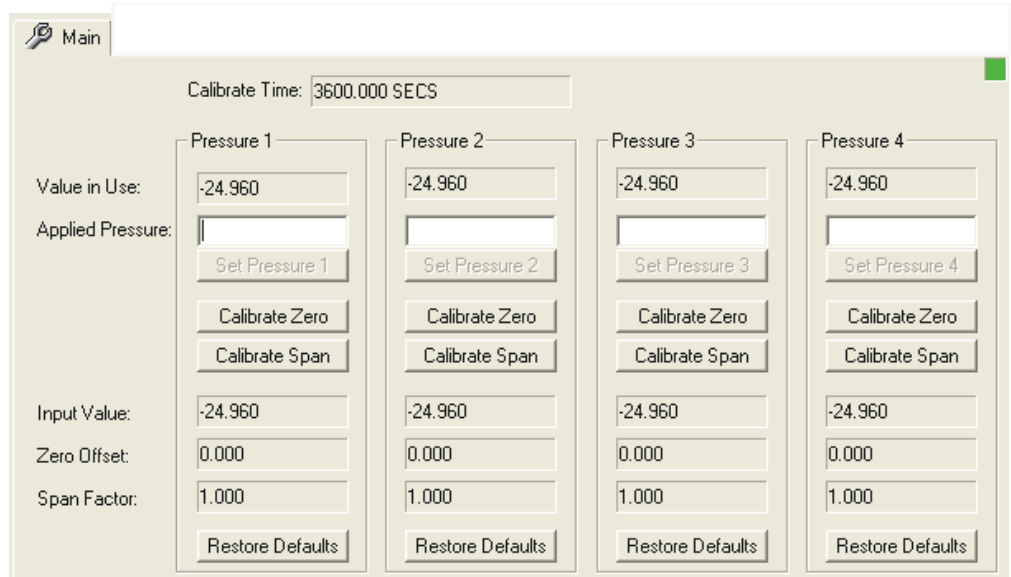

*Figure 8-7. Main tab* 

## **8.7.1 Calibrating the Input**

**Note:** Calibration mode only remains active for the length of time indicated in the **Calibrate Time** field. Otherwise, **Zero Offset** and **Span Factor** will be set to 0.000 and 1.000, respectively.

**1.** First, calibrate the ZERO. You should apply atmospheric pressure when calibrating the ZERO. Click on **Calibrate Zero**. The load calculates a **Zero Offset** that will be added to the sensor reading to
remove any existing offset at zero pressure. For example, a 1000 psig sensor may be reading 1002 psig with no pressure applied. After calibration a -2.0 zero offset will be used on the **Input Value**  to remove the  $+2$  psig offset.

- **2.** To calibrate the span, apply 25% to 100% of sensor URL pressure, and enter the applied value in the **Applied Pressure** field, then click the **Calibrate Span** button to do a span factor calculation. The load calculates a **Span Factor** that will be applied to the **Input Value** reading to compensate for slope variation. For example, with zero offset already calculated and 50 psig applied a 100 psig sensor may be reading 49 psig because the sensor slope is slightly off. The load will calculate and apply a span correction factor of  $50/49 = 1.0205$ to the **Input Value** to compensate for the slope variation. THIS CALIBRATION DOES NOT LINEARIZE THE SENSOR INPUT READING - IT ONLY COMPENSATES FOR ZERO OFFSET AND SLOPE VARIATION. The result of applying zero offset and span factor to the **Input Value** is the **Value in Use**. The ACCOL load executes every 15 seconds; so allow time for results to appear.
- **Note:** If desired, you can clear the **Zero Offset** and **Span Factor** values by clicking on **Restore Defaults**; the offset and span factors are set to 0.0 and 1.0 respectively.

# **Chapter 9 – Calibrating the ControlWave EFM / GFC-CL /GFC/ XFC**

This chapter covers calibration activities for the ControlWave EFM, GFC, XFC, and GFC-CL.

For a general overview of calibration concepts, see *Chapter 5*.

For instructions on starting calibration mode, see *Section 5.4.4*.

#### In This Chapter

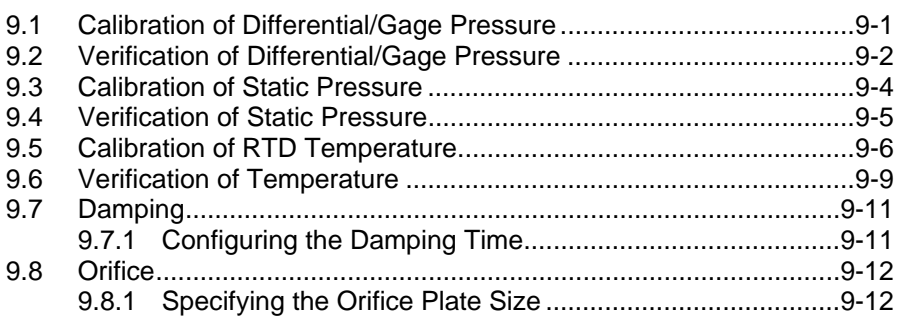

# **9.1 Calibration of Differential/Gage Pressure**

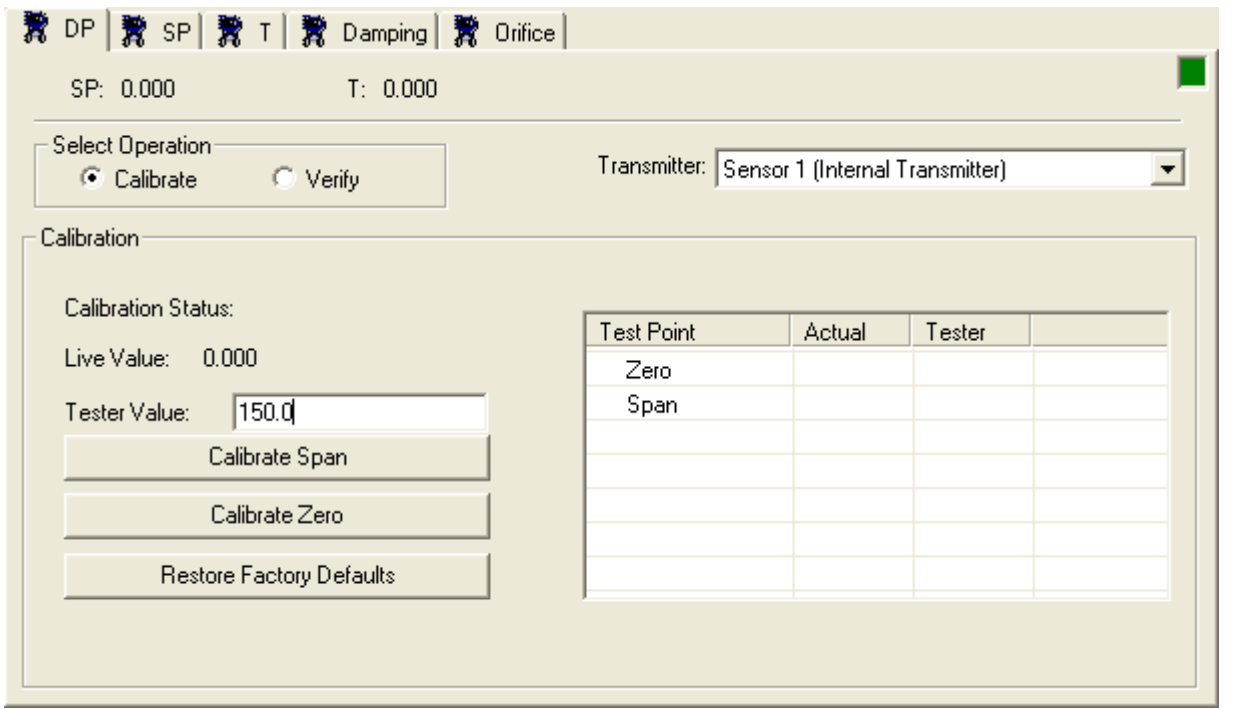

*Figure 9-1. DP tab – Calibration of Differential / Gage Pressure* 

- **1.** Select the transmitter you want to calibrate using the **Transmitter** list box. "Wet ends" refer to internal transmitters; all other transmitters are external.
- **2.** In the "Select Operation" box, select **Calibrate.**
- **3.** To perform the zero calibration, vent the transmitter to atmosphere, so no pressure is applied.
- **4.** Wait for the **Live Value** to become steady, and enter a **Tester Value** equivalent to the zero value.
- **5.** Click on **Calibrate Zero** and the **Live Value** will be trimmed to be as close to the zero as possible. If you are calibrating the internal transmitter, the **Calibration Status** will be set to SUCCESS or FAIL based on whether the trim operation was successful. Calibration status is not available for external transmitters. The page displays the **Live Value** and **Tester Value** in the **Actual** and **Tester** value fields, respectively, for the Zero test point.
- **6.** To calibrate the span, apply a pressure equivalent to the desired span, and wait for the **Live Value** to settle.
- **7.** Now enter the pressure you applied in the **Tester Value** field and click on **Calibrate Span**. The **Live Value** will be trimmed to be as close to the desired span, as possible. If you are calibrating the internal transmitter, the **Calibration Status** will be set to SUCCESS or FAIL based on whether the trim operation was successful. Calibration status is not available for external transmitters. The page displays the **Live Value** and **Tester Value** in the **Actual** and **Tester** value fields, respectively, for the span test point.

**Note:** If, for some reason, you want to return to the calibration that was performed by the factory, click on **Restore Factory Defaults**.

### **9.2 Verification of Differential/Gage Pressure**

You perform verification as a check to see whether calibration is required, or after calibration is completed to verify proper calibration. You choose **As Found** to record that verification readings are before calibration, or **As Left** to record that verification readings are after calibration.

For a DP, you must perform verification at a minimum of two points, typically at zero (the high and low side of the transmitter equalized) and with a differential pressure applied across the high and low sides of the transmitter (typically, the upper range limit). Typically you would use three, five, or seven verification points to verify differential pressure.

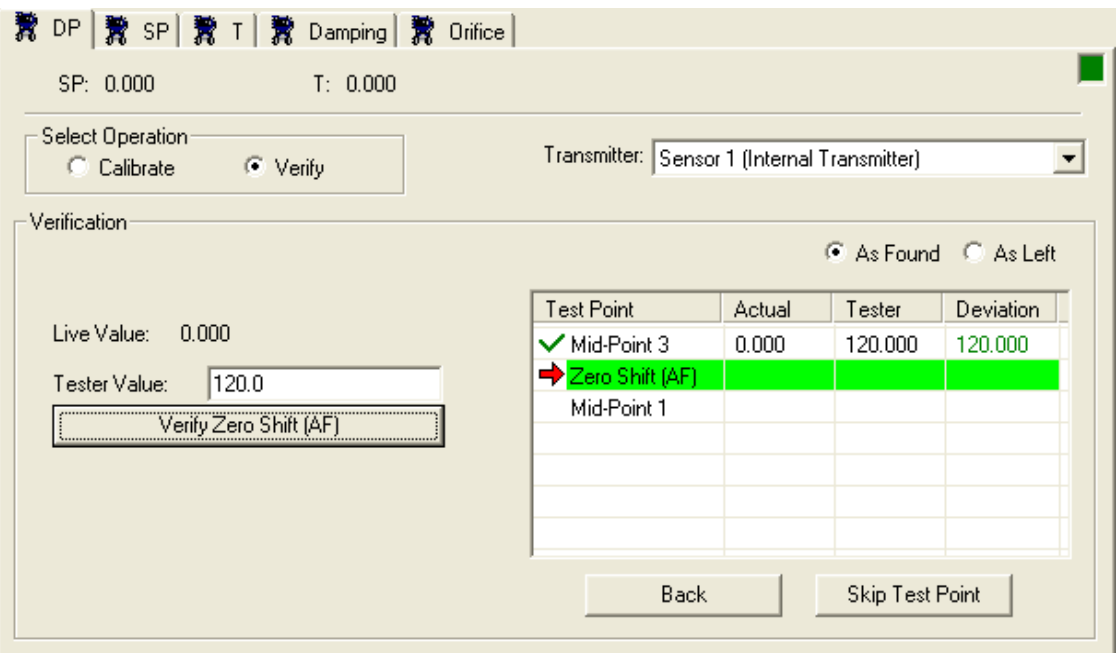

*Figure 9-2. DP tab – Verification of Differential / Gage Pressure* 

- **1.** Select the transmitter you want to verify using the **Transmitter** list box. "Wet ends" refer to internal transmitters; all other transmitters are external.
- **2.** In the "Select Operation" box, select **Verify.**
- **3.** If you are performing the verification prior to calibration, choose **As Found.** If you are performing the verification after calibration, choose **As Left**. This choice determines where readings are stored for the calibration report.
- **4.** Depending upon your application, you may have multiple test points to check in sequence. For the first test point, apply a known pressure using a deadweight tester, or similar device and let the reading stabilize. Enter the **Tester Value** which represents the known pressure value you applied, then click on the button labeled with that test point. The grid in the right side of the screen displays the **Actual Value** read from the transmitter, the **Tester Value** you entered, and then calculates the difference between these values and displays it in the **Deviation** field. The cursor advances to the next test point.
- **5.** Repeat step 4 for each additional test point. If you make a mistake and want to re-run the verification for a particular test point, click the **Back** button. If you want to skip over a test point, click the **Skip Test Point** button.

# **9.3 Calibration of Static Pressure**

Note: For static pressure calibration setup, connect identical supply pressures to both the low and high side ports of the MVT.

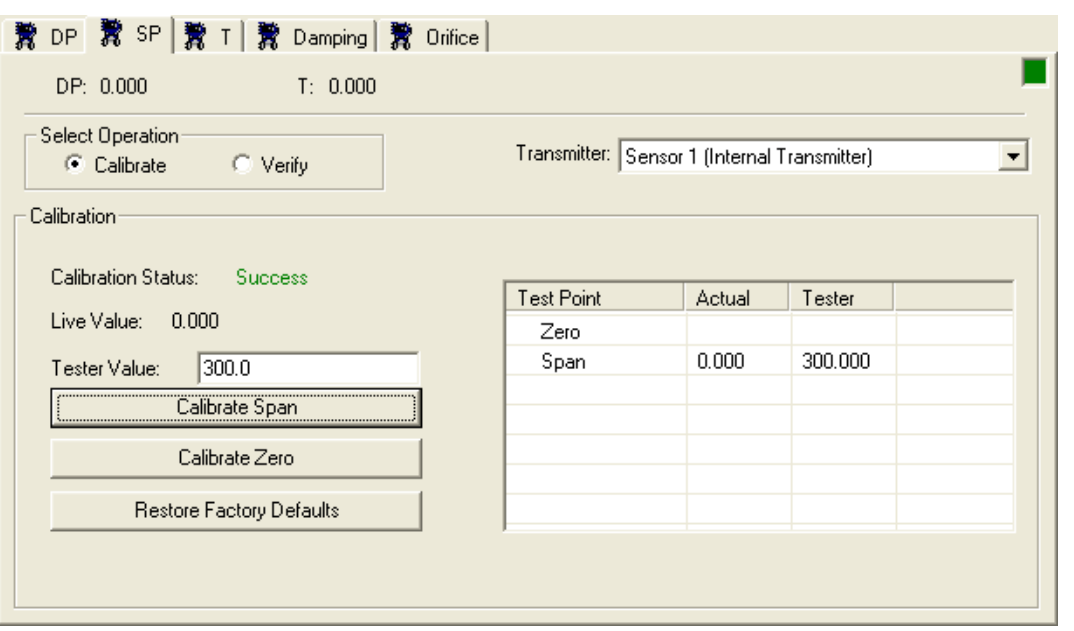

*Figure 9-3. SP tab – Calibration of Static Pressure* 

- **1.** Select the transmitter you want to calibrate using the **Transmitter** list box. "Wet ends" refer to internal transmitters; all other transmitters are external.
- **2.** To perform the zero calibration, vent the transmitter to atmosphere, so atmospheric pressure is applied. Wait for the **Live Value** to become steady, and enter a **Tester Value** equivalent to the zero value.
- **3.** Click on **Calibrate Zero** and the **Live Value** will be trimmed to be as close to the zero as possible. If you are calibrating the internal transmitter, the **Calibration Status** will be set to SUCCESS or FAIL based on whether the trim operation was successful. Calibration status is not available for external transmitters. The page displays the **Live Value** and **Tester Value** in the **Actual** and **Tester** value fields, respectively, for the Zero test point.
- **4.** To calibrate the span, apply a pressure equivalent to the desired span, and wait for the **Live Value** to settle. Now enter the pressure you applied in the **Tester Value** field and click on **Calibrate Span**. The **Live Value** will be trimmed to be as close to the desired span, as possible. If you are calibrating the internal transmitter, the **Calibration Status** will be set to SUCCESS or FAIL based on whether the trim operation was successful. Calibration status is not available for external transmitters. The page displays the **Live Value** and **Tester Value** in the **Actual** and **Tester** value fields, respectively, for the Span test point.

**Note:** If, for some reason, you want to return to the calibration that was performed by the factory, click on **Restore Factory Defaults**.

### **9.4 Verification of Static Pressure**

You perform verification as a check to see whether calibration is required, or after calibration is completed to verify proper calibration. You choose **As Found** to record that verification readings are before calibration, or **As Left** to record that verification readings are after calibration.

For static pressure transmitters, you must perform verification at a minimum of two points, typically at zero (the transmitter vented to atmosphere) and under pressure (often, the upper range limit, or if that is not practical, near the typical operating range of the transmitter).

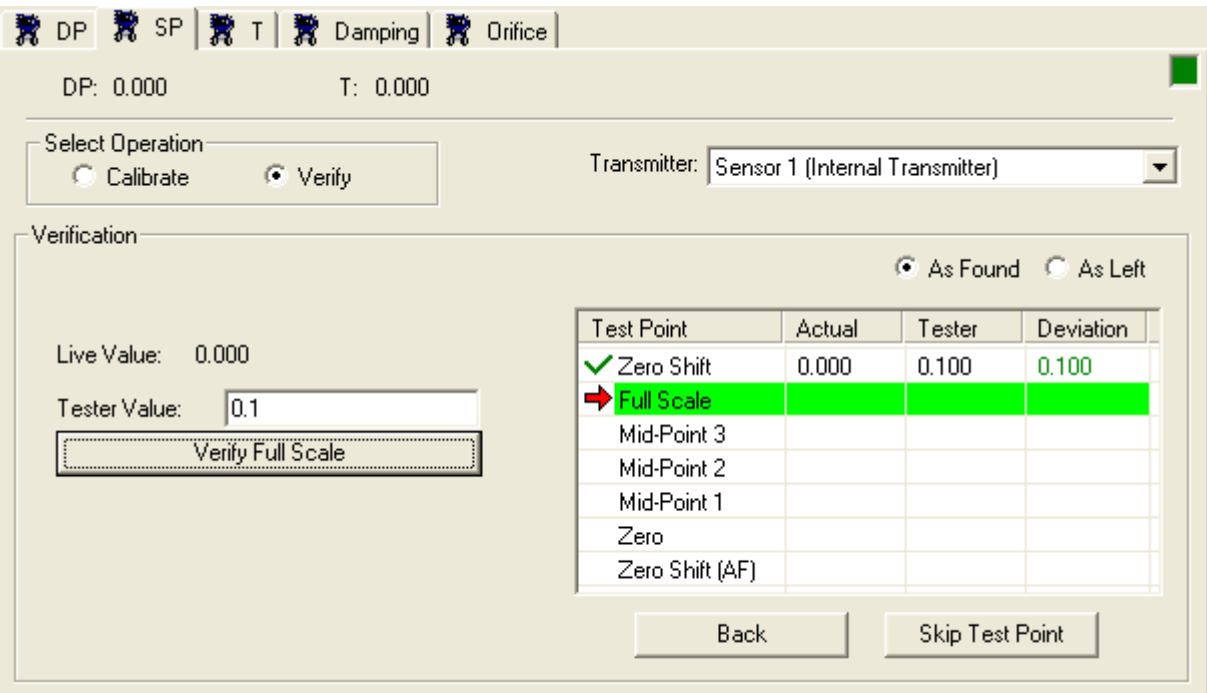

*Figure 9-4. SP tab – Verification of Static Pressure* 

- **1.** Select the transmitter you want to verify using the **Transmitter** list box. "Wet ends" refer to internal transmitters; all other transmitters are external.
- **2.** In the "Select Operation" box, select **Verify.**
- **3.** If you are performing the verification prior to calibration, choose **As Found.** If you are performing the verification after calibration, choose **As Left**. This choice determines where reading are stored for the calibration report.
- **4.** Depending upon your application, you may have multiple test points to check in sequence. For the first test point, apply a known pressure using a deadweight tester, or similar device and let the reading stabilize. Enter the **Tester Value** which represents the known pressure value you applied, then click on the button labeled with that test point. The grid in the right side of the screen displays the **Actual Value** read from the transmitter, the **Tester Value** you entered, and then calculates the difference between these values and displays it in the **Deviation** field. The cursor advances to the next test point.
- **5.** Repeat step 4 for each additional test point. If you make a mistake and want to re-run the verification for a particular test point, click the **Back** button. If you want to skip over a test point, click the **Skip Test Point** button.

### **9.5 Calibration of RTD Temperature**

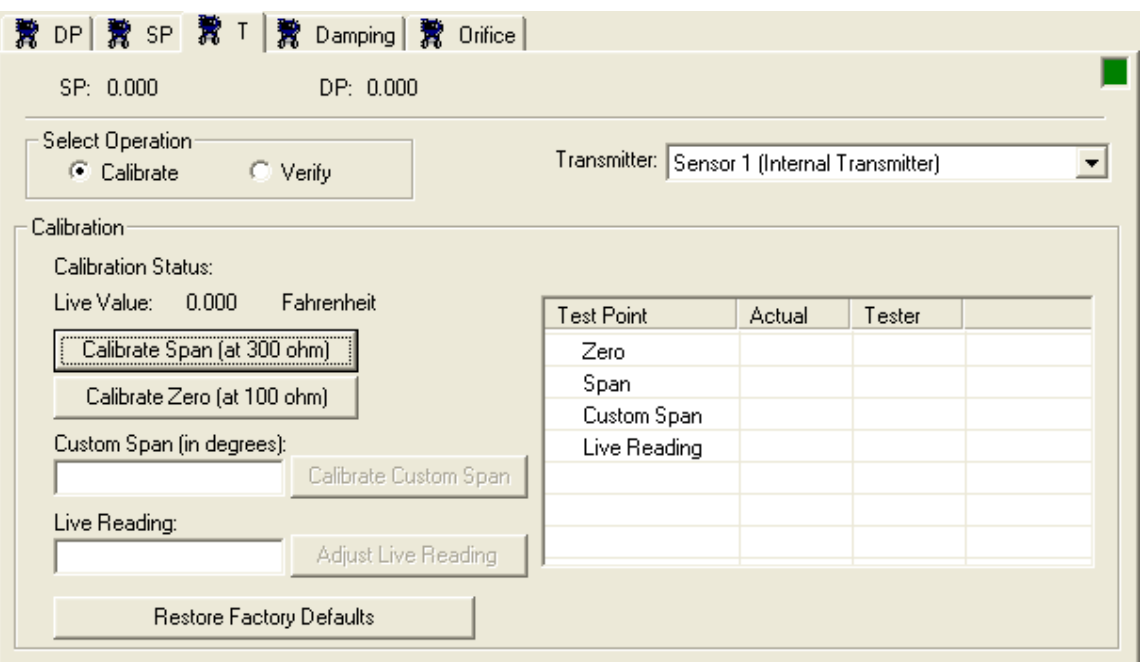

*Figure 9-5. T tab - Calibration of RTD Temperature* 

- **1.** Select the transmitter you want to calibrate using the **Transmitter** list box. "Wet ends" refer to internal transmitters; all other transmitters are external.
- **2.** Disconnect the regular RTD and connect a  $100$  Ohm  $(\pm 0.01\%)$ precision resistor across the RTD terminals (which is equivalent to 32°F)
- **3.** Observe the **Live Value** and wait for it to stabilize.
- **4.** Click on the **Calibrate Zero (at 100 ohm)** button to calibrate the RTD zero. If you are calibrating the internal transmitter, the

**Calibration Status** will be set to SUCCESS or FAIL based on whether the trim operation was successful. Calibration status is not available for external transmitters.

**5.** Disconnect the resistor of step 2 and connect a precision resistor across the RTD terminals to represent your desired span.

To calibrate to the default temperature span value of 558 °C (1036) °F) requires a resistance value of 300 ohms +/- 0.01%.

To calibrate the temperature span to any other desired value, you must know the proper resistance value for that span. You must calculate this yourself or refer to a 100 ohm platinum RTD chart. For example, to calibrate the span to the upper range limit (URL) of the transmitter (660 °C, 1220 °F) requires a 332 ohm resistance  $+/-$ 0.01%. After you connect the required resistance, enter the desired temperature span value in the **Custom Span** field.

- **6.** Observe the **Live Value** and wait for it to stabilize.
- **7.** If you used a 300-ohm resistance in step 5, click the **Calibrate Span (at 300 ohm)** button; if you connected any other resistance value click the **Calibrate Custom Span** button. In either case, if you are calibrating the internal transmitter, the **Calibration Status** will be set to SUCCESS or FAIL based on whether the trim operation was successful. Calibration status is not available for external transmitters. Disconnect the resistor, and reconnect the RTD.
- **8.** To change the reading from the RTD, enter the desired reading in the **Live Reading** field (which should be similar to the actual reading, but presumably off slightly), and click on **Adjust Live Reading**. The page displays the actual reading, and the live reading you entered in the **Actual** and **Tester** fields, respectively.

**Note:** If, for some reason, you want to return to the calibration that was performed by the factory, click on **Restore Factory Defaults**.

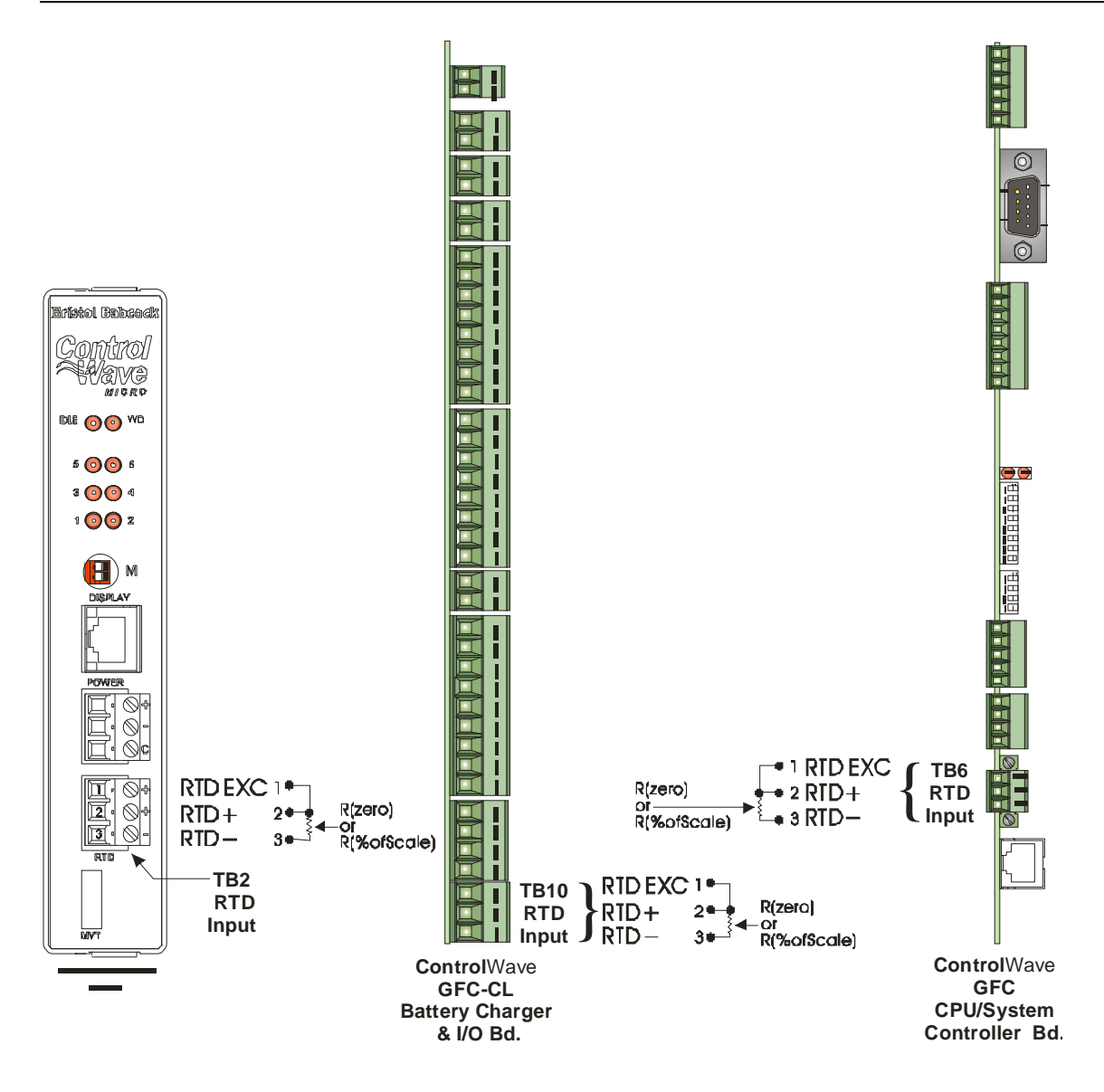

*Figure 9-6. Connections for RTD Temperature Calibration – ControlWave EFM, ControlWave GFC-CL, ControlWave GFC (See page 5-7 for resistor values)* 

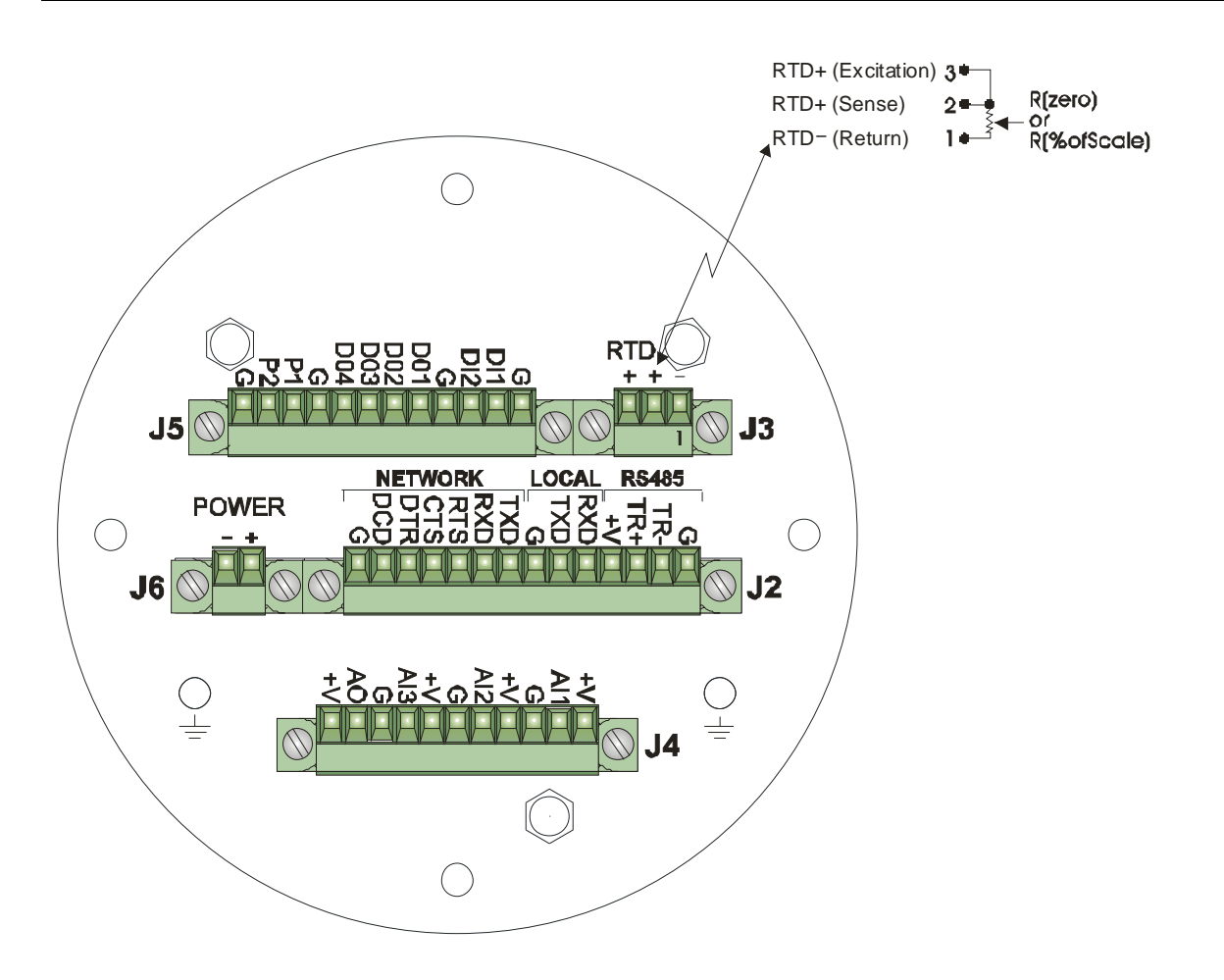

*Figure 9-7. Connections for RTD Temperature Calibration – ControlWave XFC (see page 5-7 for resistor values)* 

# **9.6 Verification of Temperature**

You perform verification as a check to see whether calibration is required, or after calibration is completed to verify proper calibration. You choose **As Found** to record that verification readings are before calibration, or **As Left** to record that verification readings are after calibration.

For temperature transmitters, you can perform verification at two points, but more often, you would use single point verification. You perform the single point verification by measuring the process temperature with a calibrated thermometer, and comparing the results to the temperature indicated by the temperature transmitter.

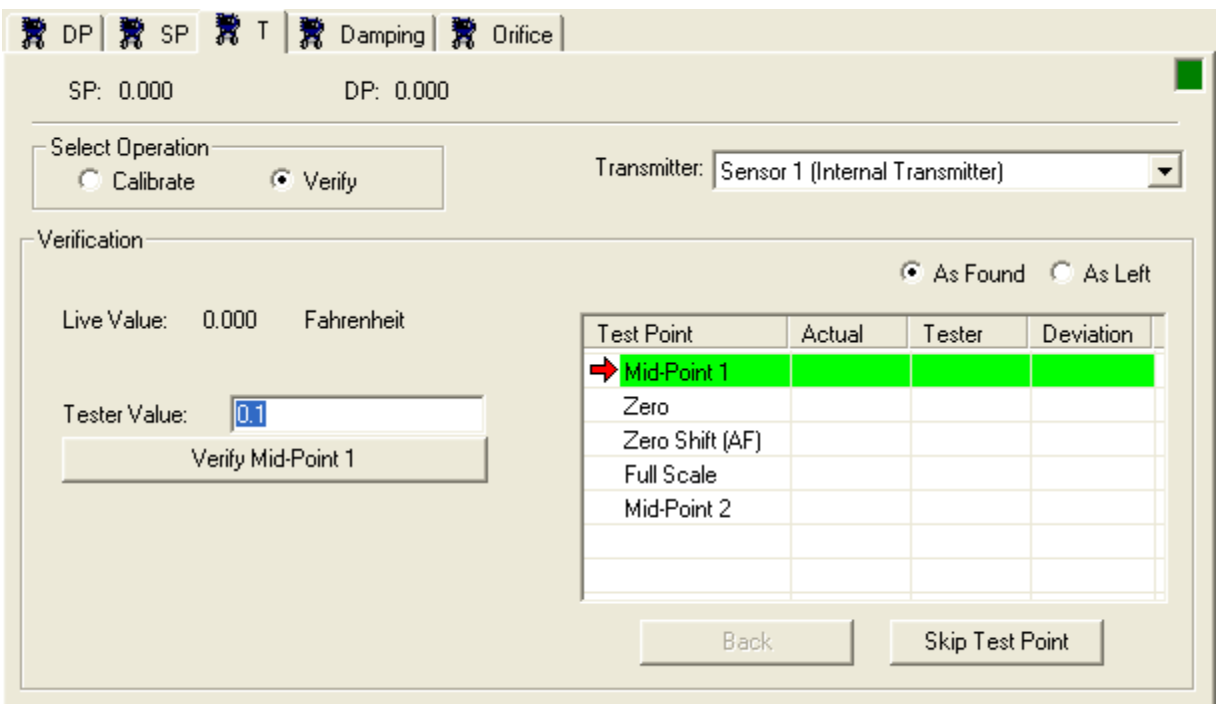

*Figure 9-8. T tab – Verification of Temperature* 

- **1.** Select the transmitter you want to verify using the **Transmitter** list box. "Wet ends" refer to internal transmitters; all other transmitters are external.
- **2.** In the "Select Operation" box, select **Verify.**
- **3.** If you are performing the verification prior to calibration, choose **As Found.** If you are performing the verification after calibration, choose **As Left**. This choice determines where reading are stored for the calibration report.
- **4.** Depending upon your application, you may have multiple test points to check in sequence. For the first test point, apply a known pressure using a deadweight tester, or similar device and let the reading stabilize. Enter the **Tester Value** which represents the known pressure value you applied, then click on the button labeled with that test point. The grid in the right side of the screen displays the **Actual Value** read from the transmitter, the **Tester Value** you entered, and then calculates the difference between these values and displays it in the **Deviation** field. The cursor advances to the next test point.
- **5.** Repeat step 4 for each additional test point. If you make a mistake and want to re-run the verification for a particular test point, click the **Back** button. If you want to skip over a test point, click the **Skip Test Point** button.

#### **9.7 Damping**

The output damping feature controls the rate at which the output responds to a given change of input. It is used to slow down the output response to a rapid or oscillatory change of the measured variable.

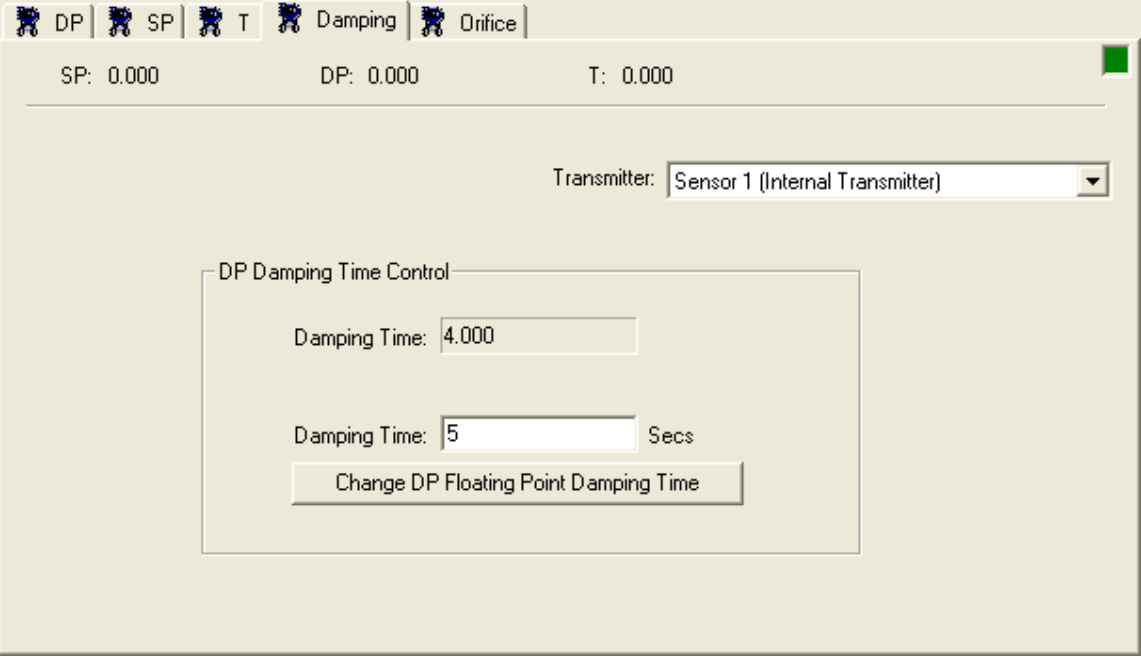

*Figure 9-9. Damping tab* 

The **Damping Time** is a period of time during which the indicated value changes only 63% of the difference between the "present measured variable" and the "present indicated pressure" in one damping time period. It would take 5 times the DP Floating Point Damping Time for the "present indicated pressure" to equal the "present measured pressure" (if a change in the "present measured pressure" didn't occur).

An increase in the DP Floating Point Damping Time results in an increased smoothing of the indicated value.

**Note:** If the External Transmitter is a model 3808, damping mode is always enabled and can't be changed; damping time can't be changed either.

### **9.7.1 Configuring the Damping Time**

- **1.** Select the transmitter you want to change the damping time for using the **Transmitter** list box. "Wet ends" refer to internal transmitters; all other transmitters are external.
- **2.** To change the **Damping Time** enter a new damping time (in seconds) in the **Damping Time** field, then click on the **Change DP Floating Point Damping Time** button. This writes the new damping time to your application in the ControlWave.

# **9.8 Orifice**

If you change the orifice plate on your pipe, you can use the Orifice tab to update your application with the new orifice plate diameter..

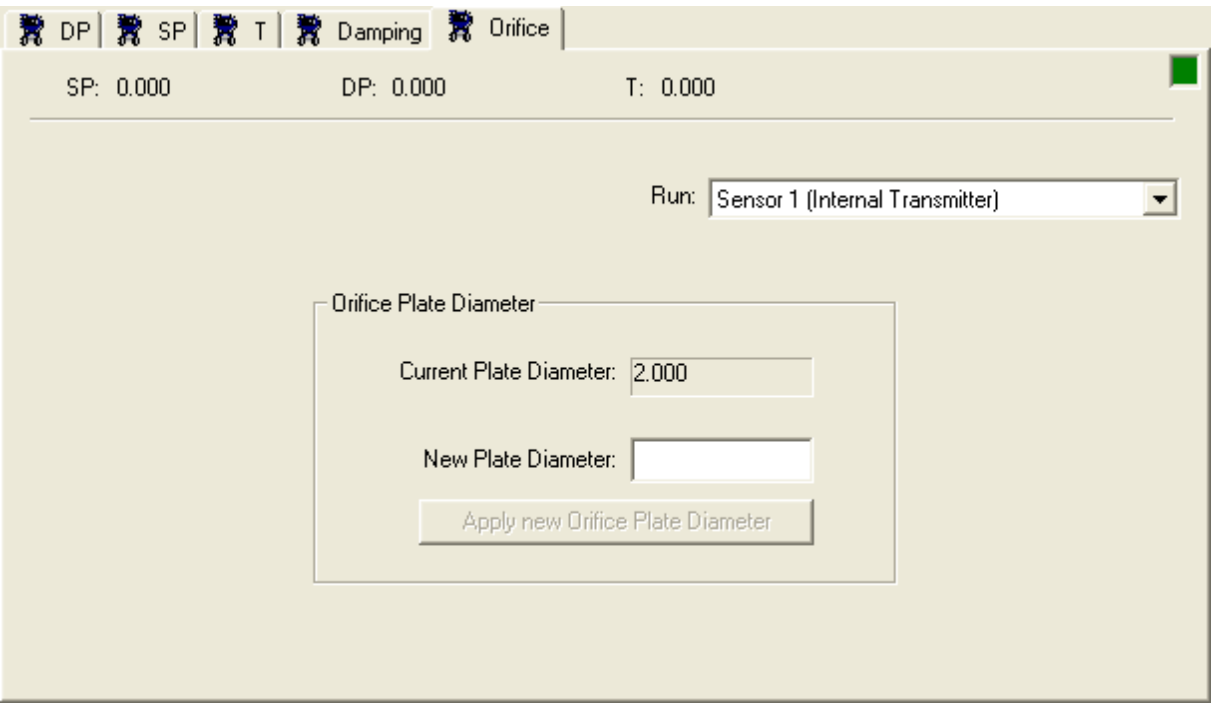

*Figure 9-10. Orifice tab* 

### **9.8.1 Specifying the Orifice Plate Size**

- **1.** Select the transmitter using the **Transmitter** list box. "Wet ends" refer to internal transmitters.
- **2.** Enter the **New Plate Diameter** and click the **Apply new Orifice Plate Diameter** button. This writes the new orifice diameter to your application in the ControlWave. The **Current Plate Diameter** field updates with the new value.

# **Chapter 10 – Configuring and Calibrating the 4088B**

This chapter covers configuration and calibration activities for the Rosemount 4088B transmitter.

For a general overview of calibration concepts, see *Chapter 5*.

For instructions on starting calibration mode, see *Section 5.4.4*.

#### In This Chapter

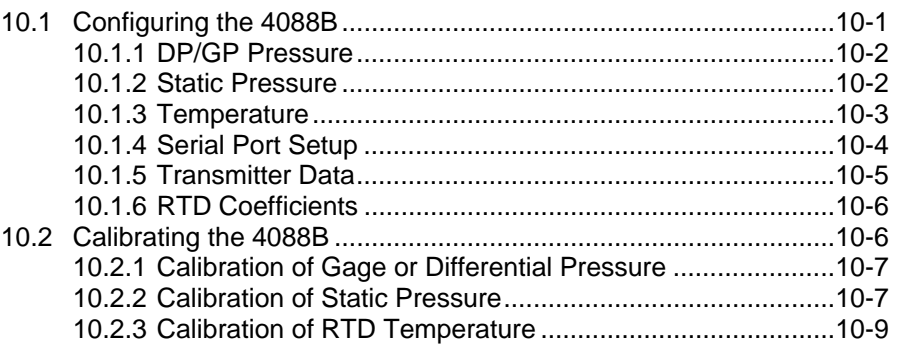

# **10.1 Configuring the 4088B**

Click the Configuration icon  $\left[\frac{C_0}{\text{Constant}}\right]$  to bring up the Config tab.

The Config tab includes buttons for calling up menus to configure the sensor.

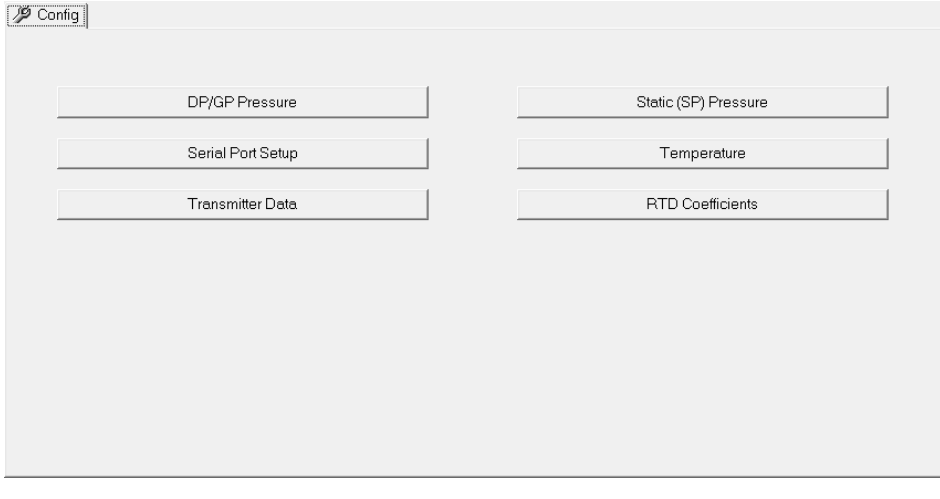

*Figure 10-1. Config tab* 

**Note**: The menus may be re-sized so they may appear different from the illustrations shown here.

### **10.1.1 DP/GP Pressure**

Configuration options for the differential pressure variable consist of setting the damping, selecting the engineering units, and setting lower and upper range values.

| $\mathbf x$<br>▣<br>$\Box$         |
|------------------------------------|
| Differential/Gage (DP/GP) Pressure |
|                                    |
| <b>SEC</b><br>0.40                 |
| inH20                              |
|                                    |
| 0.00                               |
| 50.00                              |
|                                    |
| $-249.80$                          |
| 249.80                             |
|                                    |

*Figure 10-2. Configuring the Differential/Gage (DP/GP) Pressure Variable* 

- **1.** Click **DP/GP Pressure** to open the DP/GP Pressure menu.
- **2.** Specify a **Damping** value from 0.0 (none) to 30.0 seconds. For a step change in input it takes five times the damping value for the reading to reach the new input. For example, an input change from 60 inH2O to 70 inH2O will take five seconds when damping is set to 1. Similarly, an input change from 60 inH2O to 70 inH2O will take 20 seconds when damping is set to 4.
- **3.** Select the engineering **Units** for the differential pressure variable.
- **4.** Specify the **Lower Range Value** (LRV). The LRV should be the lowest value for the DP/GP variable you want to measure for your process. This cannot be less than the **Lower Range Limit** (LRL) which represents the factory set lowest value for the range of values the sensor can read.
- **5.** Specify the **Upper Range Value** (URV). The URV should be the highest value for the DP/GP variable you want to measure for your process. This cannot be more than the **Upper Range Limit** (URL) which represents the factory set highest value for the range of values the sensor can read.

### **10.1.2 Static Pressure**

Configuration options for the static pressure variable consist of setting the damping, selecting the engineering units, and setting lower and upper range values.

| TechView - RTU (4088-B) - Static (SP) Pressure |          | $\overline{\mathbf{x}}$<br>▣<br>$\qquad \qquad \Box$ |
|------------------------------------------------|----------|------------------------------------------------------|
| <b>Static (SP) Pressure</b>                    |          |                                                      |
| Enable                                         | ON       | Set Off                                              |
| Damping                                        | 0.40     | <b>SEC</b>                                           |
| <b>Units</b>                                   | psi      |                                                      |
| <b>Lower Range Value</b>                       | 0.00     |                                                      |
|                                                |          |                                                      |
| <b>Upper Range Value</b>                       | 3626.00  |                                                      |
| Lower Range Limit                              | $-14.20$ |                                                      |
| <b>Upper Range Limit</b>                       | 3626.00  |                                                      |
|                                                |          |                                                      |
|                                                |          |                                                      |

*Figure 10-3. Configuring the Static (SP) Pressure Variable* 

- **1.** Click **Static (SP) Pressure** to open the Static (SP) Pressure menu.
- **2.** Click **Set On** to enable SP conversion; click **Set Off** to disable SP conversion.
- **3.** Specify a **Damping** value from 0.0 (none) to 30.0 seconds. For a step change in input it takes five times the damping value for the reading to reach the new input. For example, an input change from 60 psi to 70 psi will take five seconds when damping is set to 1. Similarly, an input change from 60 psi to 70 psi will take 20 seconds when damping is set to 4.
- **4.** Select the engineering **Units** for the static pressure variable.
- **5.** Specify the **Lower Range Value** (LRV). The LRV should be the lowest value for the SP variable you want to measure for your process. This cannot be less than the **Lower Range Limit** (LRL) which represents the factory set lowest value for the range of values the sensor can read.
- **6.** Specify the **Upper Range Value** (URV). The URV should be the highest value for the SP variable you want to measure for your process. This cannot be more than the **Upper Range Limit** (URL) which represents the factory set highest value for the range of values the sensor can read.

### **10.1.3 Temperature**

Configuration options for the temperature variable consist of setting the damping, selecting the engineering units, and setting lower and upper range values.

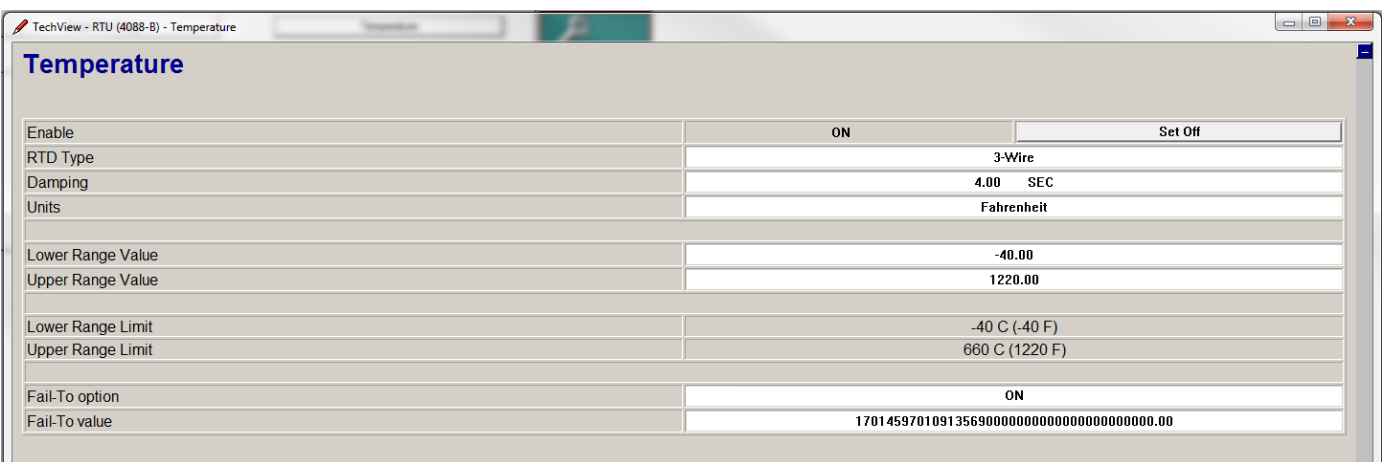

*Figure 10-4. Configuring the Temperature Variable* 

- **1.** Click **Temperature** to open the Temperature menu.
- **2.** Click **Set On** to enable RTD conversion; click **Set Off** to disable RTD conversion.
- **3.** Choose either **3-Wire** or **4-Wire** based on the type of RTD you are using.
- **4.** Specify a **Damping** value from 0.0 (none) to 30.0 seconds. For a step change in input it takes five times the damping value for the reading to reach the new input. For example, an input change from 60 degrees to 70 degrees will take five seconds when damping is set to 1. Similarly, an input change from 60 degrees to 70 degrees will take 20 seconds when damping is set to 4.
- **5.** Select the engineering **Units** for the temperature variable.
- **6.** Specify the **Lower Range Value** (LRV). The LRV should be the lowest value for the temperature variable you want to measure for your process. This cannot be less than the **Lower Range Limit** (LRL) which represents the factory set lowest value for the range of values the sensor can read.
- **7.** Specify the **Upper Range Value** (URV). The URV should be the highest value for the temperature variable you want to measure for your process. This cannot be more than the **Upper Range Limit** (URL) which represents the factory set highest value for the range of values the sensor can read.
- **8.** If you want the sensor to report a preset temperature value if the RTD connection fails due an open or short, set the **Fail-To option** to **ON**, and enter the preset temperature value you want to use during a failure in the **Fail-To value** field.

### **10.1.4 Serial Port Setup**

The Serial Port Setup menu lets you configure the RS-485 serial port for BSAP communication.

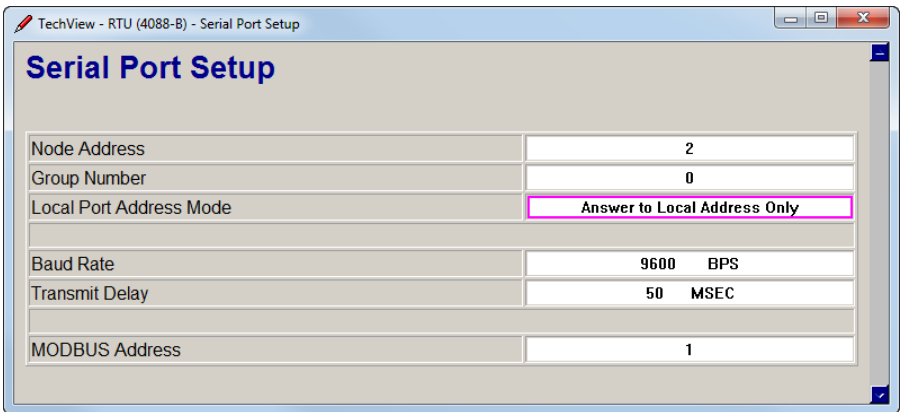

*Figure 10-5. Configuring the Serial Port* 

- **1.** Specify the BSAP local address for the sensor in the **Node Address** field.
- **2.** If your network uses expanded BSAP addressing (EBSAP), enter the EBSAP group number in the **Group Number** field; otherwise set to 0.
- **3.** Choose the **Local Port Address Mode**.
- **4.** Specify the **Baud Rate** the serial port uses to communicate.
- **5.** Specify the **Transmit Delay** in milliseconds. This is the amount of time the sensor will wait before it responds to a request.
- **6.** Ignore the **MODBUS Address**; this is not useful for the 4088B.

#### **10.1.5 Transmitter Data**

The Transmitter Data menu shows certain identifying information about the sensor.

| TechView - RTU (4088-B) - Transmitter Data | $\blacksquare$<br>$\Box$ |  |
|--------------------------------------------|--------------------------|--|
| <b>Transmitter Data</b>                    |                          |  |
|                                            |                          |  |
| Transmitter Tagname:                       | PT101                    |  |
| <b>Transmitter Serial Number:</b>          | 0                        |  |
| Sensor Block Number:                       | 6883112                  |  |
| <b>Firmware Revision:</b>                  | 4088.00                  |  |

*Figure 10-6. Viewing Transmitter Identification Information* 

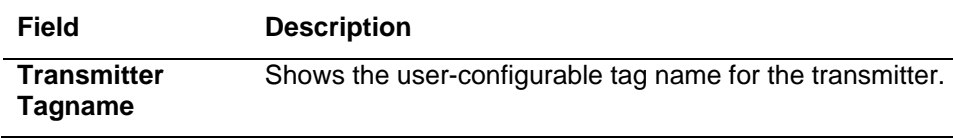

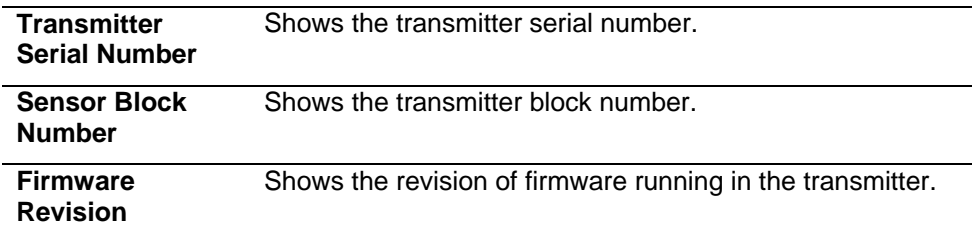

# **10.1.6 RTD Coefficients**

The sensor computes RTD resistance using the R0 value and the A and B coefficients in the modified DIN equation RT =  $R0 *$ 

 $(1+A^*T+B^*T^2)$ . The sensor then calculates RTD temperature from the resistance.

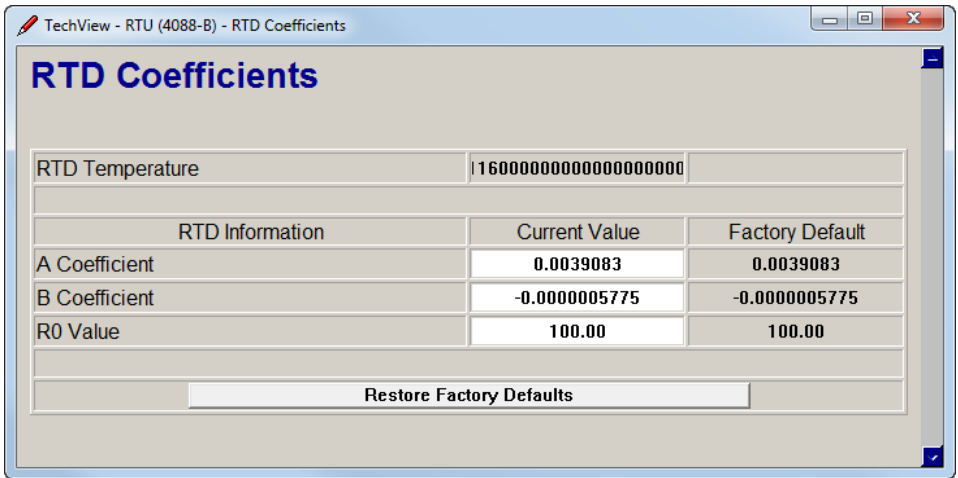

*Figure 10-7. Configuring the RTD* 

| <b>Field</b>                              | <b>Description</b>                                                                                                    |
|-------------------------------------------|----------------------------------------------------------------------------------------------------|
| <b>RTD Temperature</b>                    | The RTD temperature computed from the RTD<br>resistance.                                                                                                    |
| <b>A Coefficient</b>                      | Shows the A coefficient currently in use. If needed, you<br>can specify a different A coefficient to use in the $(A*T)$<br>term.                                    |
| <b>B</b> Coefficient                      | Shows the B coefficient currently in use. If needed, you<br>can specify a different B coefficient to use in the<br>$(B^*T^2)$ term.                                 |
| <b>RO Value</b>                           | Shows the R0 value currently in use. If needed, you<br>can specify a different R0 value to use in the equation.                                                     |
| <b>Restore Factory</b><br><b>Defaults</b> | Click here to restore the factory default values for the<br>A, B, and R0 coefficients. These are the coefficients for<br>a platinum RTD with an "alpha" of 0.00385. |

# **10.2 Calibrating the 4088B**

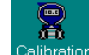

Click the Calibration icon  $\overline{\mathcal{C}}$  to bring up the Calibration tabs.

### **10.2.1 Calibration of Gage or Differential Pressure**

The **Sensor LRL** and **Sensor URL** display the lower-range limit and upper range limit, respectively, of the gage pressure / differential pressure sensor.

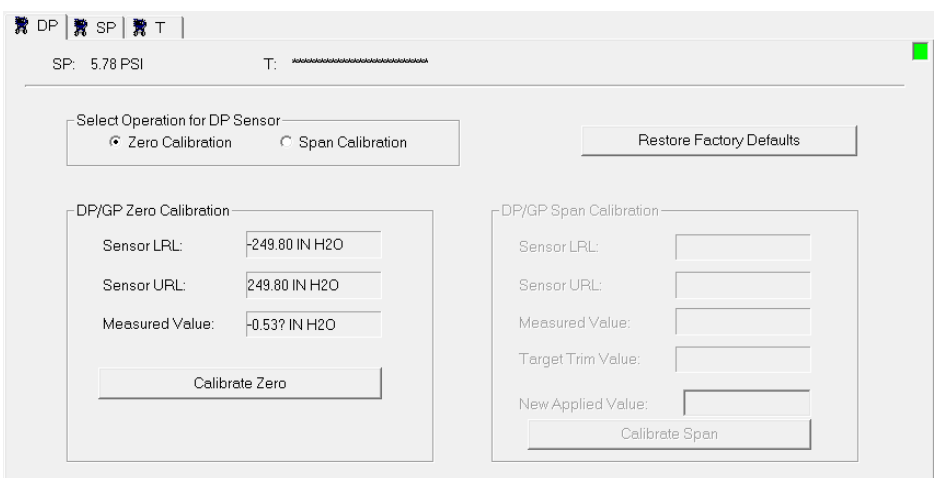

*Figure 10-8. Calibrating Gage or Differential Pressure* 

- **1.** In the "Select Operation for DP Sensor" box, select **Zero Calibration**.
- **2.** To perform the zero calibration, vent the transmitter to atmosphere, so no pressure is applied. Click on the **Calibrate Zero** button, and the **Measured Value** will be trimmed to be as close to the zero as possible.
- **3.** To calibrate the span, select **Span Calibration** in the "Select Operation for DP Sensor" box, then apply a pressure equivalent to the desired span. Now enter the pressure you applied in the **New Applied Value** field. If the transmitter accepts the **New Applied Value**, the value you entered will be displayed in the **Target Trim Value** field. This value must be less than or equal to the **Sensor URL** value. Click on **Calibrate Span**. The **Measured Value** will be trimmed to be as close to the desired span, as possible. **Note:** Span calibration may only be performed successfully if the applied pressure and span are within  $\pm 3\%$  of one another.

**Note:** If, for some reason, you want to return to the calibration that was performed by the factory, click on **Restore Factory Defaults**.

# **10.2.2 Calibration of Static Pressure**

**Note**: For static pressure calibration setup, connect identical supply pressures to both the low and high side ports of the MVT.

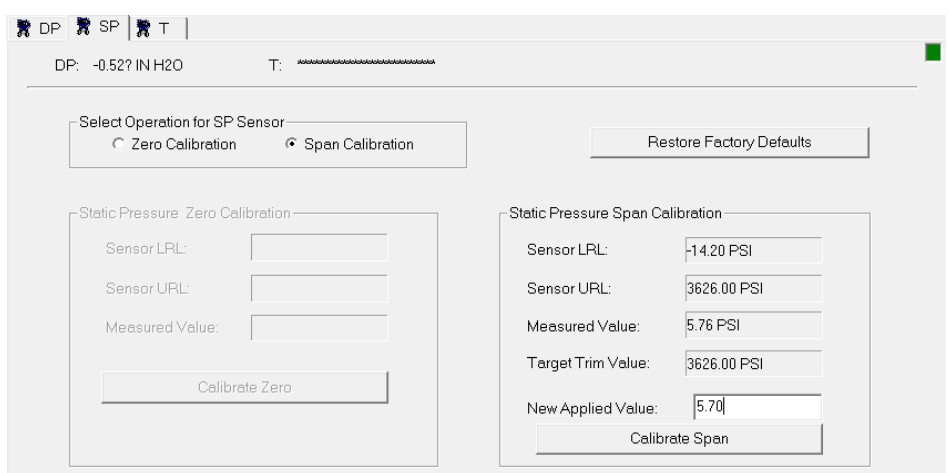

*Figure 10-9. SP tab - Calibration of Station Pressure* 

The **Sensor LRL** and **Sensor URL** display the lower-range limit and upper range limit, respectively, of the static pressure sensor.

- **1.** In the "Select Operation for SP Sensor" box, select **Zero Calibration**.
- **2.** To perform the zero calibration, vent the transmitter to atmosphere, so only atmospheric pressure is applied. Click on the **Calibrate Zero** button, and the **Measured Value** will be trimmed to be as close to the zero as possible.
- **3.** To calibrate the span, select **Span Calibration** in the "Select Operation for SP Sensor" box, then apply a pressure equivalent to the desired span. Now enter the pressure you applied in the **New Applied Value** field. If the transmitter accepts the **New Applied Value**, the value you entered will be displayed in the **Target Trim Value** field. This value must be less than or equal to the **"Sensor URL"** value. Click on **Calibrate Span**. The **Measured Value** will be trimmed to be as close to the desired span, as possible. **Note:** Span calibration may only be performed successfully if the applied pressure and span are within  $\pm 3\%$  of one another.

**Note:** If, for some reason, you want to return to the calibration that was performed by the factory, click on **Restore Factory Defaults**.

## **10.2.3 Calibration of RTD Temperature**

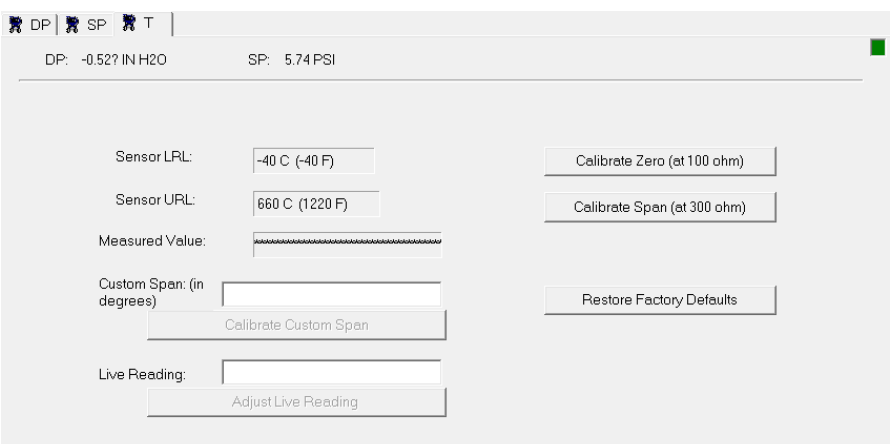

*Figure 10-10. T tab – Calibration of RTD Temperature* 

- **1.** Disconnect the regular RTD and connect a  $100$  Ohm  $(\pm 0.01\%)$ precision resistor across the RTD terminals (this is equivalent to 32°F).
- **2.** Observe the **Measured Value** and wait for it to stabilize.
- **3.** Click the **Calibrate Zero** button to calibrate the RTD zero.
- **4.** Disconnect the resistor of step 1 and connect a precision resistor across the RTD terminals to represent your desired span.

To calibrate to the default temperature span value of 558 °C (1036 °F) requires a resistance value of 300 ohms +/- 0.01%.

To calibrate the temperature span to any other desired value, you must know the proper resistance value for that span. You must calculate this yourself or refer to a 100 ohm platinum RTD chart. For example, to calibrate the span to the upper range limit (URL) of the transmitter (660 °C, 1220 °F) requires a 332 ohm resistance  $+/-$ 0.01%. After you connect the required resistance, enter the desired temperature span value in the **Custom Span** field.

- **5.** Observe the **Live Value** and wait for it to stabilize.
- **6.** If you connected a 300-ohm resistance in step 4, click the **Calibrate Span (at 300 ohm)** button; if you connected any other resistance value click the **Calibrate Custom Span** button.
- **7.** Disconnect the resistor, and reconnect the RTD.

#### **Notes:**

- If, for some reason, you want to return to the calibration that was performed by the factory, click on **Restore Factory Defaults**.
- To change the reading from the RTD for the 4088B, enter the desired reading (which should be similar to the actual reading, but presumably off slightly), and click on **Adjust Live Reading**.

# **Chapter 11 – Online Editing (ControlWave only)**

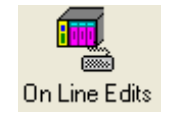

TechView supports online editing of signal lists, and archive file structures in ControlWave-series controllers with version 04.60 (or newer) firmware.

#### In This Chapter

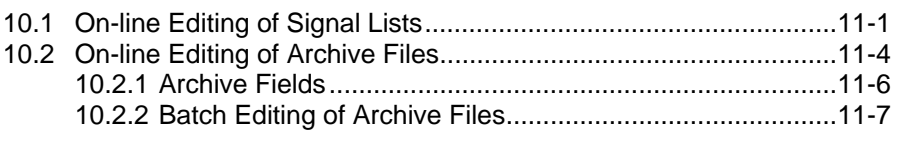

# **11.1 On-line Editing of Signal Lists**

Signal lists are a convenient way to organize and view signals used in your control strategy. For example, you might have a list of configuration parameters that apply to a particular portion of the control strategy; or you might have a list containing the current values of various process variables.

**Note**: Beginning with OpenBSI 5.8 Service Pack 1, lists can contain up to 10,000 signals; earlier versions limited this to 5000 signals.

If your controller is running a standard application, created by Emerson, certain signals will already be stored in signal lists for you to look at. You may decide, however, that there are other signals in the application that you want to add to an existing list, or maybe there are signals you want to remove from a list, because you don't use them much. These changes can be made via on-line signal list editing.

By default, online signal list editing is accessed by clicking on the **On Line Edits** group icon.

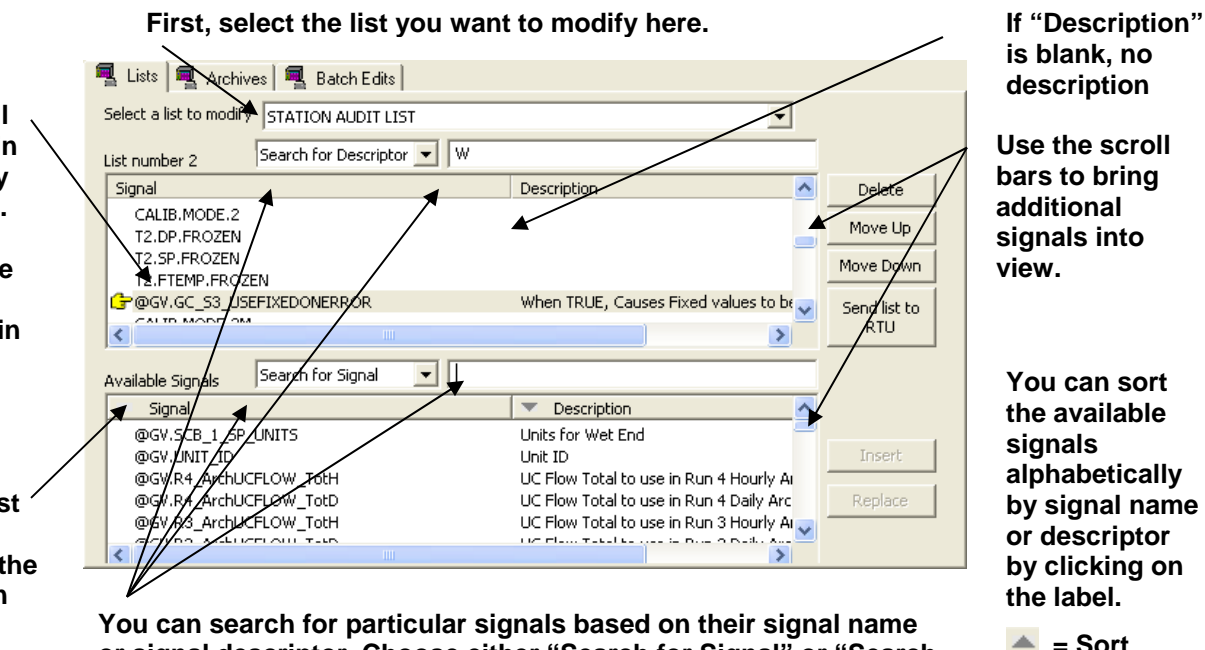

**or signal descriptor. Choose either "Search for Signal" or "Search for Descriptor" and type a partial signal name or descriptor;** 

**TechView automatically scrolls the list to a matching signal or**  descriptor and displays a "hand icon" **F** next to a matching **signal.** 

**is blank, no description** 

**Use the scroll bars to bring additional signals into view.**

**You can sort the available signals alphabetically by signal name or descriptor by clicking on the label.** 

 $=$  **Sort alphabetically from top** 

 $\equiv$  **Sort alphabetically from bottom** 

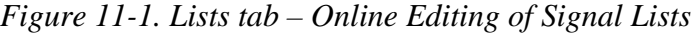

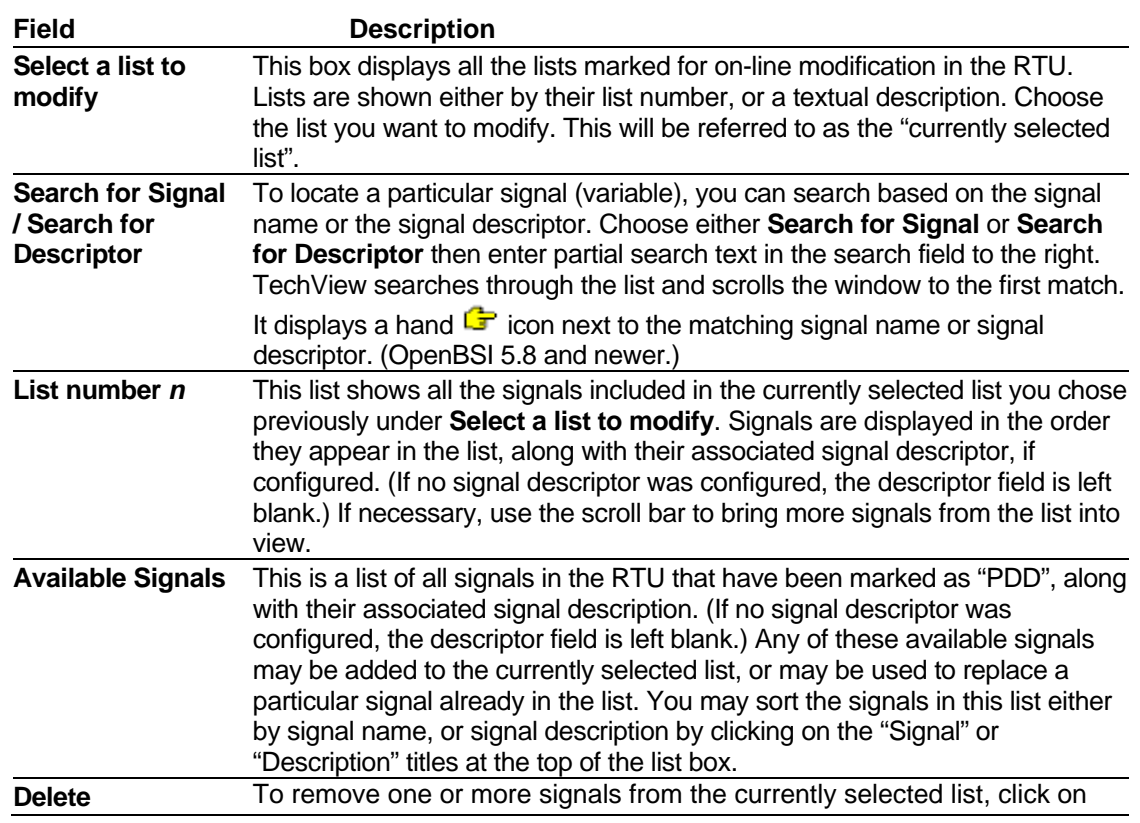

**These are all the signals in the currently selected list. Signals appear in the order they are defined in the list; you cannot sort them.** 

> **This is a list of other signals in the application that are available for you to add to the currently selected list.**

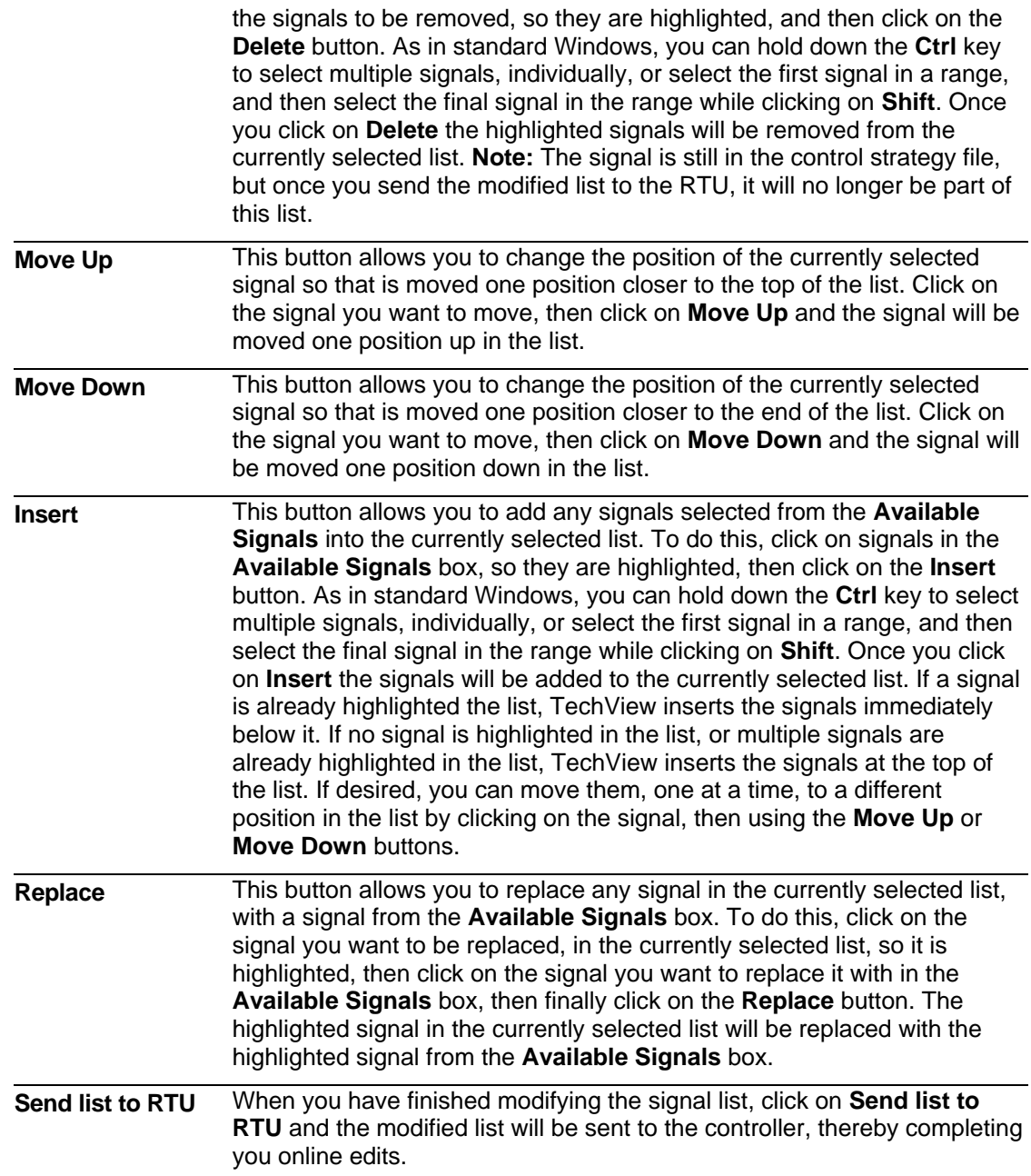

# **What if I'm not seeing any lists or signals at all?**

You can only perform online editing for lists created with initialization files; lists generated with the LIST function block in ControlWave Designer cannot be edited online through TechView.

If, when you bring up the "Lists" on-line editing page, there are no signal lists in the **Select a list to modify** selection box, and consequently, no signals in the **Available Signals** list box, it's probably because your translation initialization file has not been properly specified for TechView.

To specify the translation initialization file, click on the Session Parameters icon, and click on **Next** in the Communications Setup dialog box. In the Node Setup dialog box, click on the Advanced Interface Setup button and specify the translation initialization file.

For details on the format of INI files, please see *Appendix A.*.

# **11.2 On-line Editing of Archive Files**

Through on-line editing of archive files, you can:

- Change the number of records (rows) that will be saved in an existing archive file.
- Add, delete, or modify the column definitions for an existing archive file.

You **cannot**, however, create new archive files, nor can you edit saved archive file data.

**Important Archive files larger than 1 sector** *cannot* **be edited online. To determine whether or not your archive file exceeds 1 sector, please review the**  *Historical System* **overview section of the ACCOL3 online help in ControlWave Designer.** 

> **The lists identified by the iiOutList and iiArchiveList parameters of the Archive function block must be modifiable, in order for your archive structure to be modified.**

> **ASCII archive files (introduced in ControlWave firmware version 05.10) cannot be edited online.**

| 11<br>AR11 5M                                                                                  | AR4 HLY<br>ARC10 D                                                  | Number:<br> 4<br>Records: 1440                                             | Name:<br>AR4_HLYP<br>Columns: 8 | Flash:<br>69328<br>RAM:<br>736                                               |                                 | Load from RTU<br>Save to RTU |
|------------------------------------------------------------------------------------------------|---------------------------------------------------------------------|----------------------------------------------------------------------------|---------------------------------|------------------------------------------------------------------------------|---------------------------------|------------------------------|
| 12<br>AR12_5M<br>5<br>AR5 DLY<br>6<br>AR6_HLY<br>7<br>$100 - 101$<br>o<br>ШL<br>Archive Fields | Location<br>$\odot$ Flash<br>$C$ RAM<br>AR7_HLY $\downarrow$        | <b>Interval</b> :<br>$C$ 1 Min $C$ 1 Hour<br>C 5 Min C 1 Day<br>$C$ 15 Min |                                 | Mode<br>Type <sub>2</sub><br><sub>n</sub> Start of<br>Period<br>$C$ At Store | - Non<br>Periodic<br>C Periodic |                              |
| Column<br>Name                                                                                 | Type                                                                | <b>Characteristics</b>                                                     | Precision                       | Signal                                                                       | ㅅ                               | Add                          |
| $\overline{2}$<br>3                                                                            | COLUMN <sub>1</sub><br>Real<br>COLUMN_2<br>Real<br>COLUMN 3<br>Real | Avg for time when<br>Avg for time when<br>Avg for time when                | 2<br>2<br>2                     | @GV.FTF FACTOR  <br>@GV.FB_FACTOR<br>@GV.CPRIME_F                            |                                 | Remove                       |
| 4<br>5                                                                                         | COLUMN <sub>4</sub><br>Real<br>COLLIMN 5<br><b>Beal</b>             | Avg for time when<br>Ava for time when.                                    | 2<br>2                          | @GV.FPV_FACT<br><b>GAVEXTENS C</b>                                           | Ÿ                               | Modify                       |

*Figure 11-2. Archives tab – Online editing of Archives* 

When you call up the **Archives** tab, information on archive files is loaded. **Note**: If you see archive information colored red, there is a configuration error.

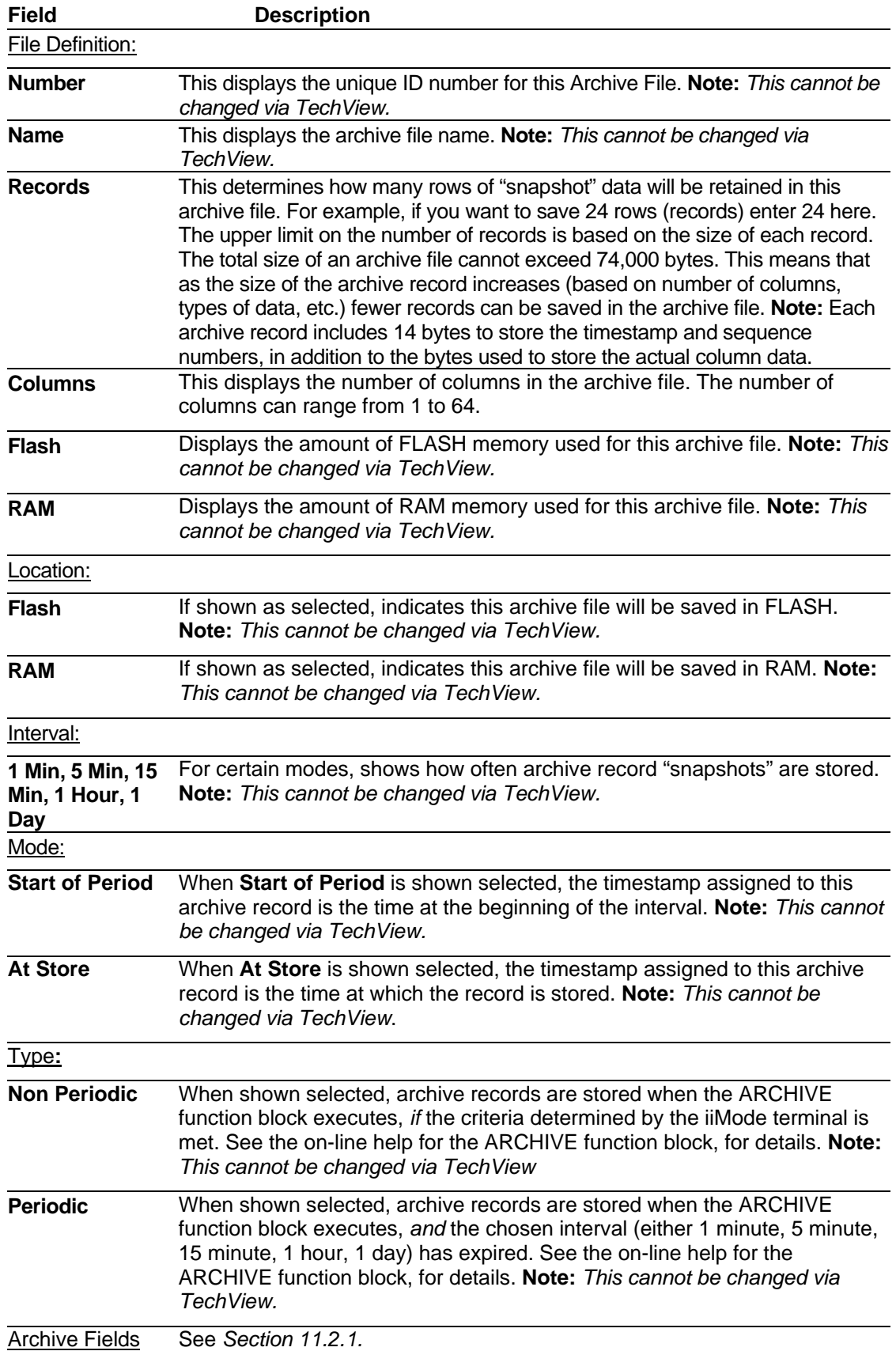

# **11.2.1 Archive Fields**

To define a new column in the archive file, click on the **Add** button on the Archive tab. The Archive Column Definition dialog box opens. Make entries as described, below.

If you need to modify a column after you exit the Archive Column Definition dialog box, double-click on the column number in the list, or select the column number and then click on the **Modify** button to re-call the dialog box.

To delete an existing column, select the column number in the list in the lower right part of the Archive page, then click on the **Remove** button. The remaining columns will be renumbered automatically.

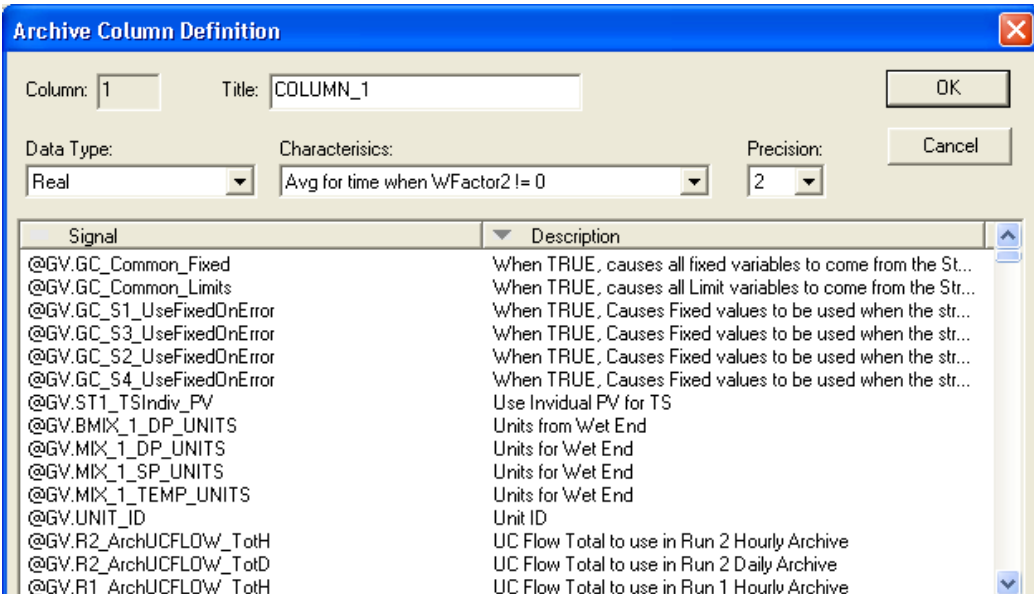

**You can sort the available signals alphabetically by signal name or descriptor by clicking on the label.**   $=$  **Sort alphabetically from top**

 $\equiv$  **Sort alphabetically from bottom** 

*Figure 11-3. Archive Column Definition* 

| <b>Field</b>           | <b>Description</b>                                                                                                    |
|------------------------|----------------------------------------------------------------------------------------------------|
| Column                 | This displays the number of the column you are defining; column numbers are<br>assigned sequentially. Note: This cannot be changed via TechView                                                                                                    |
| <b>Title</b>           | Enter a description for the column here. It can range from 1 to 16 characters.                                                                                                    |
| Data Type              | Allows you to choose the data type of the variable associated with this<br>column. This should match the data type configured for this variable in<br>ControlWave Designer. Note: The choice of which variable is associated with<br>a particular column is determined based on entries in the ARCHIVE function<br>block, in your ControlWave project. |
| <b>Characteristics</b> | Determines the type of calculation to be performed on the collected data for<br>this variable. Click on the <b>Characteristics</b> field and choose from the list box.<br>For information on the different calculations, see the Archive Configuration<br>section of the ControlWave Designer Programmer's Handbook (document#<br>D <sub>5</sub> 125)  |
| <b>Precision</b>       | Enter the number of spaces to the right of the decimal point that should be<br>represented in the archive file for this signal value.                                                                                                    |
| <b>Signal</b>          | Select the name of the signal you want to map to this column of the archive<br>file.                                                                                                    |

**Description** Shows the descriptive text associated with this signal. (OpenBSI 5.8 Service Pack 1 and newer only.)

Click on **OK** to exit the Archive Column Definition dialog box.

# **11.2.2 Batch Editing of Archive Files**

Batch editing is a way to save and retrieve Archive File Definitions and Signal List edits, for re- use in more than one RTU.

**Note**: Errors in any list/archive will cause cancellation of the batch operation.

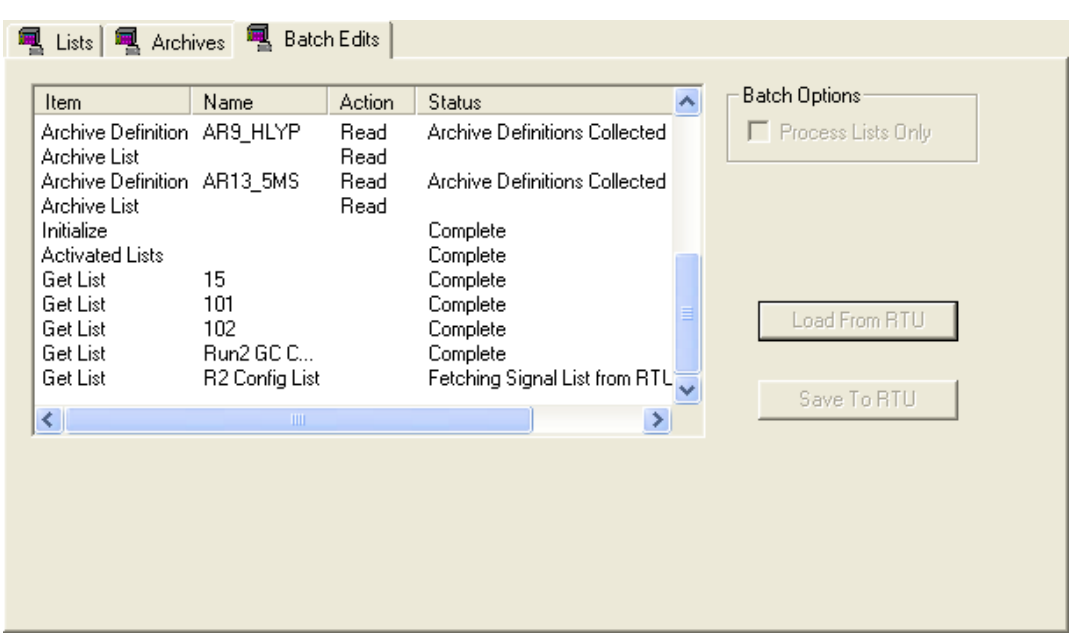

*Figure 11-4. Batch Edits tab* 

| <b>Field</b>                 | <b>Description</b>                                                                                                    |
|------------------------------|----------------------------------------------------------------------------------------------------|
| <b>Process Lists</b><br>Only | When checked, archive files will not be included in the batch operation; only<br>lists will be loaded or saved.                                                                                                    |
| <b>Load From RTU</b>         | To save archive file definitions and signal list definitions from the currently<br>connected RTU into a file on your PC, click on this button. The Save As dialog<br>box will appear and you will be prompted to specify a path and filename to<br>hold the retrieved data. |
| [Save To RTU]                | To write archive file definitions and signal list definitions to the currently<br>connected RTU, click on this button. The Open dialog box will appear, and<br>you will be prompted to locate the file on your PC holding the signal and<br>archive data to be transferred. |

# **Chapter 12 – Device and Measurement Groups**

By default, the **Device** and **Measurement** groups contain links to web pages that are specific to particular platforms and applications, and so vary from system to system. As such, they are beyond the scope of this manual.

# **Appendix A -Initialization Files**

TechView uses initialization files to determine the organization of screens, the PC applications that can be started from buttons, the HTML files that are accessible, which icons are used, etc.

If you purchased a standard application for your controller, it may come with its own set of predefined initialization files that are specific to that application. If that is the case, there is no need for you to edit initialization files.

Users can, however, modify many of the items in the initialization files to meet their specific needs. You can also create your own custom INI files. If you do this, you will need to specify them for TechView.

Beginning with OpenBSI 5.6 Service Pack 1, initialization files, web pages, etc. can be stored in a zip file in FLASH memory at each individual ControlWave-series controller. This allows a more customized application to be created that will automatically be uploaded to the PC when the user begins their TechView session.

To specify your own custom initialization files, or to specify the name of a zip file, click on the Session Parameters icon, and click on **Next** in the Communications Setup dialog box. In the Node Setup dialog box, click on the Advanced Interface Setup button and specify the appropriate file(s) in the Advanced Interface Setup dialog box.

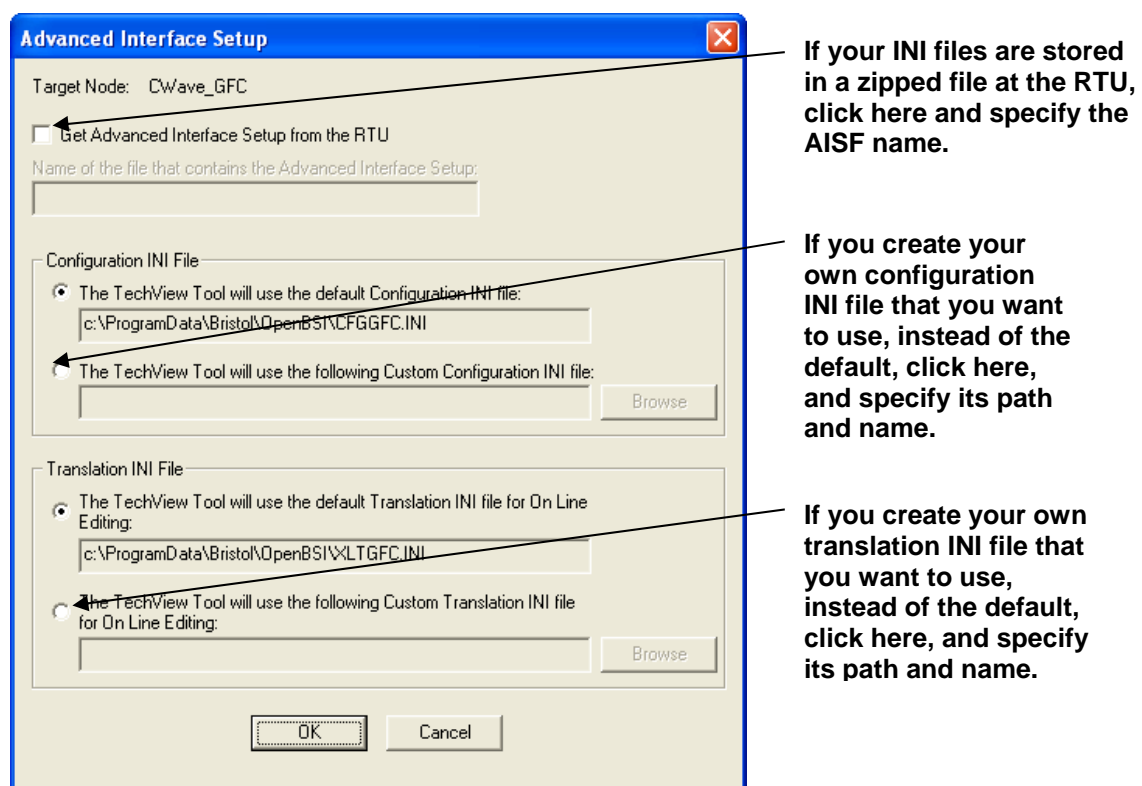

*Figure A-1. Advanced Interface Setup dialog box* 

### **Creating an Advanced Interface Setup File for Storage at the RTU**

The Advanced Interface Setup File (AISF) allows a customized set of initialization files to be stored in the RTU's flash memory. This provides a mechanism for ensuring that the correct initialization files are used for a particular application and TechView session.

The Advanced Interface Setup File is a Zipped (compressed) file that contains several other files used with the application and TechView session. It includes:

*Table A-1. Advanced Interface Setup File Components* 

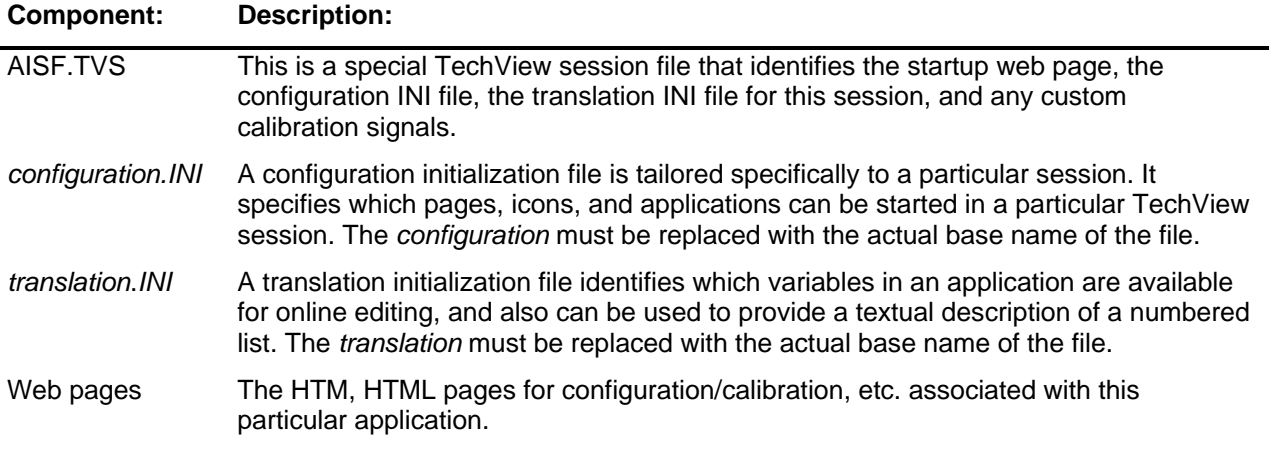

#### **To create an Advanced Interface Setup Zip File for a custom application:**

- **1**. Create a configuration.INI file for the application. See Configuration Initialization (\*.INI) Files (Platform-dependent) later in this section.
- **2.** Create a translation.INI file for the application to support online editing of lists. See Translation.INI Initialization Files later in this section.
- **3.** Create an AISF.TVS file, according to the AISF.TVS File Format description, later in this section.
- **4.** Use a ZIP compression program, such as Winzip, to combine all these files, along with the web pages for the application, together into a single ZIP file named AISF.ZIP. If you want to download it using the 1131 Downloader, it must be stored in the following folder:

\ProgramData\Bristol\OpenBSI\projects\*project\_name*\C\*resource\_name*\R\RTU\_RESOURCE

**Note**: If you use a name other than AISF.ZIP, it will NOT be included in the download.

**5.** Download the ZIP file, along with the bootproject, to your ControlWave controller using the OpenBSI 1131 Downloader. Be sure you check the **zipfile** option in the Downloader. (**Note**: The
File Transfer control may also be used to transfer the ZIP file, separately, but it cannot be used to transfer the bootproject.)

**6.** Open the session file (.TVS) on your PC that you want to configure. (**Note:** This is not the AISF*.*TVS file mentioned above.) In the Advanced Interface Setup dialog box, check the **Get Advanced Interface Setup from the RTU** box, and specify the name of the ZIP file you defined in Step 4.

Once you've completed these steps, TechView automatically uploads the appropriate web pages, and initialization files to your PC. In subsequent sessions, TechView prompts you as to whether you want to use the files for this RTU already on the PC, or you want to upload the files from the RTU. (This prompt may be disabled by un-checking the **Show Advanced Interface Setup File Detection Dialog option in the** Application Settings dialog box. TechView performs a validation on the files before it uses them.

Because some filenames, such as AISF.TVS, are shared among more than one RTU, files from each RTU are stored on the PC in their own folder, named after the application program running in the RTU. These folders are sub-folders of the

\ProgramData\Bristol\OpenBSI\TechView\_AISetup folder.

# **AISF.TVS File Format**

The AISF.TVS file must follow the format shown, below:

[PARAMETERS]  $MODE=4$ DESCRIPTION=Calibration WEB\_PAGE=*startup\_web\_page*

[RTU] MFPRUNS=*meter\_runs*  INTERNAL\_XMTR=*present*  CUSTOM\_CFGINI=*cfg\_ini\_filename*  CUSTOM\_XLTINI=*translate\_ini\_filename* 

[RTU\_CALIB\_SIGNALS] *Calib\_keyword1=calib\_signal1 Calib\_keyword2=calib\_signal2* : *Calib\_keywordn=signal*n

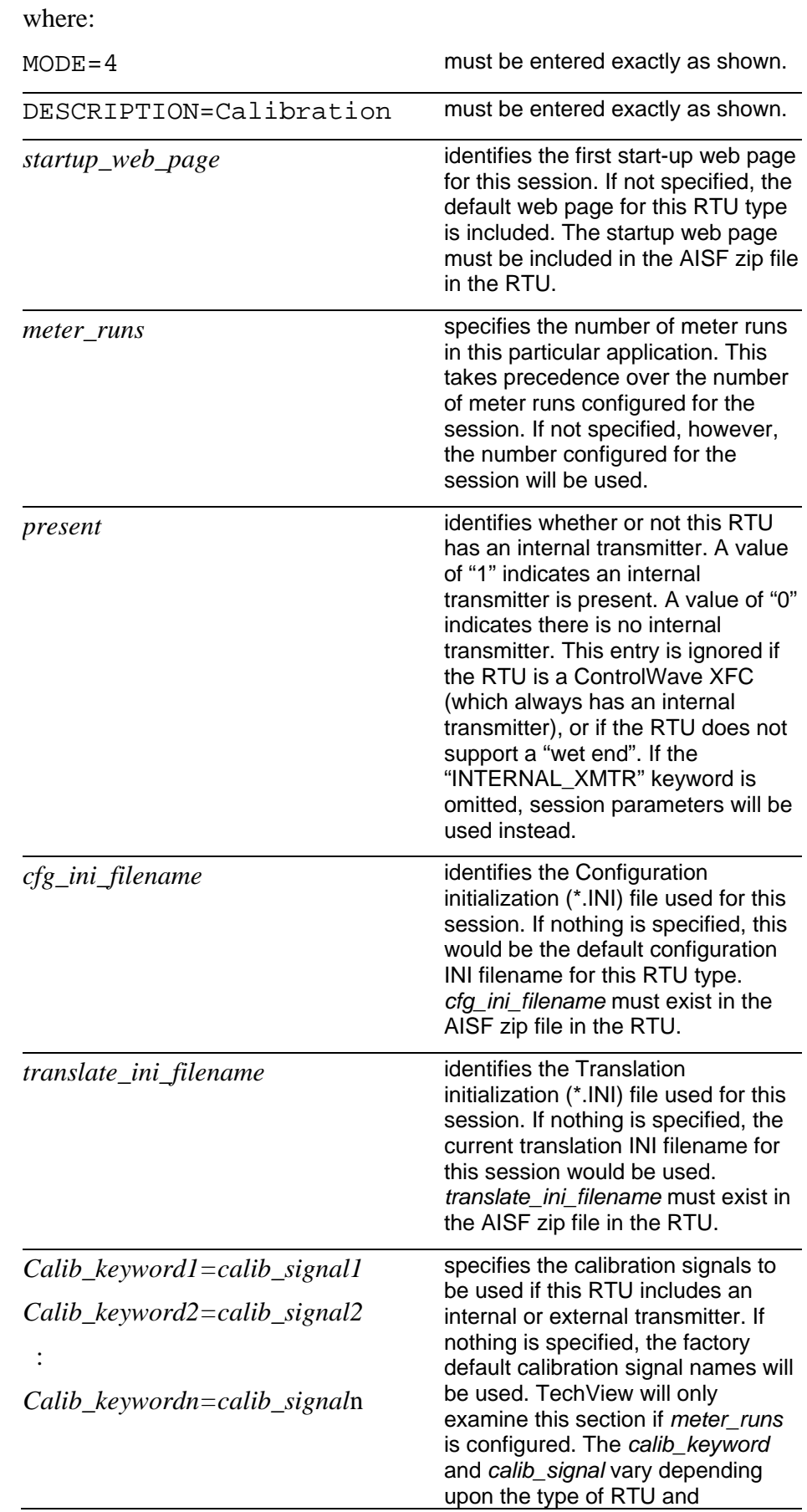

```
application.
```
#### Example AISF.TVS file:

[PARAMETERS]  $MODE = 4$ DESCRIPTION=Calibration WEB\_PAGE=MY\_GFCPAGE.HTM

[RTU] MFPRUNS=2 INTERNAL\_XMTR=1 CUSTOM\_CFGINI=CFGINI.INI CUSTOM\_XLTINI=TRANSLAT.INI

[RTU\_CALIB\_SIGNALS] Mode=@GV.CALIB\_MODE ExecOper=@GV.MIX\_1\_CALIBOP DP=@GV.MIX\_1\_DP DpApplied=@GV.MIX\_1\_DPSPAN DpRestore=@GV.MIX\_1\_RESTOREDP SP=@GV.MIX\_1\_SP SpApplied=@GV.MIX\_1\_SPSPAN SpRestore=@GV.MIX\_1\_RESTORESP RTD=@GV.MIX\_1\_RTD RtdApplied=@GV.MIX\_TO\_APPLIED RtdRestore=@GV.MIX\_1\_RESTORERTD DPDampFactor=@GV.MIX\_DP\_DAMP\_FACTOR Status=@GV.MIX\_1\_LASTCALBOP

# **Configuration Initialization (\*.INI) Files (Platform-dependent)**

TechView includes several default configuration initialization files that are tailored for specific hardware platforms and software applications. Users can modify them, or use them as a basis for creating customized initialization files.

The default initialization files included in the TechView package are named, as follows:

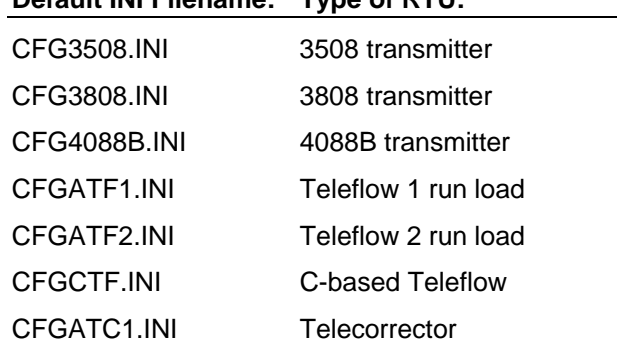

**Default INI Filename: Type of RTU:** 

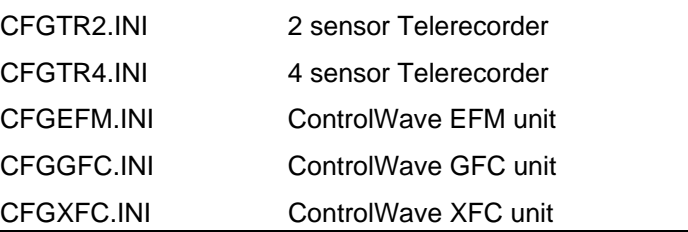

**Note**: In addition to these names, if you create your own file for the ControlWave or ControlWave MICRO platform, default names of CFGCW.INI and CFGCWM.INI will be assigned, respectively. There are no standard files for these two platforms, however.

The basic syntax of an initialization file is as follows:

[Applications] Title=*global\_title\_bar*  Button1=*title\_in\_menu\_1*  Link1=*application\_1*  Button2=*title\_in\_menu\_2*  Link2=*application\_2 : :*  Button**n**=*title\_in\_menu\_n*  Link**n=***application\_n* 

[Groups] ExclCalibGroup=*hide* StartupGroup=*first* Group1=*group1\_section*  Group2=*group2\_section*   $\mathbb{R}^n$  :  $\mathbb{R}^n$  :  $\mathbb{R}^n$  :  $\mathbb{R}^n$ 

Group**n**=*groupn\_section* 

[*groupn\_section***]**  ExcludePageImage=*hide\_image*  Name=*group\_name*  VisibilityState=*default\_state*  Image=*group\_icon\_number* 

```
Calib=include_in_this_group
Page1=page1_section 
Page2=page2_section 
      : : 
Pagen=pagen_section 
[pagen_section] 
Units=units
Name=tab_name 
Type=page_type 
Image=page_icon_number 
Control=control_type
Button1=button1_label 
Link1=link1 
Title1=title1 
State1=state1 
Parameters1=par1_1=val1_1;par1_2=val1_2;…. par1_n=val1_n 
Units1=units1 
Position1=x1,y1 
Size1=width1,height1 
Button2=button2_label 
Link2=link2 
Title2=title2 
State2=title2 
Parameters2=par2_1=val2_1;par2_2=val2_2;…. par2_n=val2_n 
Units2=units2 
Position2=x2,y2 
Size2=width2,height2 
       : : 
Buttonn=buttonn_label
```
Link**n**=*linkn* 

Title**n**=*titlen* 

State**n**=*staten*  Parameters*n*=*parn\_1=valn\_1;parn\_2=valn\_2;…. parn\_n=valn\_n*  Units*n*=*units*n Position*n*=*x*n, *y*n Size*n*=*width*n,*height*n

where:

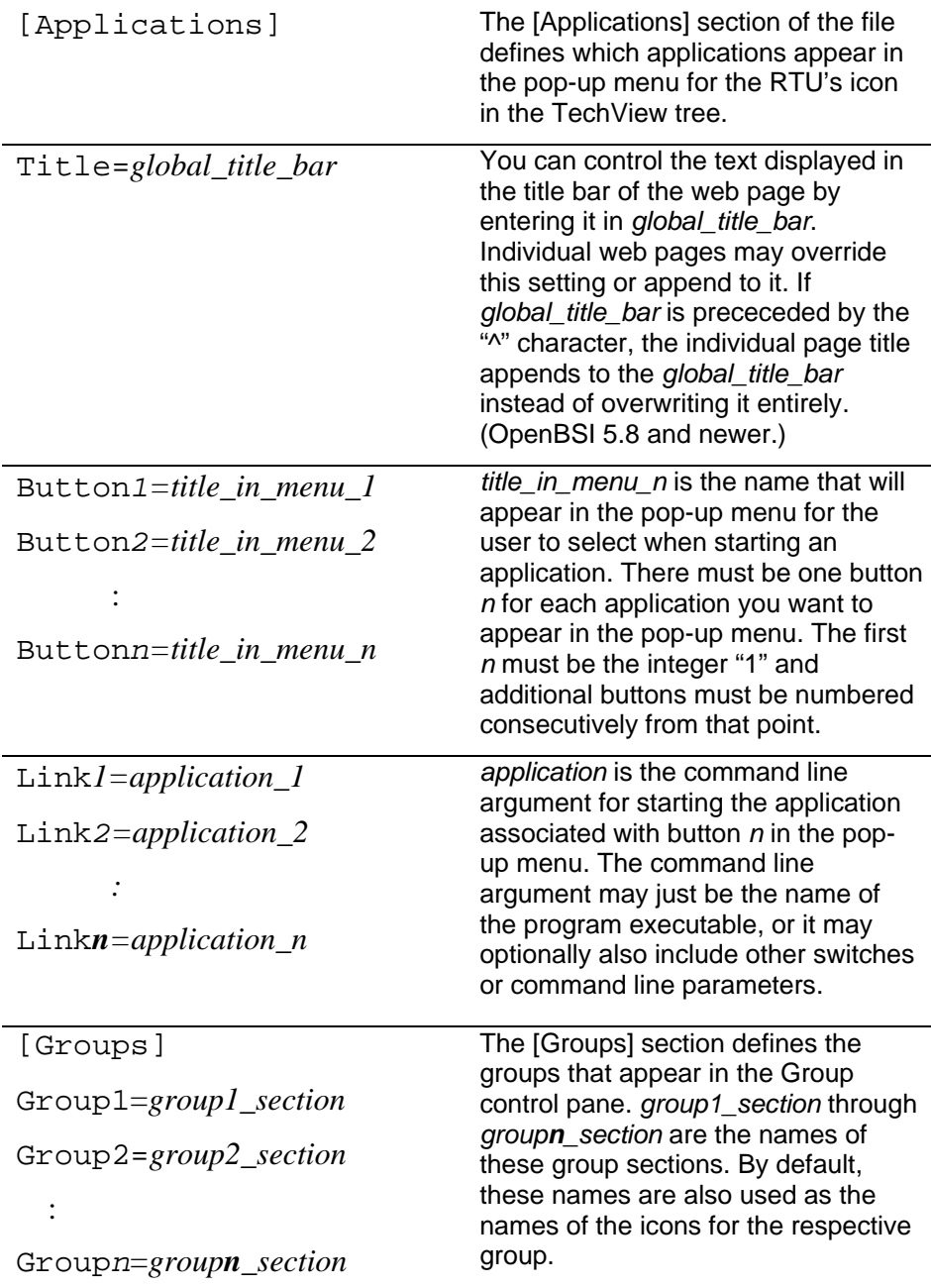

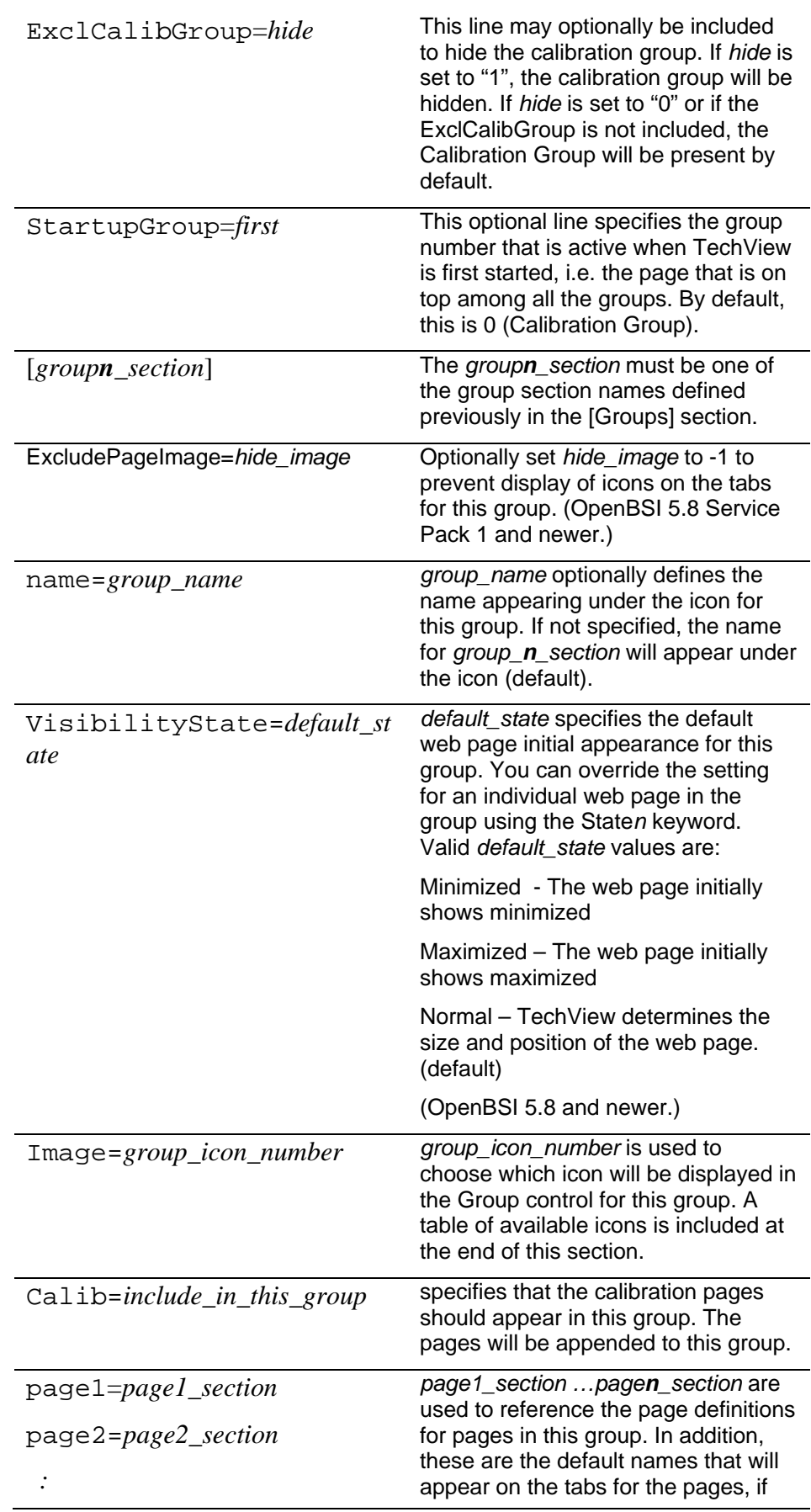

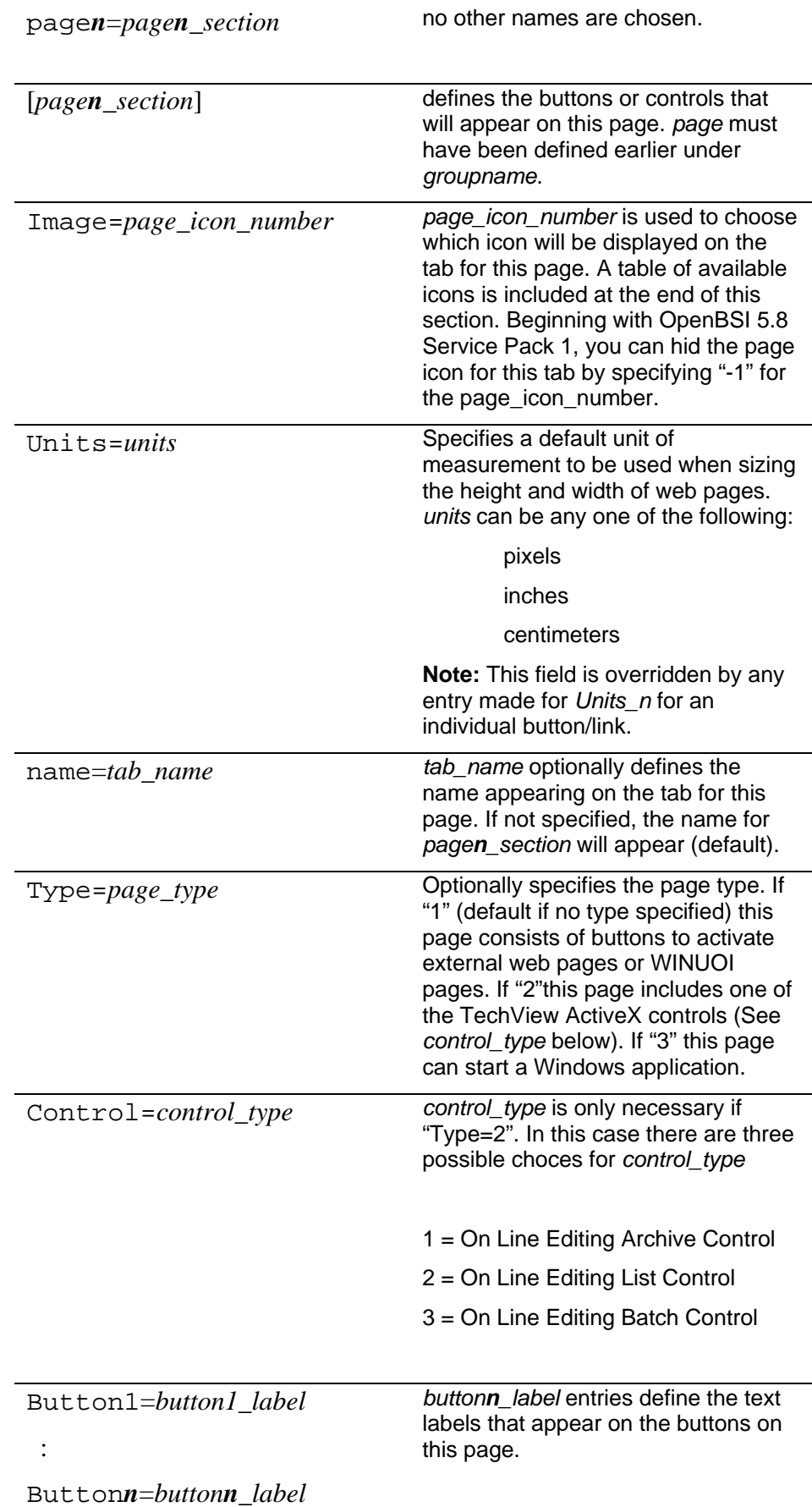

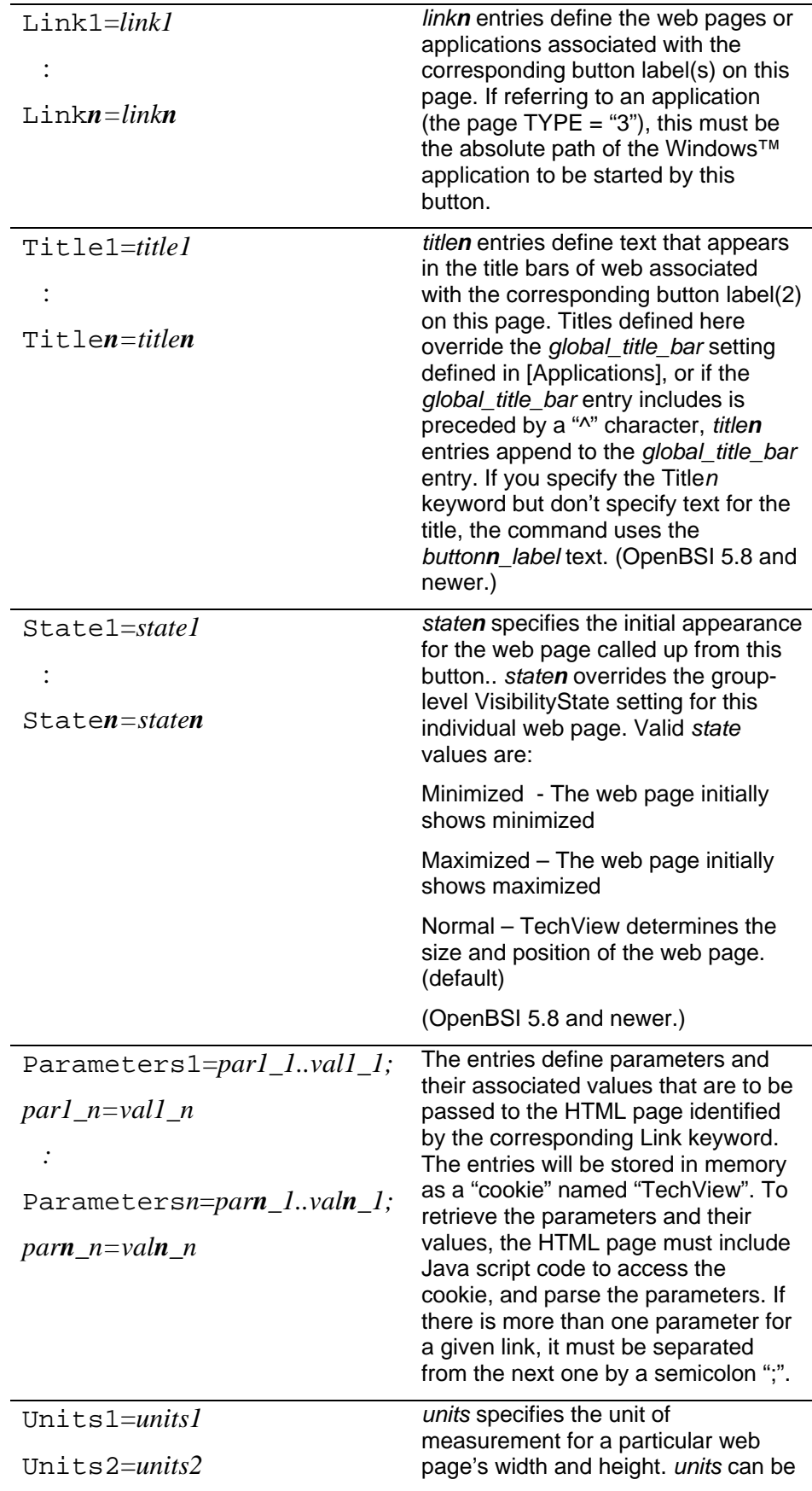

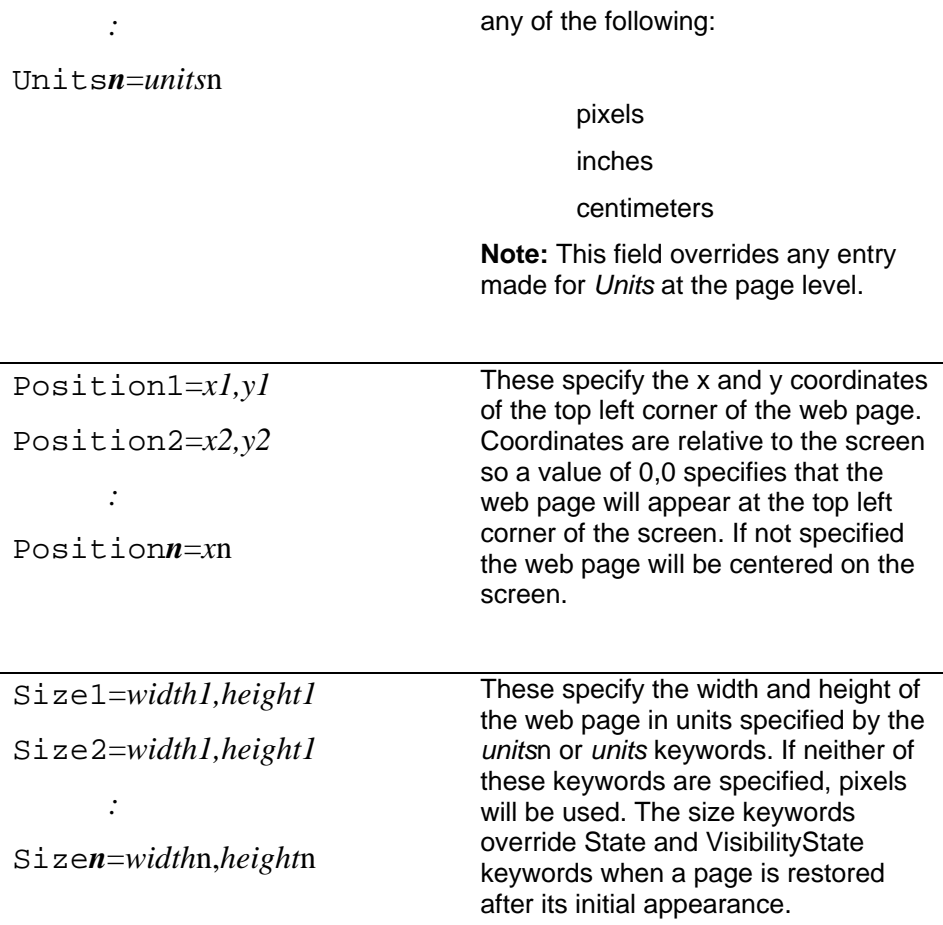

The *group\_icon\_number* and *page\_icon\_number* specify which icon will be used for the group and the Property Sheet page's tab. nothing is specified, index 16 will be used. The following table, lists all the available stock icons:

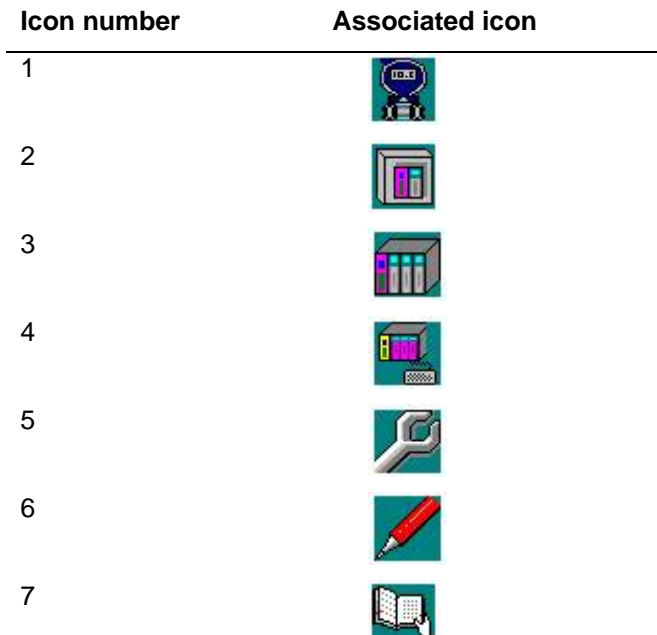

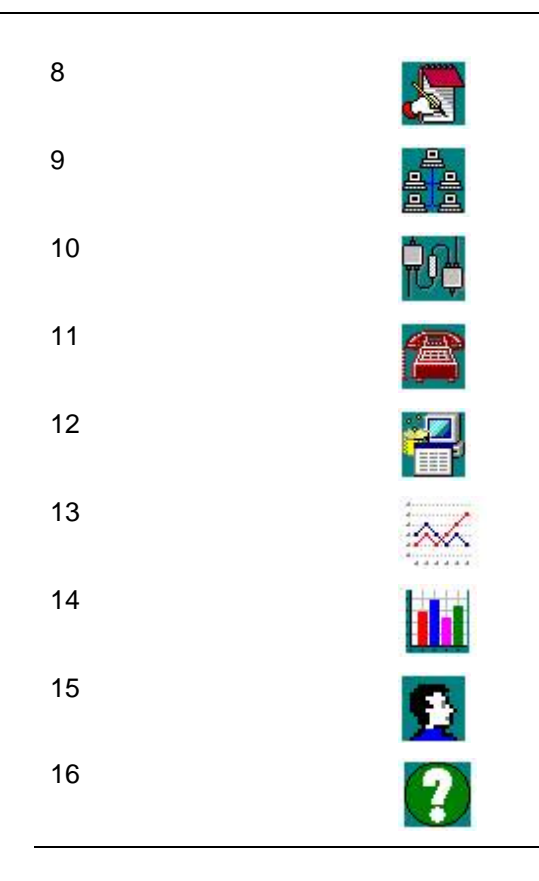

Excerpts from a sample INI file are shown on the next page.

#### TechView User's Guide (D5131)

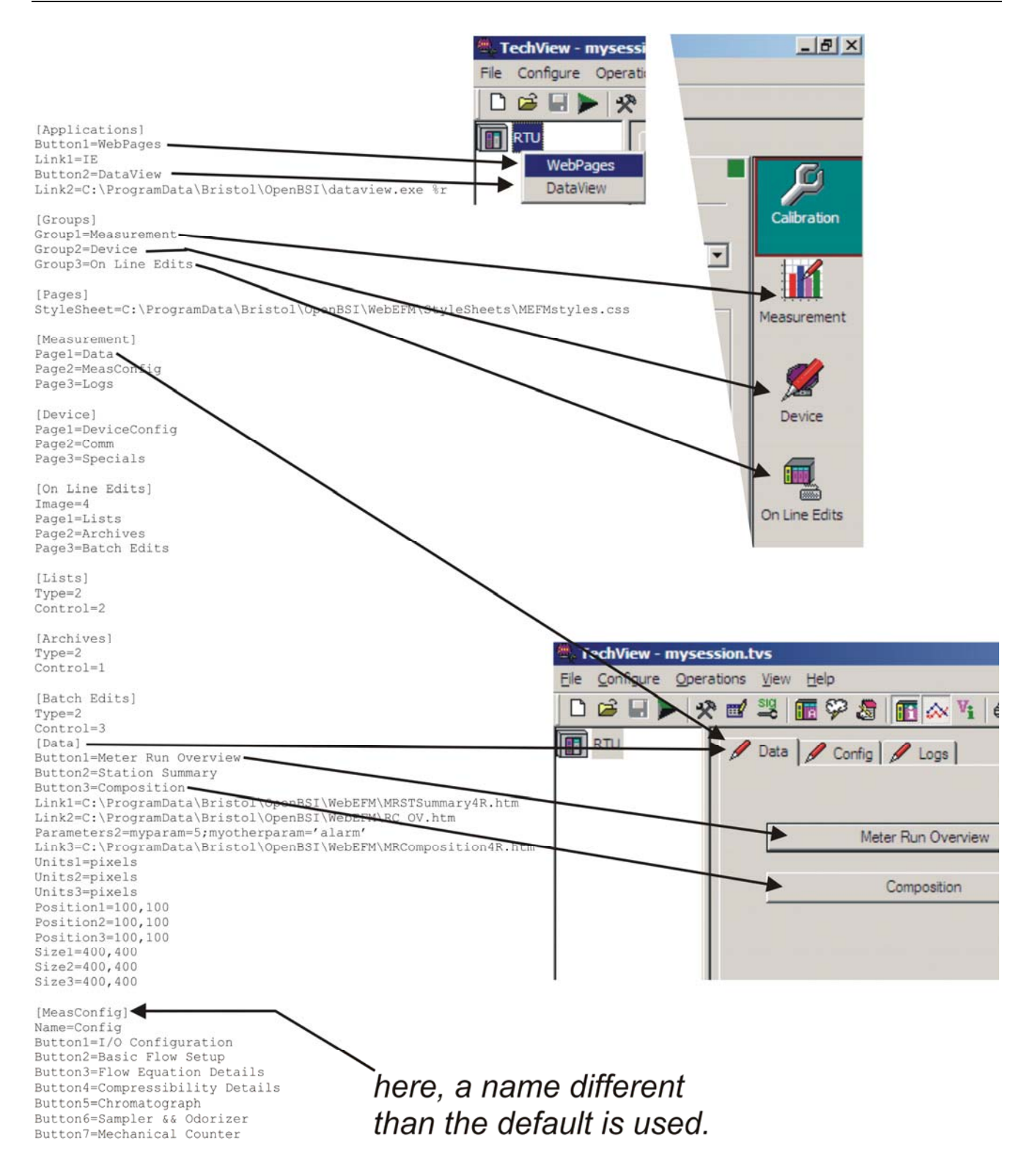

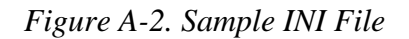

# **LISTS.INI**

The \_LISTS.INI file identifies the contents of signal lists in the RTU, and also marks which lists are available for on-line editing.

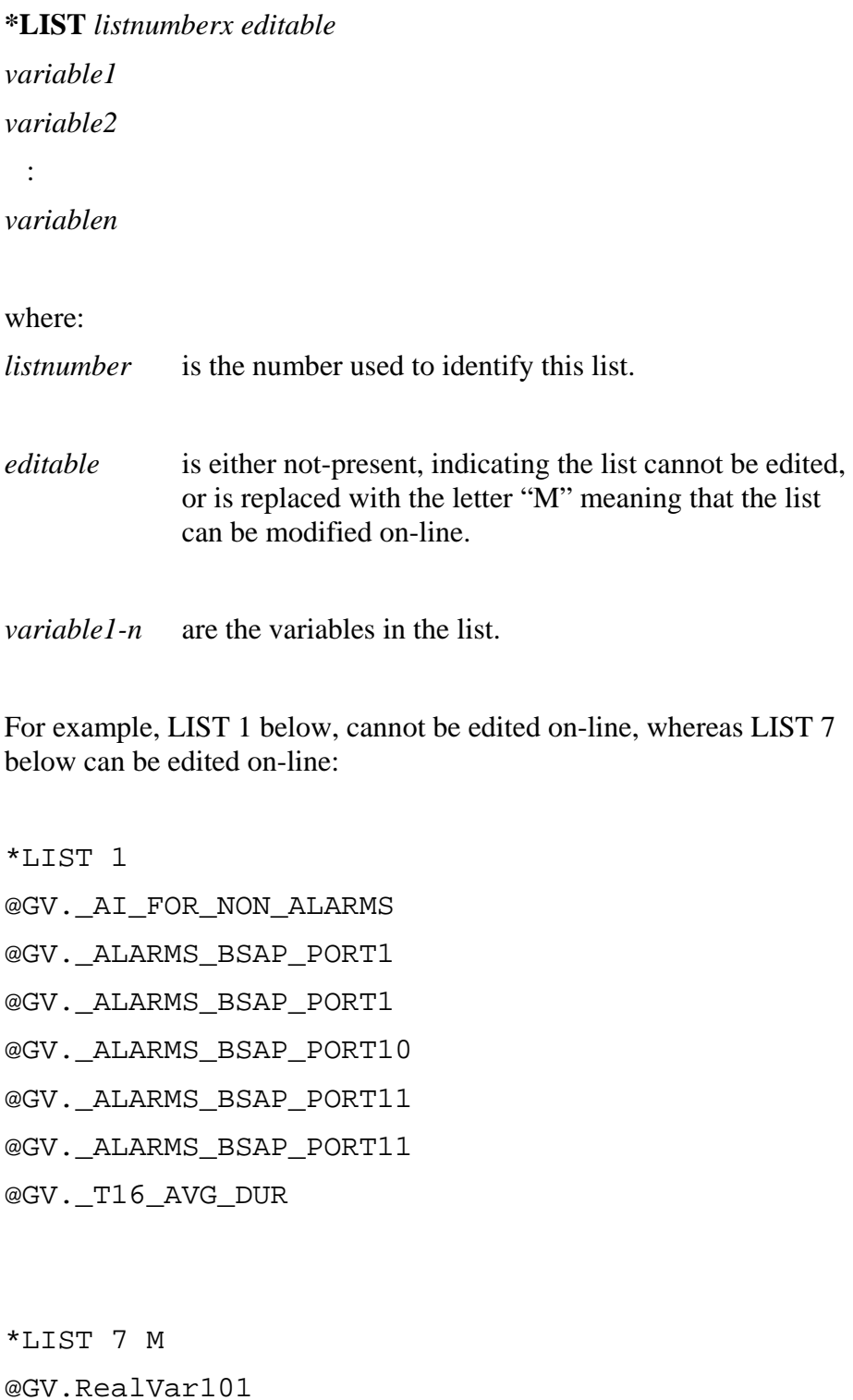

@GV.RealVar102

@GV.RealVar103 @GV.RealVar104 @GV.RealVar105 @GV.RealVar106 @GV.RealVar107 @GV.RealVar108

# **TRANSLATION.INI Initialization File**

Many of the standard application programs shipped with particular controllers include a TRANSLATION.INI file, that is used to support on-line editing of signal lists. The TRANSLATION.INI file lists all signals marked as "PDD" within the ControlWave application, and therefore, the "pool" of variables that are available to be added to lists during on-line editing.

In addition, it optionally includes descriptive information that may be used for list selection, in lieu of the actual list number, or variable name.

#### **Notes:**

- You can have the Signal Extractor program generate the TRANSLATION.INI file automatically. To do this, select the **Produce On-Line Edit Translation File** box in the Signal Extractor. For more information on the Signal Extractor, see *Chapter 12* of the *OpenBSI Utilities Manual* (D5081).
- If your ControlWave project includes multiple configurations or resources, and you use the Signal Extractor to generate the TRANSLATION.INI file, select the **Add 1131 Configuration name**… option from the Applications page of the Advanced Configuration utility to append the configuration and resource name to the LOAD name used in the TRANSLATION.INI file. For example, if the project MYPROJ has a resource named CW1, the LOAD name is MYPROJ\_CW1. This option is supported in OpenBSI 5.8 Service Pack 1 and newer versions. See *Appendix E* of the *OpenBSI Utilities Manual* (D5081) for more information.

The basic syntax of the TRANSLATION.INI file is as follows:

[AVAILABLE SIGNALS] SIG\_1='*signal\_name\_1'* SIG\_2='*signal\_name\_2, signal\_description\_2'*  SIG\_3='*signal\_name\_3, signal\_description\_3'*  :

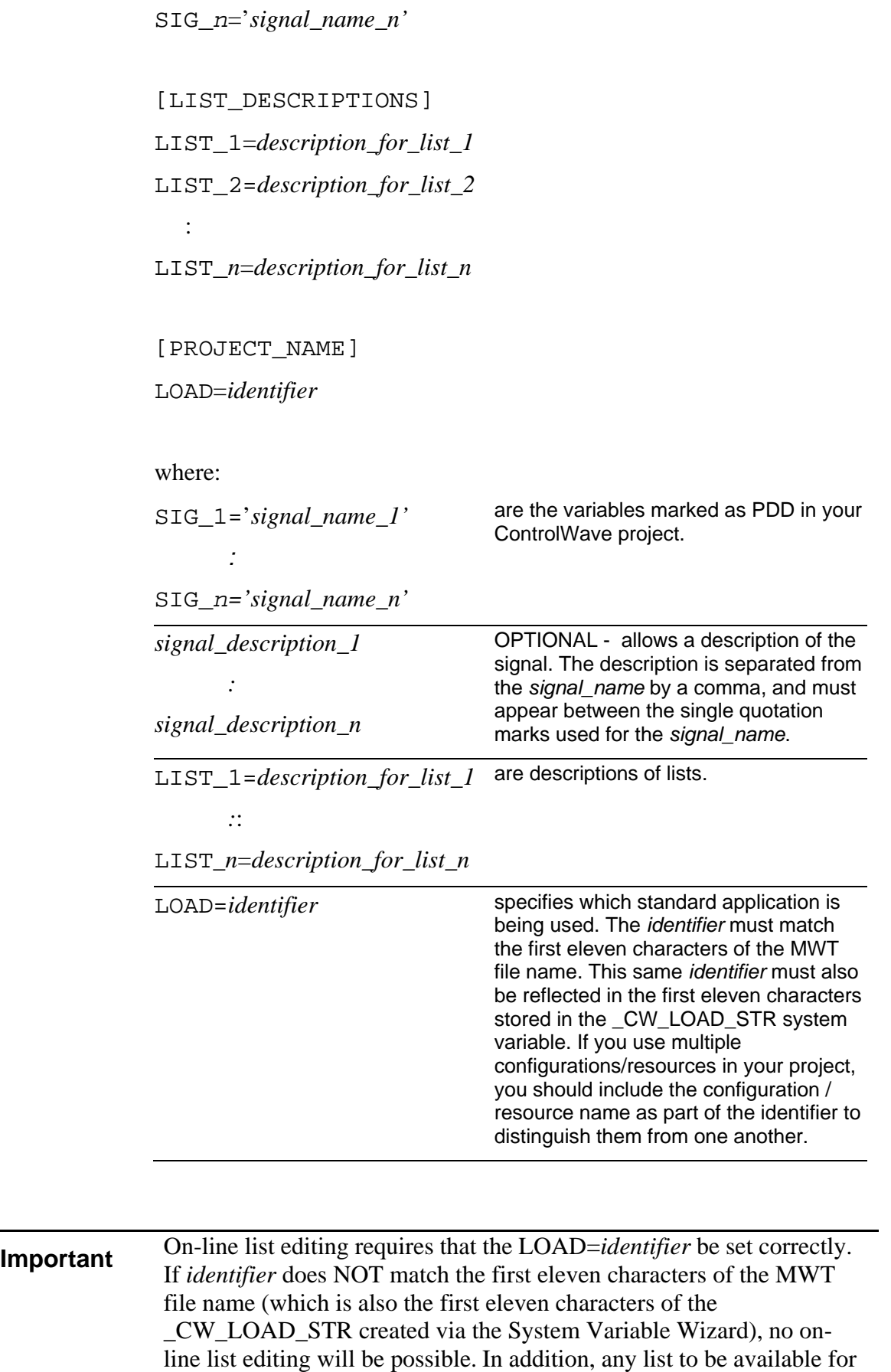

on-line editing must be created via the DBLOAD function block; you cannot perform on-line editing in TechView to lists created with LIST function blocks.

A sample TRANSLATION.INI file is shown, below:

[AVAILABLE\_SIGNALS] SIG\_1='@GV.\_FL\_HIST\_USAGE' SIG\_2='@GV.\_FL\_HIST\_FREE' SIG\_3='@GV.\_FP\_ERR\_SC' SIG\_4='@GV.\_SUSP\_PERCENT' SIG\_5='@GV.\_CPU\_BUSY\_P1' SIG\_6='@GV.\_EXP\_HEART\_BEAT' SIG 7='@GV. USE ACCOL NAME' SIG\_8='@GV.\_AI\_FOR\_NON\_ALARMS' SIG 9='@GV. LOCAL ADDRESS' SIG\_10='@GV.\_EBSAP\_ADDRESS, GROUP\_NUMBER' SIG\_11='@GV. HEAP\_CUR\_FREE' SIG\_12='@GV.\_HEAP\_BLK\_FREE' SIG\_13='@GV.\_HEAP\_START\_FREE' SIG\_14='@GV.\_HEAP\_RBLK\_FREE' SIG\_15='@GV.\_SLAVE\_PORT' SIG\_16='@GV.\_MSG\_TIMEOUT, MESSAGE\_TIMEOUT' SIG\_17='@GV.\_NEW\_NRT\_RCVD' SIG 18='@GV. SLAVE DEAD' SIG\_19='@GV.\_SLAVE\_POLL\_DIS' SIG\_20='@GV.\_DLM\_PORT' SIG\_21='@GV.\_DLM\_R\_PTR' SIG\_22='@GV.\_DLM\_READ' SIG\_23='@GV.\_DLM\_WRITE' SIG 24='@GV. ALM RETRIES' SIG\_25='@GV.\_ALM\_RET\_ACT' SIG 26='@GV. ALM RET DEAD' SIG 27='@GV. ETH POLL PER' SIG\_28='@GV.\_ETH1\_ACT' SIG\_29='@GV.\_ETH2\_ACT' SIG\_30='@GV.\_ETH3\_ACT' SIG 31='@GV. NHP IGNORE NRT' SIG 32='@GV. NHP IGNORE TS' SIG\_33='@GV.\_BSAP\_FLAG\_SENSE' SIG\_34='@GV.\_NHP\_ADDITIONAL\_MASK' SIG 35='@GV. TS DELTA ACCURACY' SIG\_36='@GV.\_P1\_POLL\_PER' SIG\_37='@GV.\_P1\_WRITE\_DEL' SIG\_38='@GV.\_P1\_WRITE\_TMO' SIG 39='@GV. P1 IGNORE ECHO' SIG\_40='@GV.\_P1\_TS\_DIS'

SIG 41='@GV. P1 TS FORCE' SIG 42='@GV. P1 NRT DIS' SIG 43='@GV. P1 ALM DIS' [LIST\_DESCRIPTIONS] LIST\_1=LIST1 LIST\_2=LIST2 LIST\_3=LIST3 LIST\_4=LIST4 LIST\_100=UnknownList

```
[PROJECT_NAME] 
LOAD=EditArchive
```
# **Notes about IP Address Formats in TVS Files**

IP addresses are not stored in dotted decimal format within the TEMP.TVS file; instead, a conversion is performed.

Each of the four decimal numbers in the dotted decimal IP address is converted to a hex number. The four hex numbers are then concatenated, and then the resulting hex number is converted to decimal, and then stored in the TVS file.

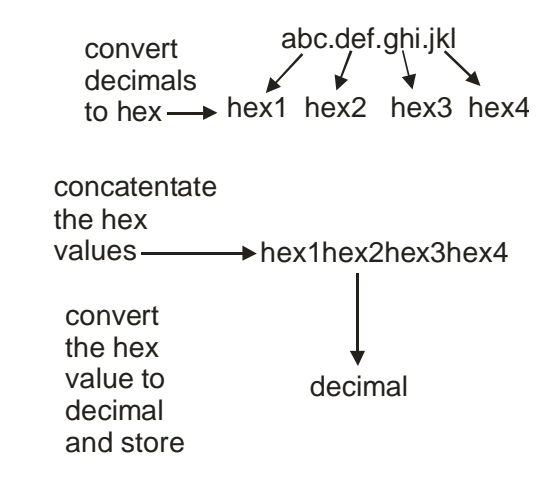

For example, if you have an IP address of 10.211.74.221, convert the four portions of the IP address to their hex equivalents, which are: 0A D3 4A and DD respectively. Then concatenate those values together (0AD34ADD) and convert it to decimal, which is 181,619,421.

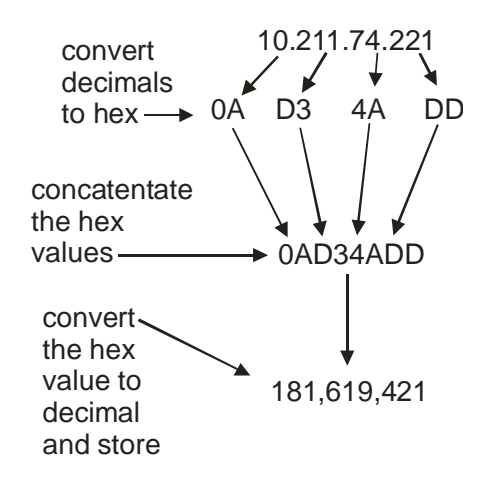

# **Index**

## **A**

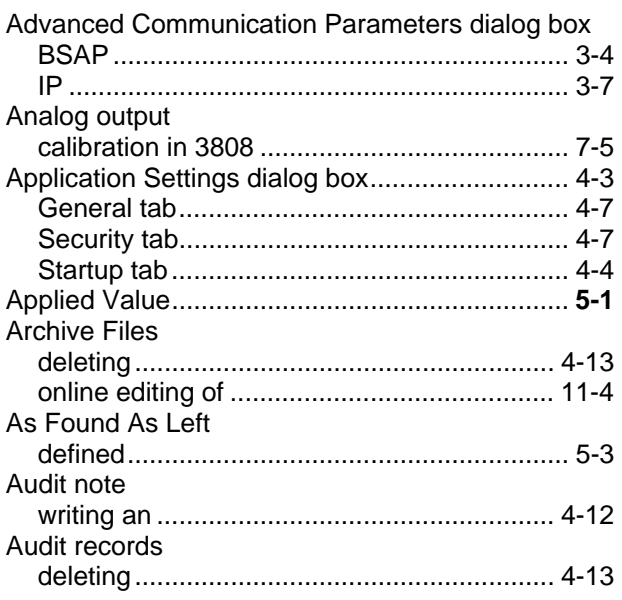

# **B**

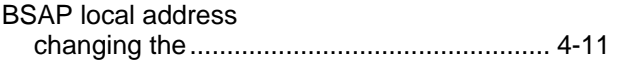

# **C**

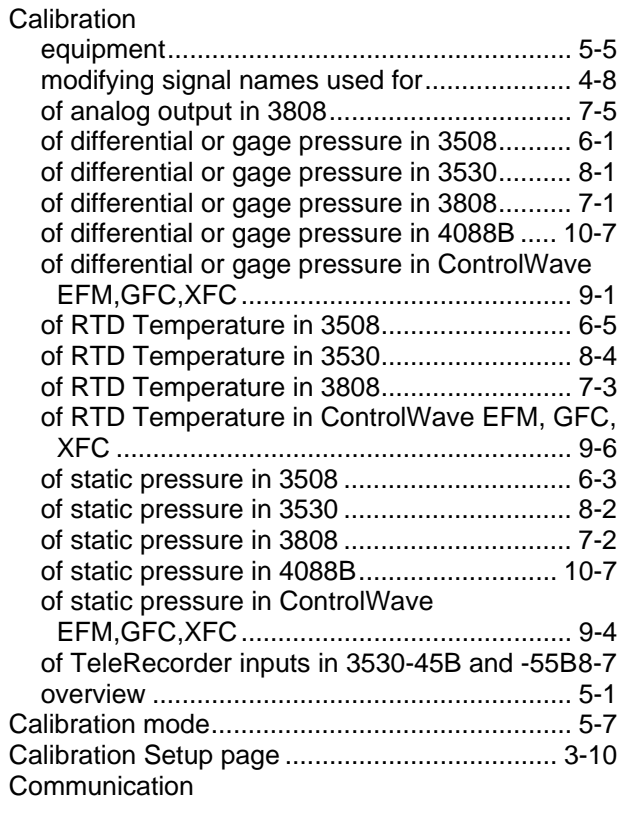

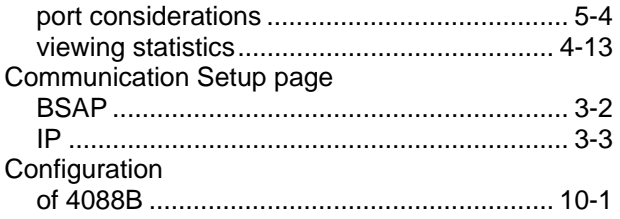

### **D**

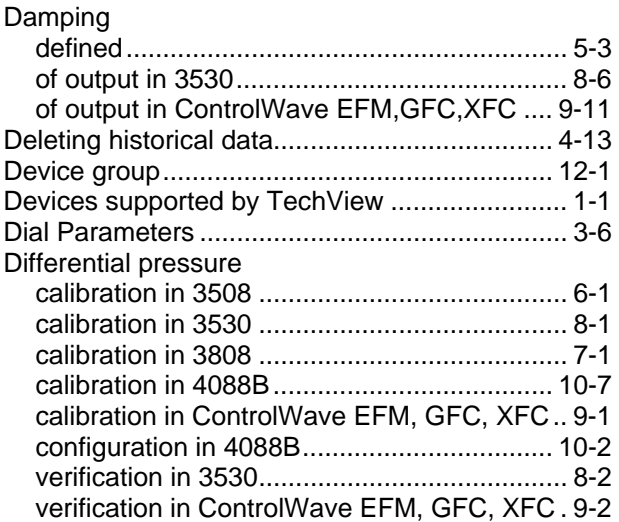

# **E**

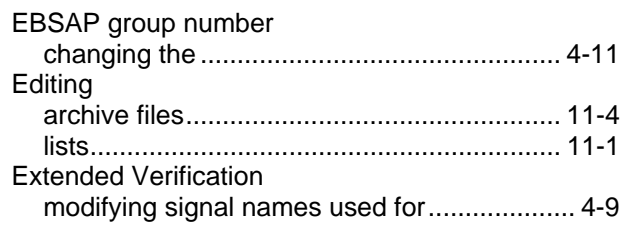

# **F**

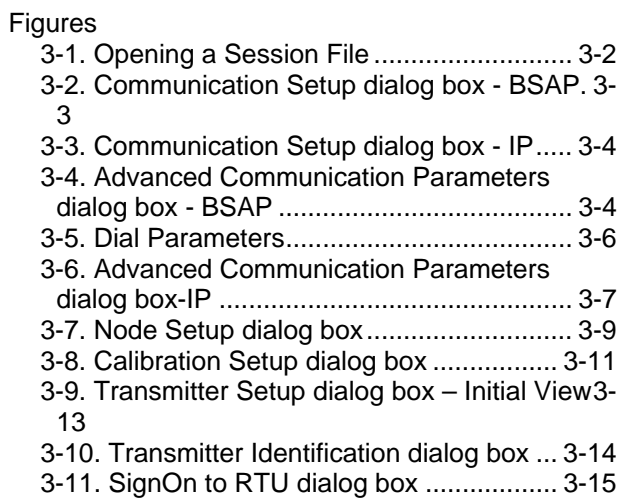

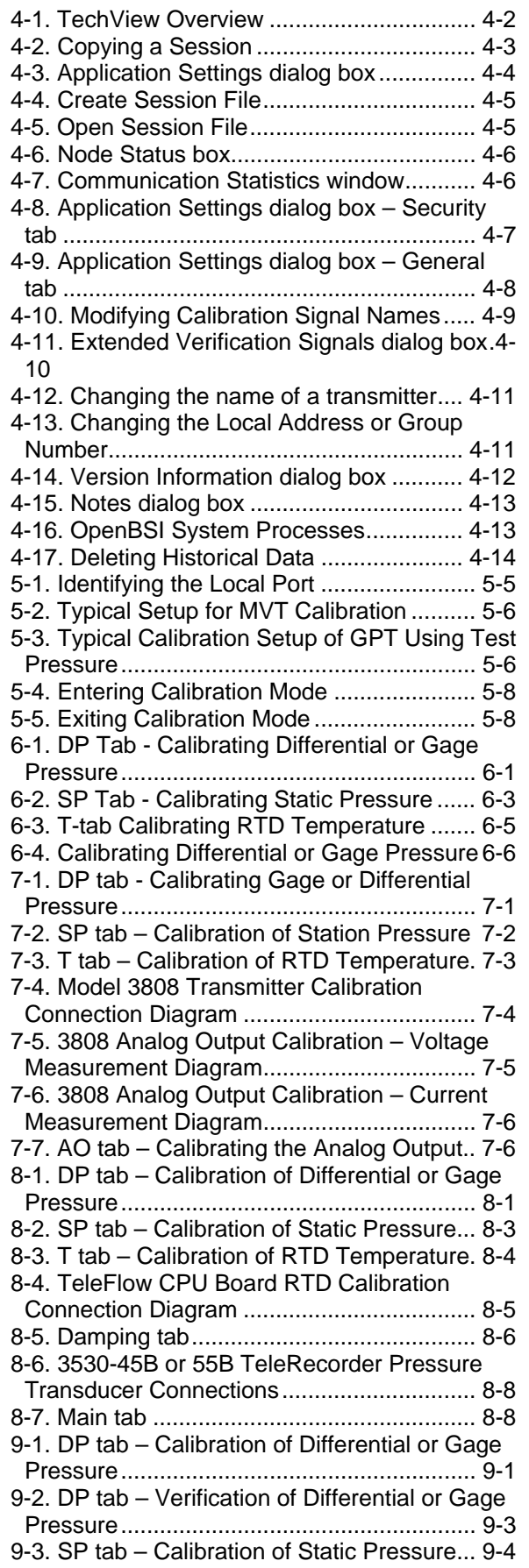

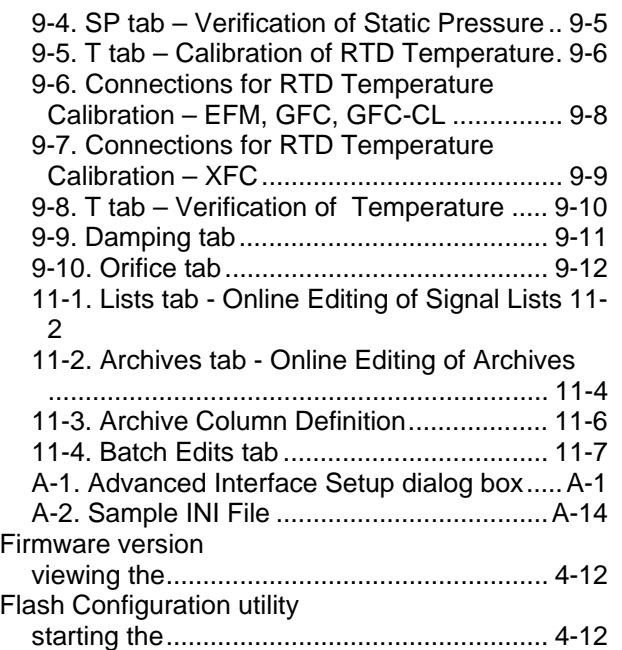

### **G**

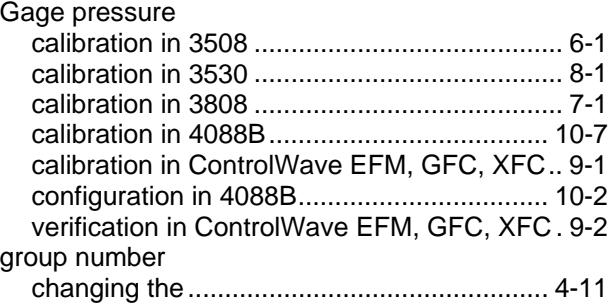

#### **H**

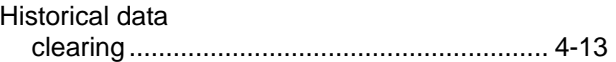

#### **I**

```
Icons 
   in tool bar ........................................................ 4-2 
Initialization files .................................................. A-1 
Inputs 
   calibration in 3530-45B and -55B ................... 8-7 
Installation ........................................................... 2-1
```
#### **L**

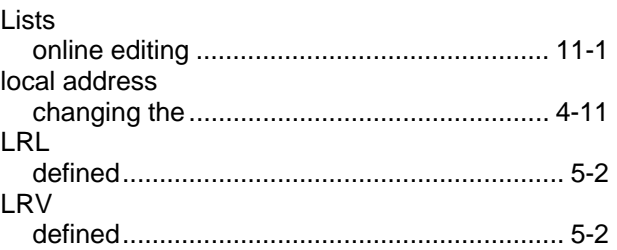

# **M**

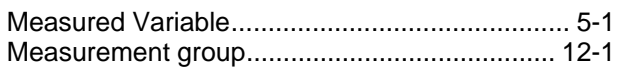

### **N**

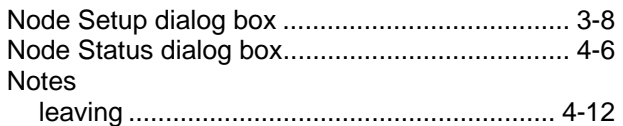

### **O**

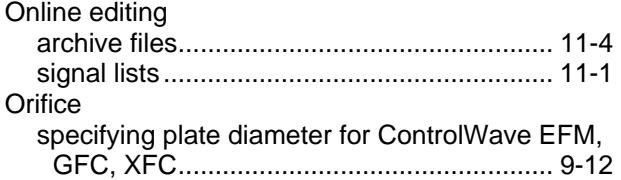

# **R**

# RTD

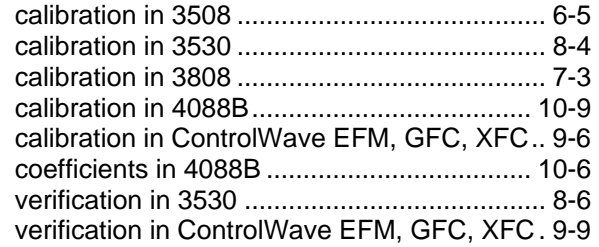

# **S**

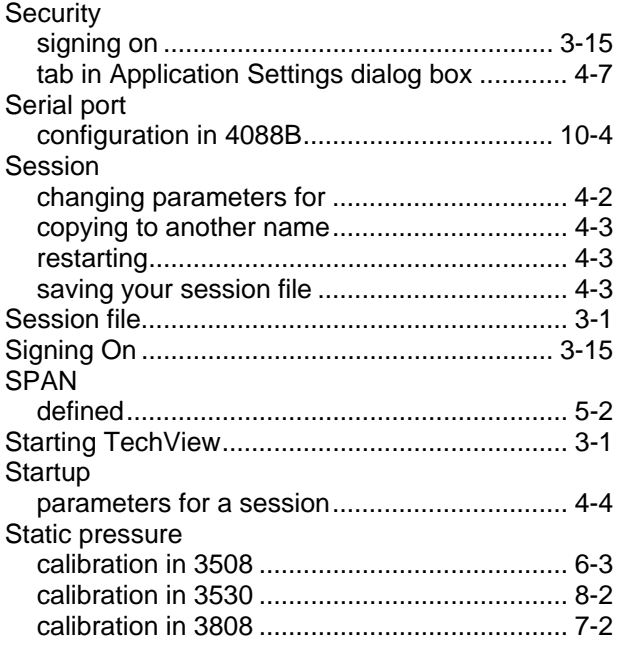

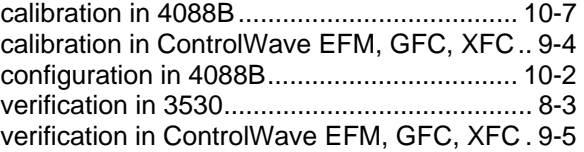

# **T**

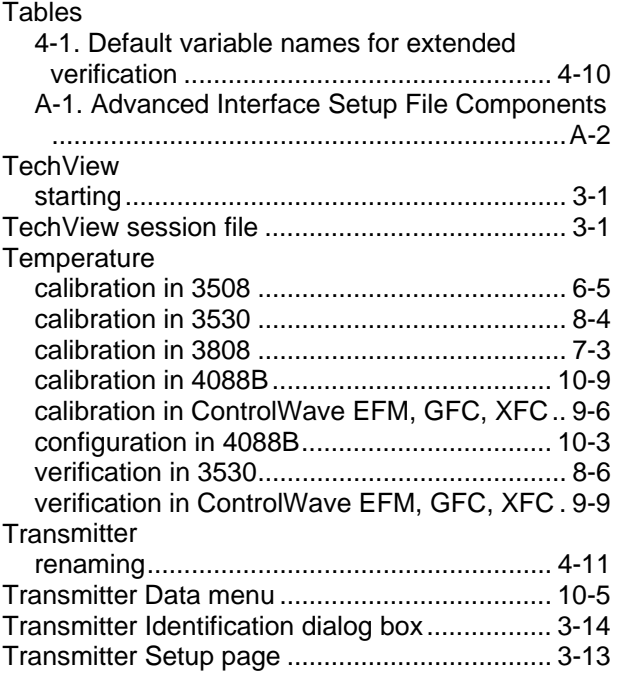

# **U**

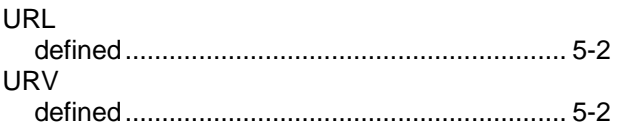

# **V**

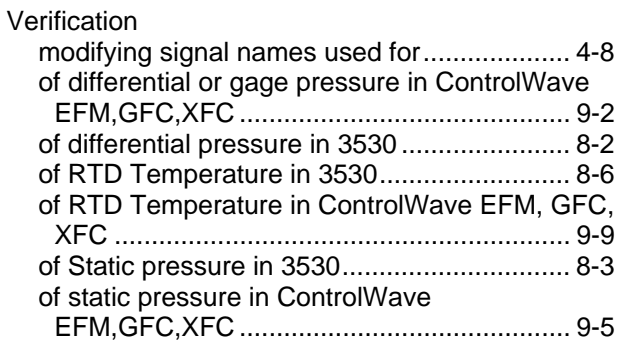

# **Z**

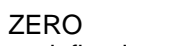

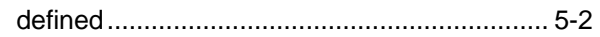

For customer service and technical support, visit *www.EmersonProcess.com/Remote/Support*.

#### Global Headquarters,

North America, and Latin America: Emerson Automation Solutions Remote Automation Solutions 6005 Rogerdale Road Houston, TX 77072 U.S.A. T +1 281 879 2699 | F +1 281 988 4445 www.EmersonProcess.com/Remote

#### Europe:

Emerson Automation Solutions Remote Automation Solutions Unit 8, Waterfront Business Park Dudley Road, Brierley Hill Dudley UK DY5 1LX T +44 1384 487200 | F +44 1384 487258

#### Middle East/Africa:

Emerson Automation Solutions Remote Automation Solutions Emerson FZE P.O. Box 17033 Jebel Ali Free Zone – South 2 Dubai U.A.E. T +971 4 8118100 | F +971 4 8865465

#### Asia-Pacific:

Emerson Automation Solutions Remote Automation Solutions 1 Pandan Crescent Singapore 128461 T +65 6777 8211| F +65 6777 0947 © 2006–2016 Remote Automation Solutions, a business unit of Emerson Automation Solutions. All rights reserved.

This publication is for informational purposes only. While every effort has been made to ensure accuracy, this publication shall not be read to include any warranty or guarantee, express or implied, including as regards the products or services described or their use or applicability. Remote Automation Solutions (RAS) reserves the right to modify or improve the designs or specifications of its products at any time without notice. All sales are governed by RAS terms and conditions which are available upon request. RAS accepts no responsibility for proper selection, use or maintenance of any product, which remains solely with the purchaser and/or end-user.

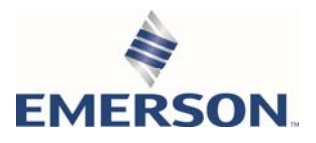